## Systèmes Dell™ PowerEdge™ R900 Manuel du propriétaire

### Remarques, avis et précautions

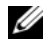

**EMARQUE** : Une REMARQUE indique des informations importantes qui peuvent vous aider à mieux utiliser votre ordinateur.

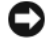

AVIS : Un AVIS vous avertit d'un risque de dommage matériel ou de perte de données et vous indique comment éviter le problème.

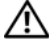

 $\sqrt{N}$  PRÉCAUTION : Une PRÉCAUTION indique un risque potentiel d'endommagement du matériel, de blessure corporelle ou de mort.

#### **Les informations contenues dans ce document peuvent être modifiées sans préavis. © 2007 Dell Inc. Tous droits réservés.**

La reproduction de ce document de quelque manière que ce soit sans l'autorisation écrite de Dell Inc. est strictement interdite.

Marques utilisées dans ce document : *Dell* et le logo *DELL* sont des marques de Dell Inc. ; *Intel* et *Xeon* sont des marques déposées de Intel Corporation ; *Microsoft* et *Windows* sont des marques déposées de Microsoft Corporation ; *Windows Server* est une marque de Microsoft Corporation ; *Novell* et *NetWare* sont des marques déposées de Novell, Inc. ; *Red Hat* est une marque déposée de Red Hat, Inc. ; *SUSE* est une marque déposée de SUSE LINUX Products GmbH.

D'autres marques et noms de marques peuvent être utilisés dans ce document pour faire référence aux entités se réclamant de ces marques et de ces noms ou à leurs produits. Dell Inc. dénie tout intérêt propriétaire vis-à-vis des marques et des noms de marque autres que les siens.

Septembre 2007 Rév. A00

# Sommaire

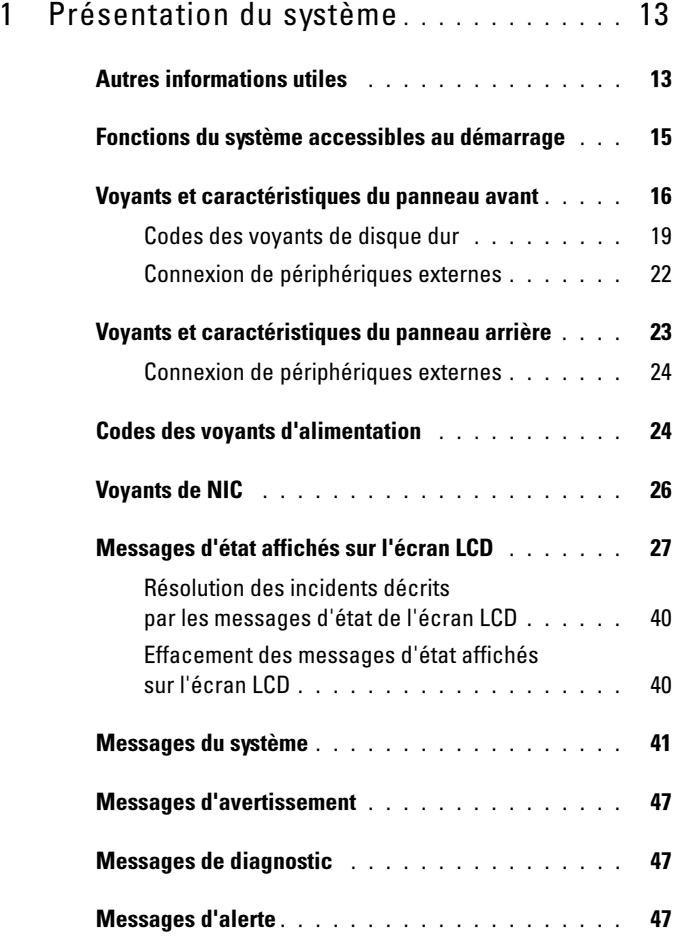

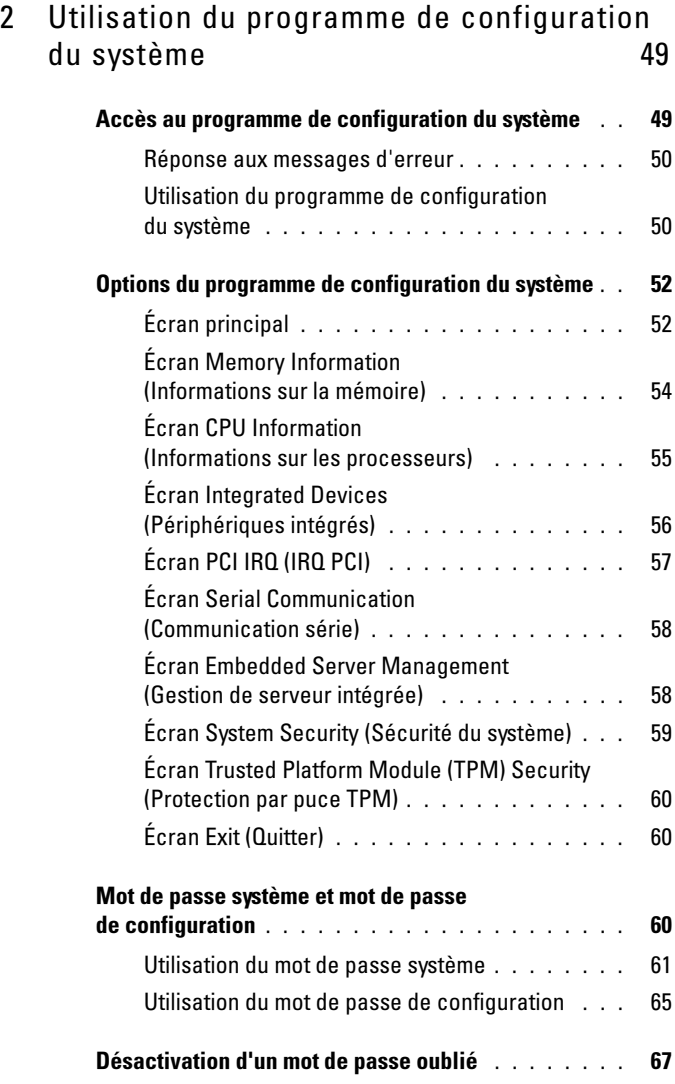

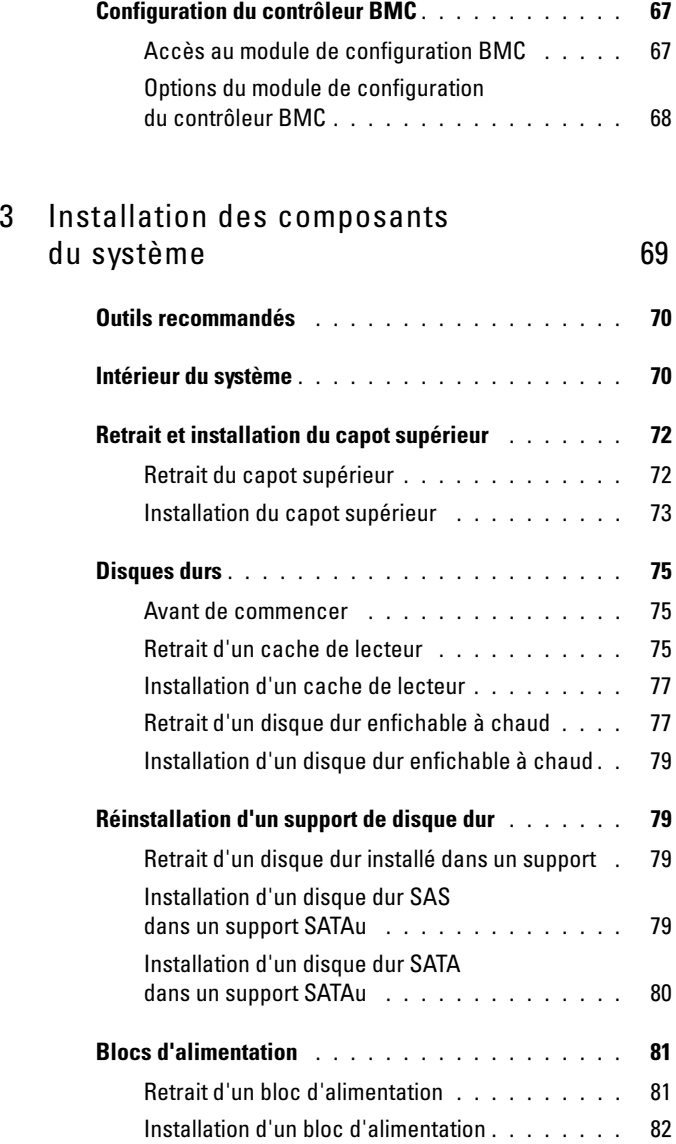

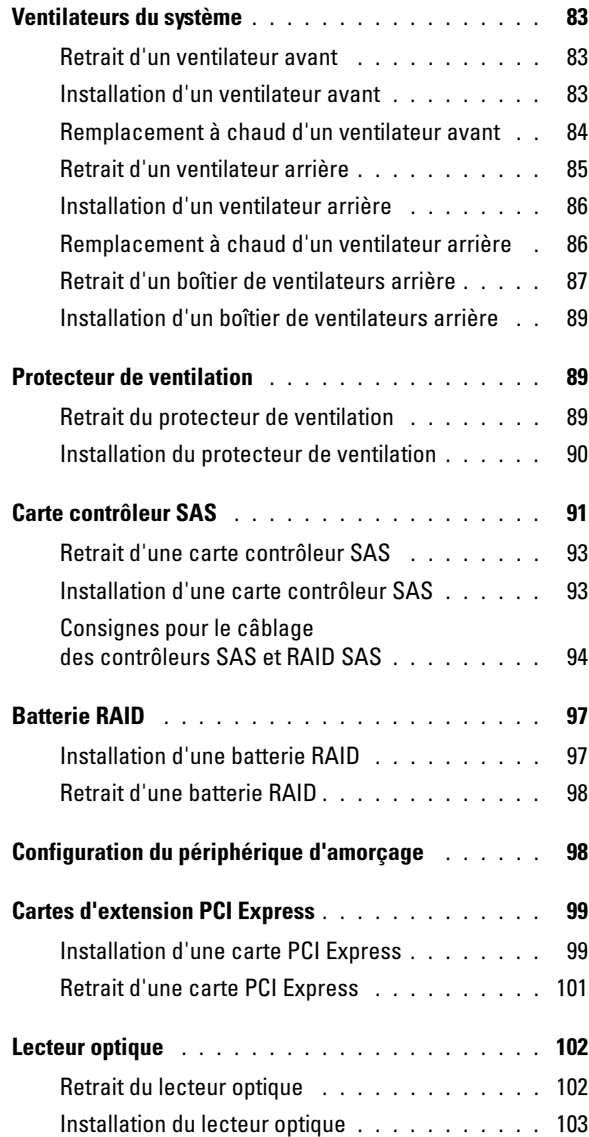

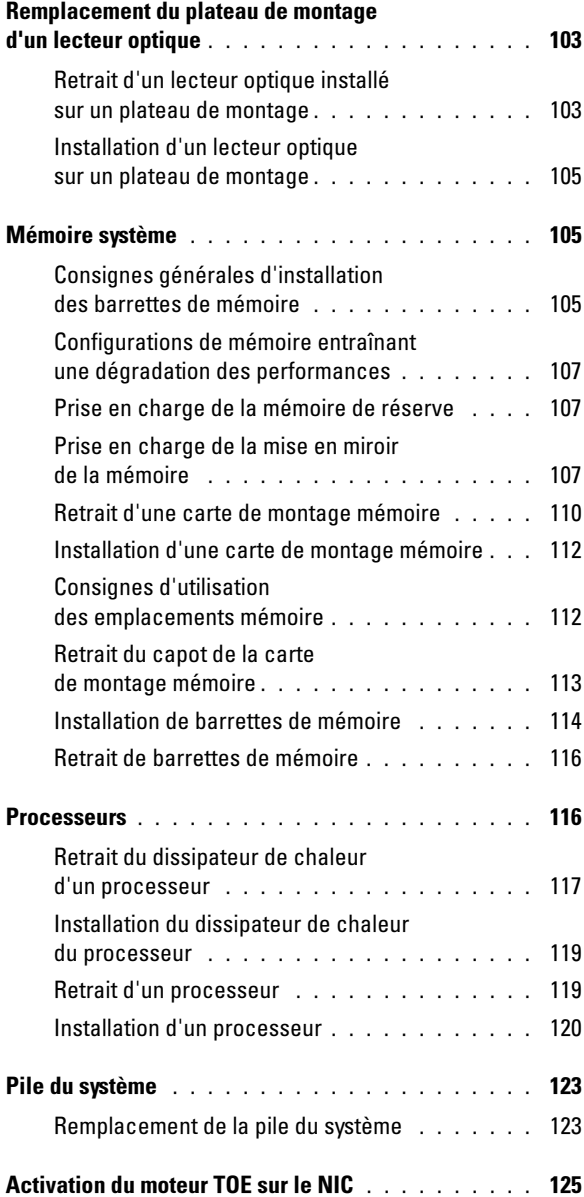

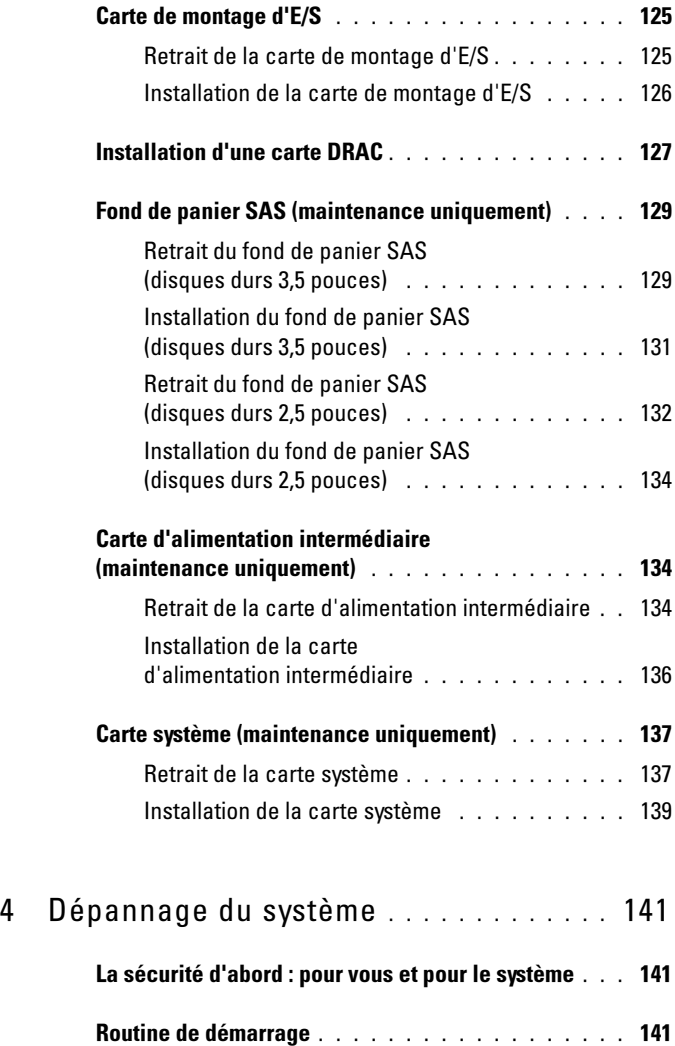

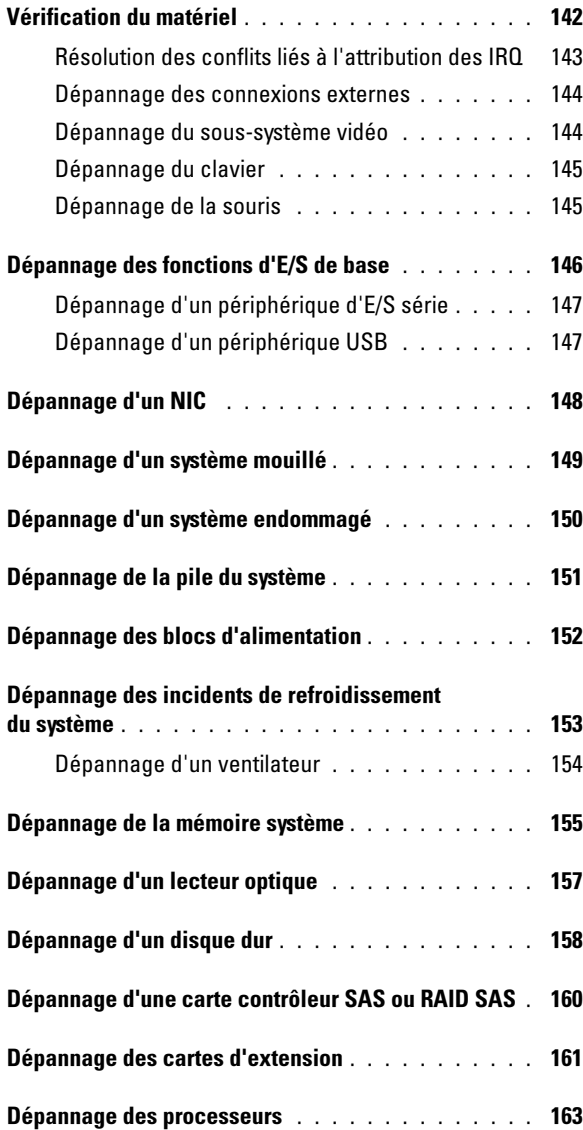

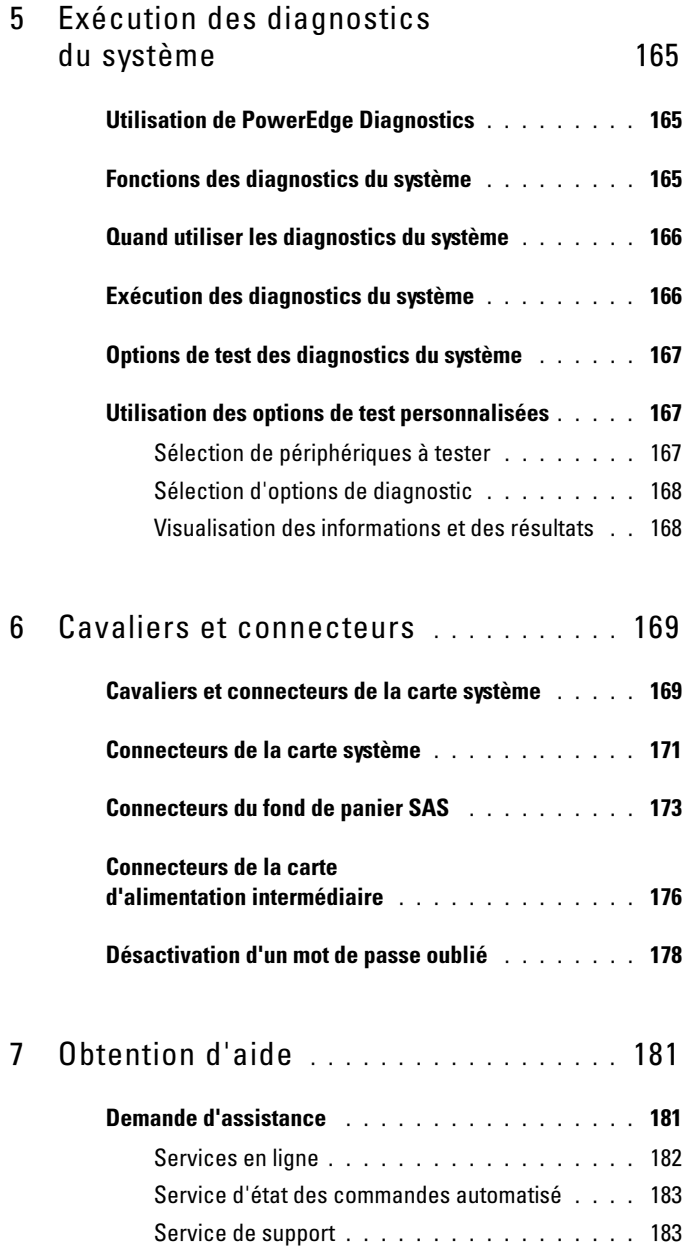

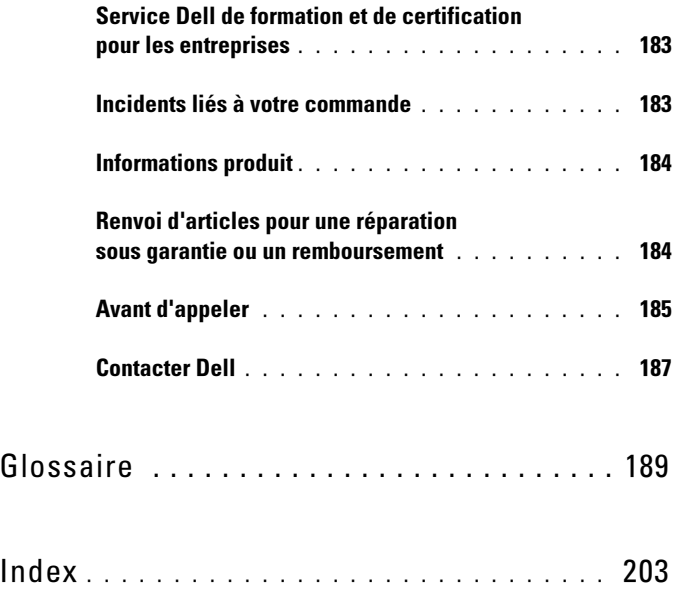

# <span id="page-12-0"></span>Présentation du système

Cette section décrit les caractéristiques essentielles au fonctionnement du système (matériel, micrologiciel et interface logicielle). Les connecteurs situés sur les panneaux avant et arrière permettent au système de bénéficier d'une connectivité optimale et de nombreuses possibilités d'extension. Le micrologiciel, le système d'exploitation et les applications gèrent le système ainsi que l'état des composants. Ils vous alertent lorsqu'un incident survient. Les informations concernant l'état du système peuvent être transmises par les éléments suivants :

- Voyants des panneaux avant et arrière
- Messages du système
- Messages d'avertissement
- Messages de diagnostic
- Messages d'alerte

Cette section décrit chaque type de message et répertorie les causes possibles, ainsi que les mesures à prendre pour résoudre les incidents indiqués. Elle contient également une description des voyants et des caractéristiques du système.

## <span id="page-12-1"></span>Autres informations utiles

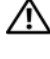

PRÉCAUTION : Le document "Product Information Guide" (Guide d'information sur le produit) contient d'importantes informations se rapportant à la sécurité et aux réglementations. Les informations sur la garantie se trouvent soit dans ce document, soit à part.

• Le document Rack Installation Guide (Guide d'installation du rack) et les instructions correspondantes fournis avec la solution rack décrivent l'installation du système.

- Le document Getting Started Guide (Guide de mise en route) décrit les caractéristiques du système, les procédures de configuration et les spécifications techniques.
- Les CD fournis avec le système contiennent des documents et des outils relatifs à la configuration et à la gestion du système.
- La documentation des logiciels de gestion de système contient des informations sur les fonctionnalités, l'installation et l'utilisation de base de ces logiciels, ainsi que sur la configuration requise.
- La documentation du système d'exploitation indique comment installer (au besoin), configurer et utiliser le système d'exploitation.
- La documentation fournie avec les composants achetés séparément contient des informations permettant de configurer et d'installer ces options.
- Des mises à jour sont parfois fournies avec le système. Elles décrivent les modifications apportées au système, aux logiciels ou à la documentation.
- **EMARQUE**: Vérifiez toujours si des mises à jour sont disponibles sur le site support.dell.com et lisez-les en premier, car elles remplacent souvent les informations contenues dans les autres documents.
	- Si des notes d'édition ou des fichiers lisez-moi (readme) sont fournis, ils contiennent des mises à jour de dernière minute apportées au système ou à la documentation, ou bien des informations techniques avancées destinées aux utilisateurs expérimentés ou aux techniciens.

### <span id="page-14-0"></span>Fonctions du système accessibles au démarrage

Le tableau 1-1 décrit certaines touches pouvant être utilisées lors du démarrage pour accéder aux fonctions du système. Si le système d'exploitation commence à se charger alors que vous n'avez pas encore appuyé sur la touche voulue, laissez-le finir de démarrer, puis arrêtez-le et réessayez.

| Touche(s)     | <b>Description</b>                                                                                                    |
|---------------|----------------------------------------------------------------------------------------------------|
| $\langle$ F2> | Permet d'accéder au programme de configuration du système.<br>Voir "Utilisation du programme de configuration du système",<br>à la page 49.                                                                                                    |
| $<$ F10 $>$   | Ouvre la partition d'utilitaires, qui permet d'exécuter les diagnostics.<br>Voir "Exécution des diagnostics du système", à la page 165.                                                                                                    |
| $<$ Fll $>$   | Permet d'accéder au menu d'amorçage.                                                                                                    |
| $<$ F12 $>$   | Permet d'accéder à l'environnement d'amorçage PXE (Preboot eXecution<br>Environment, environnement d'exécution avant démarrage).                                                                                                    |
|               | <ctrl> <c> Ouvre l'utilitaire de configuration SAS. Consultez le document SAS <i>adapter</i><br/>User's Guide (Carte SAS - Guide d'utilisation) pour plus d'informations.</c></ctrl>                                                                                                    |
|               | <ctrl><e> Ouvre l'utilitaire de gestion du contrôleur BMC (BaseBoard Management<br/>Controller), qui permet d'accéder au journal d'événements du système<br/>(SEL). Voir le document BMC User's Guide (Contrôleur BMC - Guide<br/>d'utilisation) pour plus d'informations sur la configuration et l'utilisation<br/>de ce contrôleur.</e></ctrl>                                                       |
|               | <ctrl> <r>&gt; Ouvre l'utilitaire de configuration RAID, qui permet de configurer<br/>une carte contrôleur RAID en option. Pour plus d'informations,<br/>consultez la documentation de la carte RAID.</r></ctrl>                                                                                                    |
|               | <ctrl> <s> Cette option s'affiche uniquement si le support PXE est activé<br/>dans le programme de configuration du système. (Voir "Utilisation<br/>du programme de configuration du système", à la page 49).<br/>Cette combinaison de touches permet de configurer les paramètres<br/>du NIC pour l'amorçage PXE. Pour plus d'informations,<br/>consultez la documentation du NIC intégré.</s></ctrl> |
|               | <ctrl><d> Si vous utilisez la carte DRAC (Dell Remote Assistant Card) en option,<br/>cette combinaison de touches permet d'accéder aux paramètres<br/>de configuration correspondants. Voir le document DRAC User's Guide<br/>(Carte DRAC - Guide d'utilisation) pour plus d'informations sur<br/>la configuration et l'utilisation de cette carte.</d></ctrl>                                         |

Tableau 1-1. Touches d'accès aux fonctions du système

### <span id="page-15-0"></span>Voyants et caractéristiques du panneau avant

La figure 1-1 présente les boutons, les voyants, les connecteurs et les lecteurs situés sur le panneau avant du système.

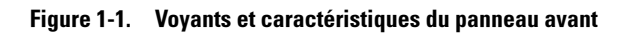

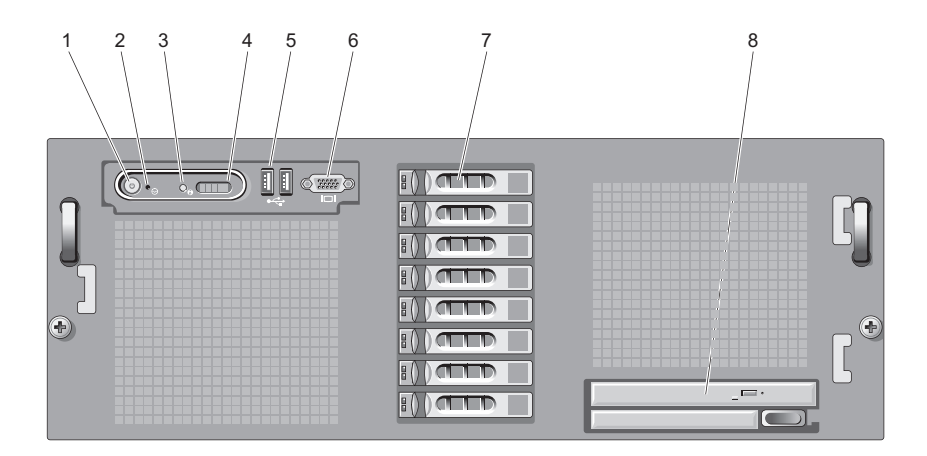

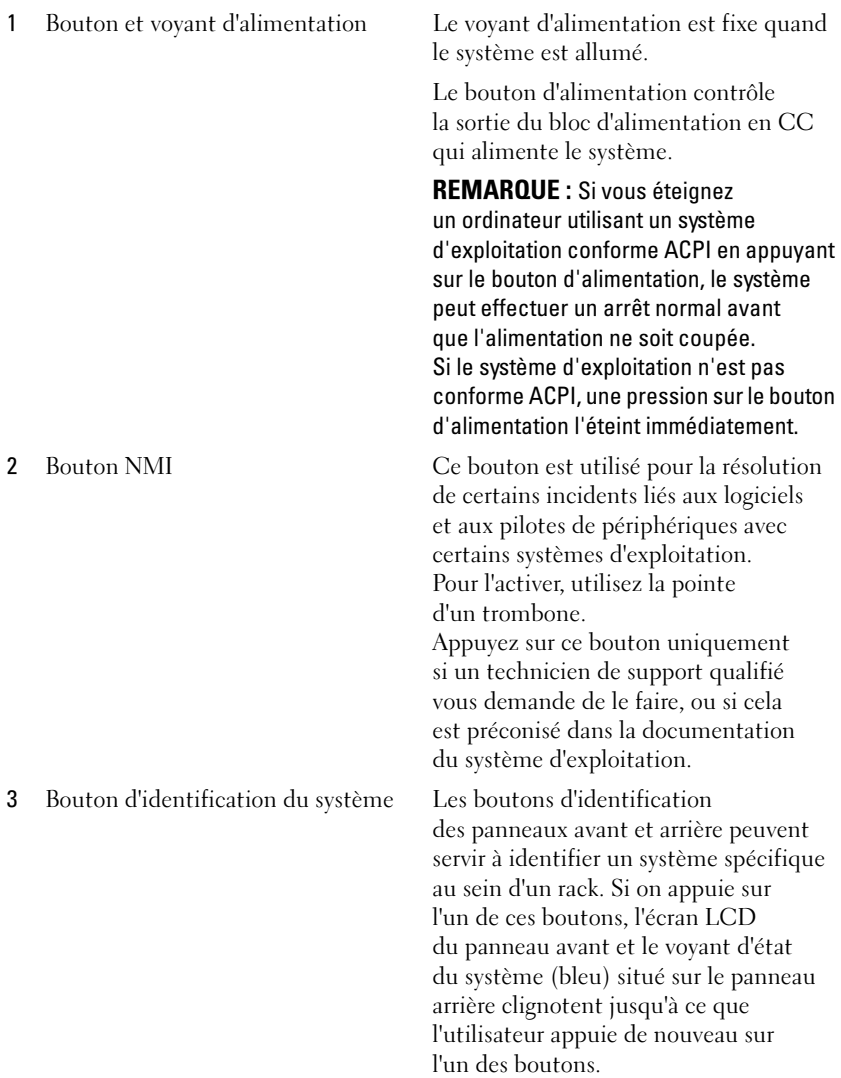

Présentation du système | 17

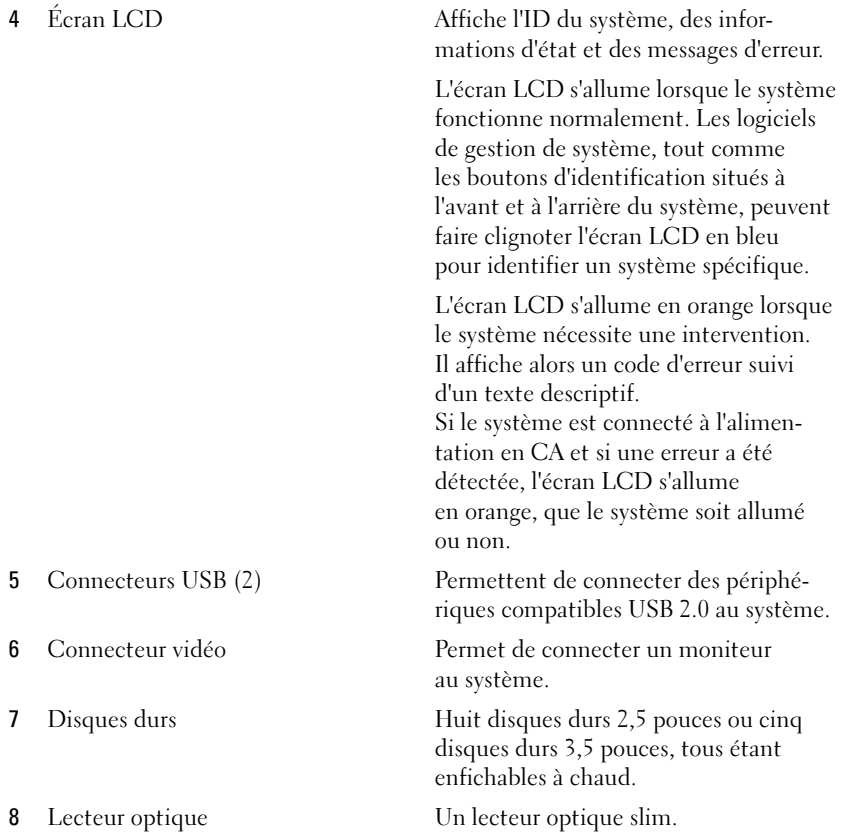

#### <span id="page-18-0"></span>Codes des voyants de disque dur

Les supports de disque dur comprennent un voyant d'activité et un voyant d'état.

#### Figure 1-2. Voyants de disque dur

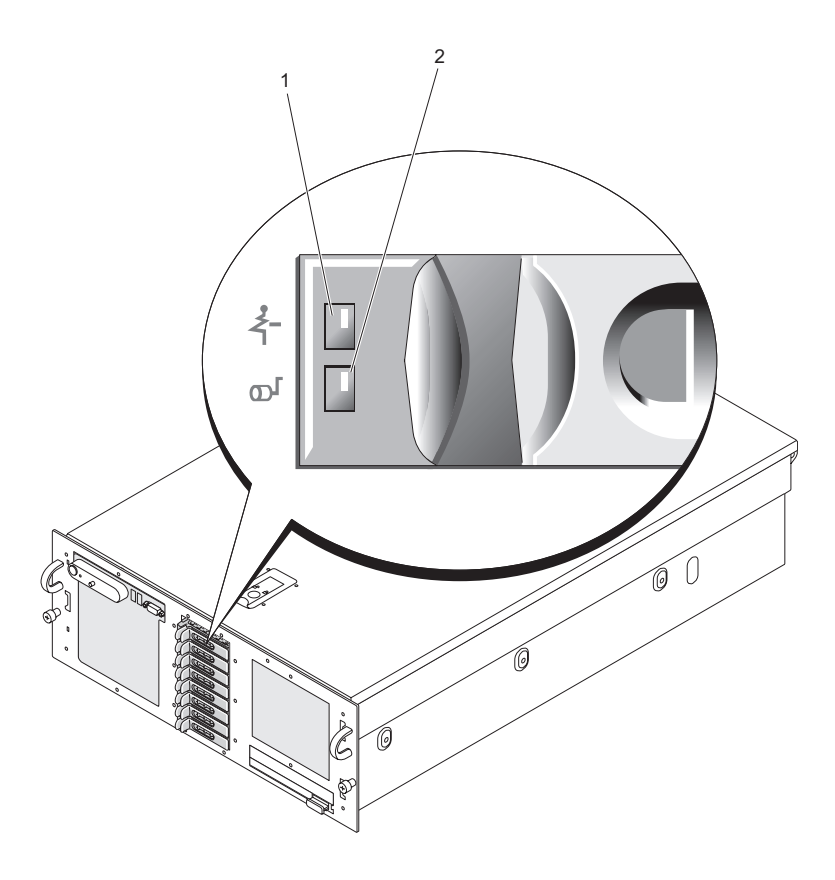

1 Voyant d'état du lecteur (vert et orange) 2 Voyant d'activité du lecteur (vert)

Le voyant d'activité indique si une activité est en cours entre les disques durs et le contrôleur de stockage.

Le voyant d'état bicolore (vert/orange) indique l'état d'un lecteur installé dans un emplacement. Le tableau 1-2 indique comment interpréter le comportement du voyant (couleur et vitesse de clignotement).

| <b>Comportement</b>                                         | <b>Elément vert</b>                                                      | Élément orange | État du lecteur/<br>de l'emplacement                                                                                                    |
|-------------------------------------------------------------|--------------------------------------------------------------------------|----------------|----------------------------------------------------------------------------------------------------|
| Emplacement vide Éteint                                     |                                                                          | Éteint         | L'emplacement est vide<br>ou contient un lecteur<br>non pris en charge;<br>le lecteur a été<br>désactivé afin de le<br>préparer à être retiré,<br>ou bien un nouveau<br>lecteur a été installé<br>et l'état n'a pas été mis<br>à jour par le contrôleur<br>RAID. |
| Lecteur en ligne                                            | Allumé                                                                   | Éteint         | Le lecteur est en ligne<br>ou prêt, ou bien il s'agit<br>d'un disque de secours<br>ou étranger.                                                                                                    |
| Identification<br>du lecteur<br>(préparation<br>au retrait) | Allumé pendant<br>$250 \text{ ms}$<br>Eteint pendant<br>$250 \text{ ms}$ | Éteint         | L'emplacement est en<br>cours d'identification,<br>soit parce qu'un<br>utilisateur en a fait<br>la demande, soit parce<br>qu'il est en cours<br>de préparation pour<br>être retiré.                                                                              |
| Disque en cours<br>de reconstruction                        | Allumé pendant<br>$400$ ms<br>Eteint pendant<br>$100 \text{ ms}$         | Éteint         | Un disque virtuel<br>redondant est en cours<br>de création et des<br>données sont en cours<br>d'écriture sur le lecteur.                                                                                                    |

Tableau 1-2. Voyants de disque dur

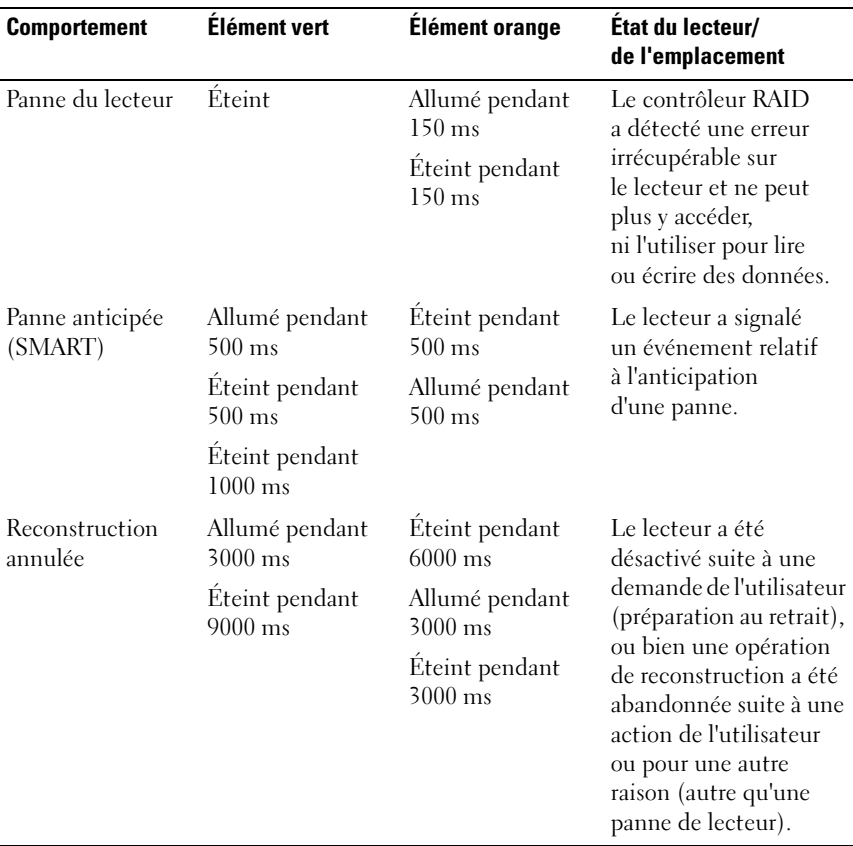

#### Tableau 1-2. Voyants de disque dur

Dans les configurations RAID, le voyant d'état s'allume pour indiquer l'état de l'unité.

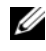

#### **EMARQUE :** Dans les configurations non RAID, seul le voyant d'activité est opérationnel. Le voyant d'état reste éteint.

Le tableau 1-2 répertorie les codes de voyants des disques durs RAID. Ce comportement varie en fonction des événements affectant les lecteurs du système. Par exemple, si un disque dur tombe en panne, la séquence "Échec du disque" apparaît. Lorsque vous avez sélectionné le lecteur à retirer, la séquence "Préparation au retrait" apparaît, suivie de la séquence "Lecteur prêt à être inséré ou retiré". Une fois le lecteur de rechange installé, la séquence indiquant que le lecteur est en cours de préparation apparaît, suivie de la séquence "Lecteur en ligne".

### <span id="page-21-0"></span>Connexion de périphériques externes

Appliquez les consignes suivantes lorsque vous connectez des périphériques externes au système :

- La plupart des périphériques doivent être reliés à un connecteur spécifique et requièrent l'installation de pilotes pour pouvoir fonctionner correctement. Les pilotes sont généralement fournis avec le système d'exploitation ou avec le périphérique lui-même. Consultez la documentation du périphérique pour obtenir des instructions spécifiques sur l'installation et la configuration.
- Avant de connecter un périphérique externe, mettez toujours le système hors tension. Le périphérique doit également être éteint. Ensuite, allumez les périphériques externes avant le système, à moins que la documentation du périphérique ne stipule le contraire.

Pour plus d'informations sur chaque connecteur, voir ["Cavaliers et](#page-168-2)  [connecteurs", à la page 169](#page-168-2). Pour plus d'informations sur l'activation, la désactivation et la configuration des ports d'E/S et des connecteurs, voir ["Utilisation du programme de configuration du système", à la page 49.](#page-48-2)

### <span id="page-22-0"></span>Voyants et caractéristiques du panneau arrière

La figure 1-3 présente les boutons, les voyants et les connecteurs situés sur le panneau arrière du système.

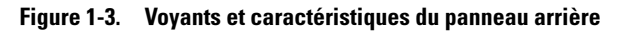

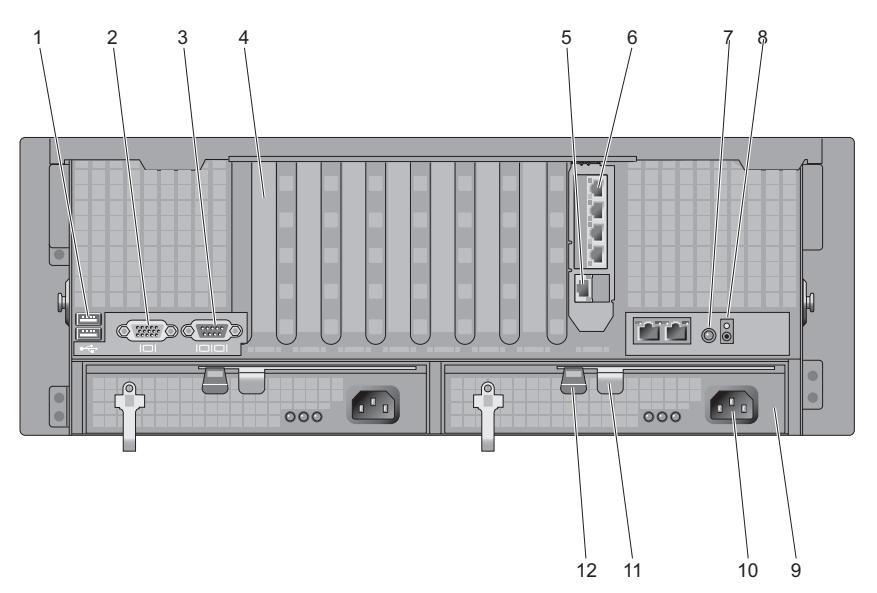

- 1 Connecteurs USB (2) 2 Connecteur vidéo
- 
- 5 Connecteur réseau pour la carte DRAC
- 7 Bouton d'identification du système
- 
- 
- 
- 3 Connecteur série 4 Plaque de recouvrement des cartes d'extension
	- 6 Connecteurs réseau (4)
	- 8 Voyant d'intrusion
- 9 Bloc d'alimentation 10 Connecteur d'alimentation
- 11 Levier du bloc d'alimentation 12 Loquet du bloc d'alimentation

### <span id="page-23-0"></span>Connexion de périphériques externes

Appliquez les consignes suivantes lorsque vous connectez des périphériques externes au système :

- La plupart des périphériques doivent être reliés à un connecteur spécifique et requièrent l'installation de pilotes pour pouvoir fonctionner correctement. Les pilotes sont généralement fournis avec le système d'exploitation ou avec le périphérique lui-même. Consultez la documentation du périphérique pour obtenir des instructions spécifiques sur l'installation et la configuration.
- Avant de connecter un périphérique externe, mettez toujours le système hors tension. Le périphérique doit également être éteint. Ensuite, allumez les périphériques externes avant le système, à moins que la documentation du périphérique ne stipule le contraire.

Pour plus d'informations sur chaque connecteur, voir ["Cavaliers et](#page-168-2)  [connecteurs", à la page 169](#page-168-2). Pour plus d'informations sur l'activation, la désactivation et la configuration des ports d'E/S et des connecteurs, voir ["Utilisation du programme de configuration du système", à la page 49.](#page-48-2)

## <span id="page-23-1"></span>Codes des voyants d'alimentation

Le bouton d'alimentation du panneau avant contrôle la mise sous tension des blocs d'alimentation du système. Le voyant d'alimentation s'allume en vert lorsque le système est sous tension.

Les voyants des blocs d'alimentation redondants indiquent si le système est alimenté et permettent de détecter une éventuelle panne d'alimentation (voir la figure 1-4). Le tableau 1-3 répertorie les codes des voyants des blocs d'alimentation.

Figure 1-4. Voyants des blocs d'alimentation redondants

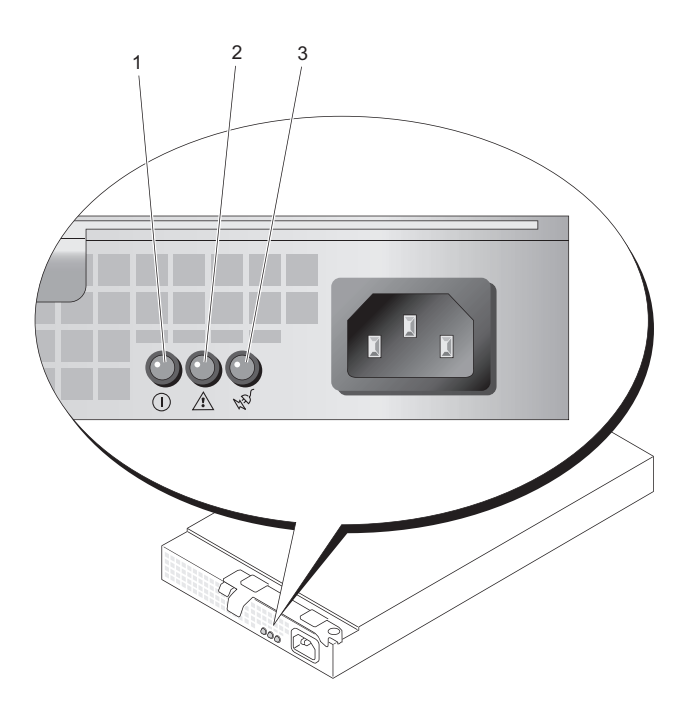

- 1 État du bloc d'alimentation 2 Panne du bloc d'alimentation
- 3 État de l'alimentation en CA

Tableau 1-3. Voyants des blocs d'alimentation redondants

| <b>Voyant</b>                | <b>Fonction</b>                                                                                         |
|------------------------------|----------------------------------------------------------------------------------------------------|
| Etat du bloc d'alimentation  | Un voyant vert indique que le bloc d'alimentation<br>fonctionne normalement.                            |
| Panne du bloc d'alimentation | Un voyant orange indique qu'un incident lié<br>au bloc d'alimentation s'est produit.                    |
| Etat de l'alimentation en CA | Un voyant vert indique qu'une source de courant<br>alternatif valide est reliée au bloc d'alimentation. |

### <span id="page-25-0"></span>Voyants de NIC

Chaque NIC est associé à deux voyants qui fournissent des informations sur l'activité du réseau et l'état du lien. Voir la figure 1-5. Le tableau 1-4 répertorie les codes des voyants de NIC.

Figure 1-5. Voyants de NIC

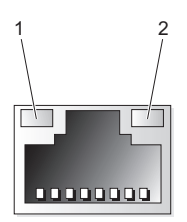

1 Voyant de lien (vert) 2 Voyant d'activité (orange)

Tableau 1-4. Voyants de NIC

| <b>Comportement des voyants</b> | <b>Signification</b>                                                   |
|---------------------------------|------------------------------------------------------------------------|
| sont éteints.                   | Les voyants de lien et d'activité Le NIC n'est pas connecté au réseau. |
| Le voyant de lien est allumé.   | Le NIC est connecté à un périphérique valide<br>sur le réseau.         |
| Le voyant d'activité clignote.  | Des données sont en cours de transfert sur le réseau.                  |

### <span id="page-26-0"></span>Messages d'état affichés sur l'écran LCD

L'écran LCD du panneau de commande affiche des messages d'état indiquant si le système fonctionne correctement ou s'il requiert une intervention.

Il s'allume en bleu en cas de fonctionnement normal et en orange si une erreur est détectée. Dans ce dernier cas, il affiche un message comprenant un code d'état suivi d'un texte descriptif. Le tableau 1-5 répertorie les messages d'état qui peuvent s'afficher sur l'écran LCD et indique leur cause probable. Les messages de l'écran LCD se rapportent aux événements enregistrés dans le journal d'événements du système. Pour plus d'informations sur ce journal et sur la configuration des paramètres de gestion du système, consultez la documentation du logiciel de gestion de système.

 $\sqrt{N}$  PRÉCAUTION : Seuls les techniciens de maintenance qualifiés sont habilités à retirer le capot du système pour accéder aux composants internes. Consultez le document "Product Information Guide" (Guide d'information sur le produit) pour obtenir des informations détaillées sur les consignes de sécurité, les interventions dans l'ordinateur et la protection contre les décharges électrostatiques.

**EXAMPRANCUE** : Si le démarrage du système échoue, appuyez sur le bouton d'ID du système pendant au moins cinq secondes, jusqu'à ce qu'un code d'erreur s'affiche sur l'écran LCD. Notez ce code, puis reportez-vous à la section ["Obtention](#page-180-2)  [d'aide", à la page 181.](#page-180-2)

| Code  | <b>Test</b>                  | <b>Causes</b>                                                                                                    | <b>Mesures correctives</b>                                                            |
|-------|------------------------------|----------------------------------------------------------------------------------------------------|---------------------------------------------------------------------------------------|
| N/A   | NOM DU<br><b>SYSTÈME</b>     | Chaîne de 62 caractères<br>pouvant être définie par<br>l'utilisateur dans                                                                                             | Ce message est affiché<br>uniquement pour<br>information.                             |
|       |                              | le programme<br>de configuration du<br>système.                                                                                                    | Vous pouvez modifier<br>l'identificateur et le nom<br>du système dans le              |
|       |                              | Ce nom s'affiche dans<br>les situations suivantes :                                                                                                    | programme de<br>configuration du système.                                             |
|       |                              | • Le système est sous<br>tension.                                                                                                    | Voir "Utilisation<br>du programme                                                     |
|       |                              | • Le système est hors<br>tension et des erreurs<br>POST sont affichées.                                                                                               | de configuration<br>du système", à la page 49.                                        |
| E1000 | FAILSAFE,<br>CALL<br>SUPPORT |                                                                                                    | Voir "Obtention d'aide",<br>à la page 181.                                            |
| E1114 | Temp<br>Ambient              | La température ambiante<br>du système est en dehors<br>des limites autorisées.                                                                                        | Voir "Dépannage<br>des incidents de<br>refroidissement<br>du système", à la page 153. |
|       | E1116 Temp Memory            | La température<br>de la mémoire est en<br>dehors des limites<br>autorisées. La mémoire a<br>été désactivée pour éviter<br>que les composants ne<br>soient endommagés. | Voir "Dépannage<br>des incidents de<br>refroidissement<br>du système", à la page 153. |
|       | E12nn xx PwrGd               | Panne du régulateur<br>de tension indiqué.                                                                                                    | Voir "Obtention d'aide",<br>à la page 181.                                            |
|       | E1210 CMOS Batt              | La pile CMOS est<br>manquante ou la tension<br>est en dehors des limites<br>autorisées.                                                                               | Voir "Dépannage de la pile<br>du système", à la page 151.                             |

Tableau 1-5. Messages d'état affichés sur l'écran LCD

| Code  | Test                | Causes                                                                                                    | <b>Mesures correctives</b>                                                                                                    |
|-------|---------------------|----------------------------------------------------------------------------------------------------|----------------------------------------------------------------------------------------------------|
| E1211 | ROMB Batt           | La batterie RAID<br>est manquante<br>ou endommagée,<br>ou bien elle ne peut pas<br>se recharger suite à<br>un incident lié aux<br>conditions thermiques. | Réinsérez le connecteur<br>de la batterie RAID.<br>Voir les sections<br>"Installation d'une batterie<br>RAID", à la page 97 et<br>"Dépannage de la pile du<br>système", à la page 151.                                                                                                    |
|       | E1229 CPU n VCORE   | Panne du régulateur<br>de tension VCORE<br>du processeur n.                                                                                              | Voir "Obtention d'aide",<br>à la page 181.                                                                                                    |
|       | E1310 RPM Fan nn    | Le nombre de tours par<br>minute du ventilateur<br>indiqué est en dehors<br>des limites autorisées.                                                      | Voir "Dépannage<br>des incidents de<br>refroidissement<br>du système", à la page 153.                                                                                                    |
| E1313 | Fan<br>Redundancy   | Les ventilateurs<br>du système ne sont plus<br>redondants. Une autre<br>panne de ventilateur<br>pourrait provoquer une<br>surchauffe du système.         | Vérifiez l'écran LCD<br>du panneau de commande<br>pour voir si des messages<br>supplémentaires défilent.<br>Voir "Dépannage<br>des incidents de<br>refroidissement<br>du système", à la page 153.                                                                                                    |
|       | E1410 CPU n<br>IERR | Le microprocesseur<br>indiqué renvoie une erreur<br>interne                                                                                              | Pour obtenir les<br>informations les plus<br>récentes sur le système,<br>voir le document<br>"Information Update Tech<br>Sheet" (Fiche technique<br>de mise à jour<br>des informations)<br>disponible sur le site<br>support.dell.com.<br>Si l'incident persiste,<br>voir "Obtention d'aide",<br>à la page 181. |

Tableau 1-5. Messages d'état affichés sur l'écran LCD (suite)

| Code  | <b>Test</b>        | Causes                                                                                                    | <b>Mesures correctives</b>                                                                                                    |
|-------|--------------------|----------------------------------------------------------------------------------------------------|----------------------------------------------------------------------------------------------------|
| E1414 | CPU n<br>Thermtrip | La température du<br>microprocesseur spécifié<br>est en dehors des limites<br>autorisées et celui-ci s'est<br>arrêté. | Voir "Dépannage<br>des incidents de<br>refroidissement<br>du système", à la page 153.<br>Si l'incident persiste,<br>assurez-vous que les<br>dissipateurs de chaleur<br>du processeur sont<br>correctement installés.<br>Voir "Dépannage des<br>processeurs", à la page 163.<br><b>REMARQUE: L'écran LCD</b><br>continue à afficher ce<br>message jusqu'à ce que<br>le câble d'alimentation<br>du système soit débranché<br>puis rebranché à la source<br>d'alimentation en CA, ou<br>jusqu'à ce que le journal<br>d'événements soit effacé<br>à l'aide de Server<br>Assistant ou de BMC<br>Management Utility.<br>Consultez le document |
|       |                    |                                                                                                    | "Dell OpenManage<br><b>Baseboard Management</b><br>Controller User's Guide"<br>(Contrôleur BMC Dell<br>OpenManage - Guide<br>d'utilisation) pour plus<br>d'informations concernant<br>ces utilitaires.                                                                                                    |
| E1418 | CPU n<br>Presence  | Le processeur indiqué est<br>manquant ou endommagé<br>et la configuration du<br>système n'est pas prise<br>en charge. | Voir "Dépannage des<br>processeurs", à la page 163.                                                                                                    |

Tableau 1-5. Messages d'état affichés sur l'écran LCD (suite)

| Code      | <b>Test</b>        | Causes                                                                                                    | <b>Mesures correctives</b>                                                                                                    |
|-----------|--------------------|----------------------------------------------------------------------------------------------------|----------------------------------------------------------------------------------------------------|
| E141C CPU | Mismatch           | La configuration des<br>processeurs n'est pas prise<br>en charge par Dell.                                                         | Vérifiez que les processeurs<br>sont de même type<br>et conformes aux<br>spécifications techniques<br>du microprocesseur<br>(voir le document Getting<br>Started Guide [Guide<br>de mise en route<br>du système). |
| E141F CPU | Protocol           | Le BIOS du système<br>a renvoyé une erreur<br>de protocole liée<br>au processeur.                                                  | Voir "Obtention d'aide",<br>à la page 181.                                                                                                    |
| E1420     | CPU Bus<br>PERR    | Le BIOS du système<br>a renvoyé une erreur<br>de protocole liée<br>au processeur.                                                  | Voir "Obtention d'aide",<br>à la page 181.                                                                                                    |
|           | E1421 CPU Init     | Le BIOS du système<br>a renvoyé une erreur<br>d'initialisation<br>du processeur.                                                   | Voir "Obtention d'aide",<br>à la page 181.                                                                                                    |
| E1422     | CPU Machine<br>Chk | Le BIOS du système<br>a renvoyé une erreur liée<br>à la vérification<br>du système.                                                | Voir "Obtention d'aide",<br>à la page 181.                                                                                                    |
| E1610     | PS n<br>Missing    | La source d'alimentation<br>indiquée n'est pas<br>disponible, ou bien le bloc<br>d'alimentation est<br>défectueux ou mal installé. | Voir "Dépannage des blocs<br>d'alimentation",<br>à la page 152.                                                                                                    |
|           | E1614 PS n Status  | La source d'alimentation<br>indiquée n'est pas<br>disponible, ou bien<br>le bloc d'alimentation est<br>défectueux ou mal installé. | Voir "Dépannage des blocs<br>d'alimentation",<br>à la page 152.                                                                                                    |

Tableau 1-5. Messages d'état affichés sur l'écran LCD (suite)

| Code       | <b>Test</b>               | <b>Causes</b>                                                                                                    | <b>Mesures correctives</b>                                                                                                    |
|------------|---------------------------|----------------------------------------------------------------------------------------------------|----------------------------------------------------------------------------------------------------|
| E1618      | PS n<br>Predictive        | La tension du bloc<br>d'alimentation est en<br>dehors des limites<br>autorisées. Le bloc<br>d'alimentation indiqué est<br>défectueux ou mal installé. | Voir "Dépannage des blocs<br>d'alimentation",<br>à la page 152.                                                                                                    |
| E161C PS n | Input<br>Lost             | La source d'alimentation<br>du bloc d'alimentation<br>indiqué est indisponible<br>ou en dehors des limites<br>autorisées.                             | Vérifiez la source<br>d'alimentation du bloc<br>d'alimentation indiqué.<br>Si l'incident persiste,<br>voir "Dépannage des blocs<br>d'alimentation".<br>à la page 152. |
|            | E1620 PS n Input<br>Range | La source d'alimentation<br>du bloc d'alimentation<br>indiqué est indisponible<br>ou en dehors des limites<br>autorisées.                             | Vérifiez la source<br>d'alimentation du bloc<br>d'alimentation indiqué.<br>Si l'incident persiste,<br>voir "Dépannage des blocs<br>d'alimentation",<br>à la page 152. |
| E1624 PS   | Redundancy                | Le sous-système<br>d'alimentation n'est plus<br>redondant. Si le dernier<br>bloc d'alimentation tombe<br>en panne, le système<br>s'arrêtera.          | Voir "Dépannage des blocs<br>d'alimentation".<br>à la page 152.                                                                                                    |
| E1710      | $I/O$ Channel<br>Chk      | Le BIOS du système<br>a renvoyé une erreur liée<br>à la vérification des canaux<br>d'E/S.                                                             | Voir "Obtention d'aide",<br>à la page 181.                                                                                                    |

Tableau 1-5. Messages d'état affichés sur l'écran LCD (suite)

| Code  | Test                                             | <b>Causes</b>                                                                                                    | <b>Mesures correctives</b>                                                                                                    |
|-------|--------------------------------------------------|----------------------------------------------------------------------------------------------------|----------------------------------------------------------------------------------------------------|
| E1711 | PERR<br>PCI<br>Bnn Dnn Fnn<br>PCI PERR<br>Slot n | Le BIOS du système<br>a renvoyé une erreur<br>de parité PCI liée<br>à un composant résidant<br>dans l'espace de<br>configuration PCI<br>du bus nn,<br>périphérique nn,<br>fonction nn.<br>Le BIOS du système<br>a renvoyé une erreur<br>de parité PCI liée à<br>un composant installé<br>dans le logement PCI<br>indiqué. | Retirez et réinstallez<br>les cartes d'extension PCI.<br>Si l'incident persiste,<br>voir "Dépannage des cartes<br>d'extension", à la page 161.<br>Si l'incident persiste,<br>la carte de montage<br>ou la carte système<br>est défectueuse.<br>Voir "Obtention d'aide",<br>à la page 181. |
|       | PCI PERR<br>Slot n                               | Le BIOS du système<br>a renvoyé une erreur<br>de parité PCI liée à<br>un composant installé dans<br>le logement PCI indiqué.                                                                                                    | Retirez et réinstallez les<br>cartes d'extension PCI.<br>Si l'incident persiste,<br>voir "Dépannage des cartes<br>d'extension", à la page 161.<br>Si l'incident persiste,<br>la carte de montage<br>ou la carte système<br>est défectueuse.<br>Voir "Obtention d'aide",<br>à la page 181. |

Tableau 1-5. Messages d'état affichés sur l'écran LCD (suite)

| Code         | <b>Test</b>                                                  | <b>Causes</b>                                                                                                    | <b>Mesures correctives</b>                                                                                                    |
|--------------|--------------------------------------------------------------|----------------------------------------------------------------------------------------------------|----------------------------------------------------------------------------------------------------|
| E1712        | PCI<br>SERR<br>Dnn Fnn<br>Bnn<br>PCI SERR<br>Slot            | Le BIOS du système<br>a renvoyé une erreur<br>système PCI liée à un<br>composant résidant dans<br>l'espace de configuration<br>PCI du bus nn,<br>périphérique nn,<br>fonction nn.<br>Le BIOS du système<br>a renvoyé une erreur<br>système PCI liée à un<br>composant installé dans<br>le logement indiqué. | Retirez et réinstallez<br>les cartes d'extension PCI.<br>Si l'incident persiste, voir<br>"Dépannage des cartes<br>d'extension", à la page 161.<br>Si l'incident persiste,<br>la carte de montage<br>ou la carte système<br>est défectueuse.<br>Voir "Obtention d'aide",<br>à la page 181. |
|              | E1714 Unknown Err                                            | Le BIOS du système<br>a détecté une erreur<br>système non identifiée.                                                                                                    | Voir "Obtention d'aide",<br>à la page 181.                                                                                                    |
| <b>E171F</b> | PCIE Fatal<br>Err Bnn Dnn<br>Fnn<br>PCIE Fatal<br>Err Slot n | Le BIOS du système a<br>renvoyé une erreur fatale<br>PCIe liée à un composant<br>résidant dans l'espace de<br>configuration PCI du bus<br>nn, périphérique nn,<br>fonction nn.<br>Le BIOS du système<br>a renvoyé une erreur fatale<br>PCIe liée à un composant<br>installé dans le logement<br>indiqué.    | Retirez et réinstallez<br>les cartes d'extension PCI.<br>Si l'incident persiste,<br>voir "Dépannage des cartes<br>d'extension", à la page 161.<br>Si l'incident persiste,<br>la carte de montage<br>ou la carte système<br>est défectueuse.<br>Voir "Obtention d'aide",<br>à la page 181. |
| E1810        | HDD nn<br>Fault                                              | Le sous-système SAS<br>a détecté une panne<br>du disque dur nn.                                                                                                    | Voir "Dépannage d'un<br>disque dur", à la page 158.                                                                                                    |
| E1811        | HDD nn Rbld<br>Abrt                                          | La reconstruction du<br>disque dur indiqué a été<br>annulée.                                                                                                    | Voir "Dépannage d'un<br>disque dur", à la page 158.<br>Si l'incident persiste,<br>consultez<br>la documentation RAID.                                                                                                    |

Tableau 1-5. Messages d'état affichés sur l'écran LCD (suite)

| Code  | Test                          | <b>Causes</b>                                                                                               | <b>Mesures correctives</b>                                                                                                    |
|-------|-------------------------------|----------------------------------------------------------------------------------------------------|----------------------------------------------------------------------------------------------------|
| E1812 | HDD<br>nn<br>Removed          | Le disque dur indiqué<br>a été retiré du système.                                                           | Ce message s'affiche<br>uniquement à titre<br>d'information.                                                                                                    |
| E1913 | CPU &<br>Firmware<br>Mismatch | Le micrologiciel du<br>contrôleur BMC ne prend<br>pas le processeur en<br>charge.                           | Mettez à jour<br>le micrologiciel du<br>contrôleur BMC.<br>Voir le document BMC<br>User's Guide (Contrôleur<br>BMC - Guide d'utilisation)<br>pour plus d'informations<br>sur la configuration<br>et l'utilisation<br>de ce contrôleur. |
|       |                               | E1A14 SAS Cable A Le câble SAS A est<br>manquant ou endommagé. dans son connecteur.                         | Remboîtez le câble<br>Si l'incident persiste,<br>remplacez le câble.<br>Voir "Carte contrôleur<br>SAS", à la page 91.                                                                                                    |
| E1A15 | SAS Cable B                   | Le câble SAS B est<br>manquant ou endommagé.                                                                | Remboîtez le câble<br>dans son connecteur.<br>Si l'incident persiste,<br>remplacez le câble.<br>Voir "Carte contrôleur<br>SAS", à la page 91.                                                                                          |
|       | E2010 No Memory               | Aucune mémoire n'est<br>installée dans le système.                                                          | Installez de la mémoire.<br>Voir "Consignes générales<br>d'installation des barrettes<br>de mémoire",<br>à la page 105.                                                                                                    |
|       | E2011 Mem Config<br>Error     | Mémoire détectée<br>mais non configurable.<br>Erreur détectée lors<br>de la configuration<br>de la mémoire. | Voir "Dépannage de la<br>mémoire système",<br>à la page 155.                                                                                                    |

Tableau 1-5. Messages d'état affichés sur l'écran LCD (suite)

| Code  | <b>Test</b>              | <b>Causes</b>                                                                           | <b>Mesures correctives</b>                                   |
|-------|--------------------------|-----------------------------------------------------------------------------------------|--------------------------------------------------------------|
| E2012 | Unusable<br>Memory       | Mémoire configurée<br>mais inutilisable. Échec du<br>sous-système de mémoire.           | Voir "Dépannage de la<br>mémoire système",<br>à la page 155. |
| E2013 | Shadow BIOS<br>Fail      | Le BIOS du système<br>n'est pas parvenu à copier<br>son image flash dans<br>la mémoire. | Voir "Dépannage de la<br>mémoire système",<br>à la page 155. |
|       | E2014 CMOS Fail          | Échec du CMOS. La RAM<br>CMOS ne fonctionne<br>pas correctement.                        | Voir "Obtention d'aide",<br>à la page 181.                   |
| E2015 | <b>DMA</b><br>Controller | Échec du contrôleur DMA. Voir "Obtention d'aide",                                       | à la page 181.                                               |
| E2016 | Int<br>Controller        | Échec du contrôleur<br>d'interruptions.                                                 | Voir "Obtention d'aide",<br>à la page 181.                   |
|       | E2017 Timer Fail         | Échec de rafraîchissement<br>du temporisateur.                                          | Voir "Obtention d'aide",<br>à la page 181.                   |
|       | E2018 Prog Timer         | Échec du temporisateur<br>d'intervalle programmable.                                    | Voir "Obtention d'aide",<br>à la page 181.                   |
| E2019 | Parity<br>Error          | Erreur de parité.                                                                       | Voir "Obtention d'aide",<br>à la page 181.                   |
|       | E201A SIO Err            | Échec SIO.                                                                              | Voir "Obtention d'aide",<br>à la page 181.                   |
| E201B | Kybd<br>Controller       | Échec du contrôleur<br>du clavier.                                                      | Voir "Obtention d'aide",<br>à la page 181.                   |
|       | E201C SMI Init           | Échec d'initialisation SMI<br>(System Management<br>Interrupt).                         | Voir "Obtention d'aide",<br>à la page 181.                   |
|       | E201D Shutdown<br>Test   | Échec du test d'arrêt<br>du BIOS.                                                       | Voir "Obtention d'aide",<br>à la page 181.                   |

Tableau 1-5. Messages d'état affichés sur l'écran LCD (suite)
| Code  | <b>Test</b>                | <b>Causes</b>                                                                                                   | <b>Mesures correctives</b>                                                                                                    |
|-------|----------------------------|----------------------------------------------------------------------------------------------------|----------------------------------------------------------------------------------------------------|
| E201E | POST Mem<br>Test           | Échec du test mémoire<br>pendant l'auto-test de<br>démarrage du BIOS.                                           | Voir "Dépannage de la<br>mémoire système",<br>à la page 155. Si l'incident<br>persiste, voir "Obtention<br>d'aide", à la page 181.                                                      |
|       | E201F DRAC Config          | Echec de la configuration<br>de la carte DRAC (Dell<br>Remote Assistant Card).                                  | Vérifiez si l'écran affiche<br>des messages d'erreur<br>spécifiques.                                                                                                    |
|       |                            |                                                                                                    | Assurez-vous que les câbles<br>et les connecteurs<br>de la carte DRAC sont<br>correctement emboîtés.<br>Si l'incident persiste,<br>consultez la<br>documentation du<br>contrôleur DRAC. |
|       | E2020 CPU Config           | Échec de configuration<br>du processeur                                                                         | Vérifiez și l'écran affiche<br>des messages d'erreur<br>spécifiques.                                                                                                    |
|       | E2021 Memory<br>Population | Configuration<br>de la mémoire incorrecte.<br>L'ordre d'insertion<br>des barrettes de mémoire<br>est incorrect. | Vérifiez și l'écran affiche<br>des messages d'erreur<br>spécifiques.<br>Voir "Dépannage de la<br>mémoire système",<br>à la page 155.                                                    |
|       | E2022 POST Fail            | Echec général après le test<br>vidéo.                                                                           | Vérifiez și l'écran affiche<br>des messages d'erreur<br>spécifiques.                                                                                                    |

Tableau 1-5. Messages d'état affichés sur l'écran LCD (suite)

| Code  | <b>Test</b>                         | <b>Causes</b>                                                                                                    | <b>Mesures correctives</b>                                   |
|-------|-------------------------------------|----------------------------------------------------------------------------------------------------|--------------------------------------------------------------|
| E2110 | MBE Crd n<br>DIMM nn<br>& nn        | L'une des barrettes DIMM<br>du groupe "nn & nn"<br>présente une erreur de<br>mémoire multibits (MBE).<br>Si le système n'est pas<br>équipé d'une carte de<br>mémoire, la chaîne<br>"Crd n" n'apparaît pas<br>dans le message.                                                                                                    | Voir "Dépannage de la<br>mémoire système",<br>à la page 155. |
| E2111 | SBE Log<br>Disable Crd<br>n DIMM nn | Le BIOS du système<br>a désactivé la consignation<br>des erreurs de mémoire<br>portant sur un seul bit<br>(SBE) jusqu'au prochain<br>redémarrage du système.<br>"nn" représente la barrette<br>DIMM indiquée par<br>le BIOS. Si le système<br>n'est pas équipé<br>d'une carte de montage<br>de mémoire, la chaîne<br>"Crd n" n'apparaît pas<br>dans le message. | Voir "Dépannage de la<br>mémoire système",<br>à la page 155. |
|       | E2112 Mem Spare<br>Crd n<br>DIMM nn | Le BIOS du système<br>a activé la mémoire<br>de réserve car il a détecté<br>un nombre d'erreurs trop<br>important. "nn & nn"<br>représente la paire de<br>barrettes DIMM indiquée<br>par le BIOS. Si le système<br>n'est pas équipé d'une<br>carte de mémoire,<br>la chaîne "Crd n"<br>n'apparaît pas dans<br>le message.                                       | Voir "Dépannage de la<br>mémoire système",<br>à la page 155. |

Tableau 1-5. Messages d'état affichés sur l'écran LCD (suite)

| Code  | Test                                | Causes                                                                                                    | <b>Mesures correctives</b>                                              |
|-------|-------------------------------------|----------------------------------------------------------------------------------------------------|-------------------------------------------------------------------------|
| E2113 | Mem Mirror<br>Crd n DIMM<br>nn & nn | Le BIOS du système<br>a désactivé la mise en<br>miroir de la mémoire car<br>il a détecté qu'une moitié<br>du miroir contenait<br>un nombre d'erreurs trop<br>important. "nn & nn"<br>représente la paire<br>de barrettes DIMM<br>indiquée par le BIOS.<br>Si le système n'est pas<br>équipé d'une carte de<br>mémoire, la chaîne<br>"Crd n" n'apparaît pas<br>dans le message. | Voir "Dépannage de la<br>mémoire système",<br>à la page 155.            |
| E2118 | Fatal NB<br>Mem CRC                 | L'une des connexions<br>du sous-système<br>de mémoire FB-DIMM<br>a échoué en amont.                                                                                                    | Voir "Dépannage de la<br>mémoire système",<br>à la page 155.            |
| E2119 | Fatal SB<br>Mem CRC                 | L'une des connexions<br>du sous-système de<br>mémoire FB-DIMM<br>a échoué en aval.                                                                                                    | Voir "Dépannage de la<br>mémoire système",<br>à la page 155.            |
|       | I1910 Intrusion                     | Le capot du système<br>a été retiré.                                                                                                    | Ce message s'affiche<br>uniquement à titre<br>d'information.            |
|       | I1911 > 3 ERRs<br>Chk Log           | Les messages à afficher<br>dépassent la capacité<br>de l'écran LCD.                                                                                                    | Vérifiez le journal<br>d'événements du système<br>pour plus de détails. |
|       |                                     | L'écran LCD ne peut<br>afficher que trois messages<br>d'erreur à la suite.<br>Le quatrième message<br>indique que la capacité de<br>l'écran est à son maximum.                                                                                                    |                                                                         |

Tableau 1-5. Messages d'état affichés sur l'écran LCD (suite)

| Code       | <b>Test</b>    | Causes                                                                                        | <b>Mesures correctives</b>                                            |
|------------|----------------|-----------------------------------------------------------------------------------------------|-----------------------------------------------------------------------|
|            | I1912 SEL Full | Le journal d'événements<br>du système est saturé<br>et ne peut plus contenir<br>d'événements. | Supprimez<br>des événements<br>du journal.                            |
| W1228 ROMB | Batt<br>< 24hr | Ce message avertit<br>qu'il reste moins de<br>24 heures de charge à<br>la batterie RAID.      | Remplacez la batterie<br>RAID. Voir "Batterie<br>RAID", à la page 97. |

Tableau 1-5. Messages d'état affichés sur l'écran LCD *(suite)* 

REMARQUE : Pour obtenir le nom complet d'une abréviation ou d'un sigle utilisé dans ce tableau, voir le ["Glossaire", à la page 189.](#page-188-0)

#### Résolution des incidents décrits par les messages d'état de l'écran LCD

Le code et le texte des messages d'état affichés sur l'écran LCD (voir le tableau 1-5) permettent souvent d'identifier une panne précise pouvant facilement être corrigée. Par exemple, si le code E1418 CPU\_1\_Presence s'affiche, cela signifie qu'aucun microprocesseur n'est installé dans le support 1.

En outre, il est possible de déterminer la cause de l'incident si plusieurs erreurs de même type surviennent. Par exemple, si vous recevez une série de messages indiquant plusieurs incidents liés à la tension, le problème peut être lié à une défaillance d'un bloc d'alimentation.

#### Effacement des messages d'état affichés sur l'écran LCD

Pour les pannes liées aux capteurs (de température, de tension, des ventilateurs, etc.), le message de l'écran LCD est supprimé automatiquement lorsque le capteur revient à la normale. Par exemple, l'écran LCD affiche un message indiquant que la température d'un composant n'est pas conforme aux limites acceptables, puis supprime ce message lorsque la température redevient normale. Pour les messages suivants, une intervention de l'utilisateur est requise :

• Clear the SEL (Vider le journal d'événements du système) : cette tâche doit être effectuée à partir du logiciel de gestion du système. L'historique des événements du système sera perdu.

• Power cycle (Mettre le système hors tension) : mettez le système hors tension et débranchez-le de la prise secteur. Attendez environ 10 secondes, puis rebranchez le câble d'alimentation et redémarrez le système.

Ces interventions permettent d'effacer les messages d'erreur. Les voyants d'état et l'écran LCD reviennent à l'état normal. Les messages réapparaîtront dans les conditions suivantes :

- Le capteur est revenu à l'état normal mais a de nouveau subi une panne et une nouvelle entrée a été créée dans le journal.
- Le système a été réinitialisé et de nouvelles erreurs ont été détectées.
- Une panne a été détectée sur une autre source correspondant au même message.

## <span id="page-40-0"></span>Messages du système

Le système affiche des messages d'erreur pour informer l'utilisateur qu'un incident s'est produit. Le tableau 1-6 répertorie les messages système qui peuvent s'afficher et leur description.

**EXTEMARQUE :** Si vous recevez un message du système qui n'est pas répertorié dans le tableau 1-6, vérifiez la documentation de l'application que vous utilisiez au moment où le message est apparu. Vous pouvez aussi vous reporter à la documentation du système d'exploitation pour obtenir une explication du message et l'action conseillée.

 $\sqrt{N}$  PRÉCAUTION : Seuls les techniciens de maintenance qualifiés sont habilités à retirer le capot du système pour accéder aux composants internes. Consultez le document "Product Information Guide" (Guide d'information sur le produit) pour obtenir des informations détaillées sur les consignes de sécurité, les interventions dans l'ordinateur et la protection contre les décharges électrostatiques.

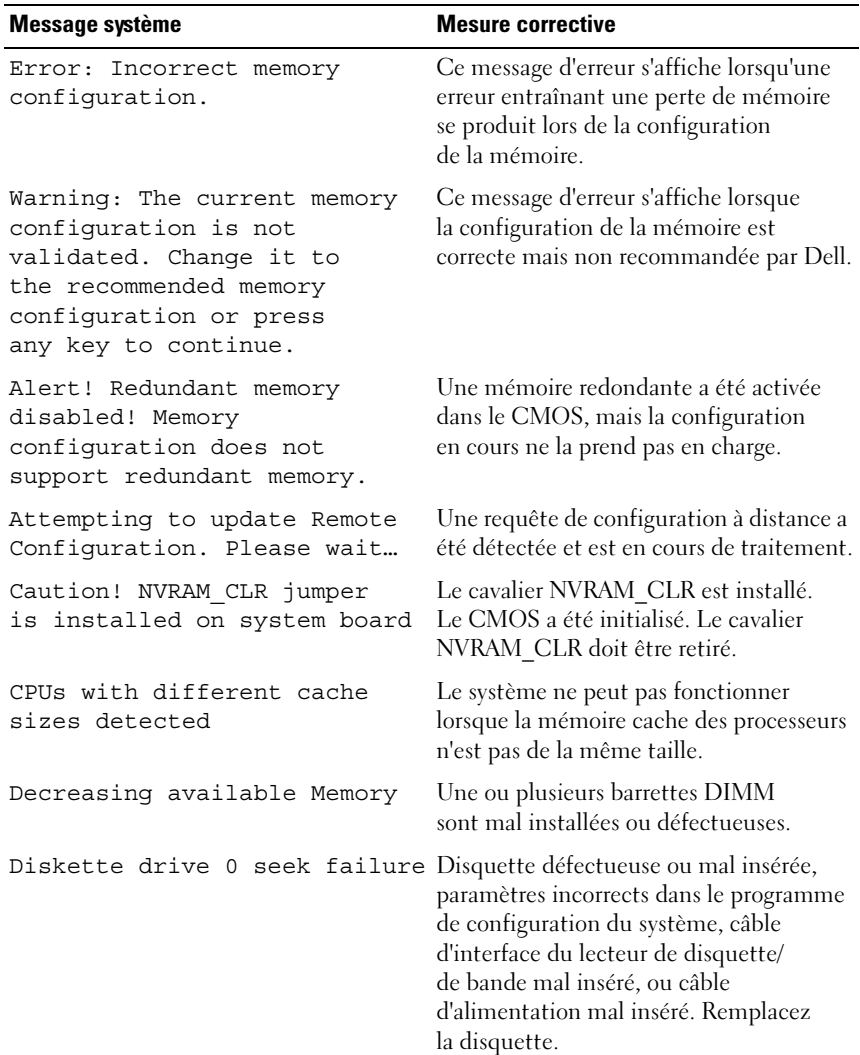

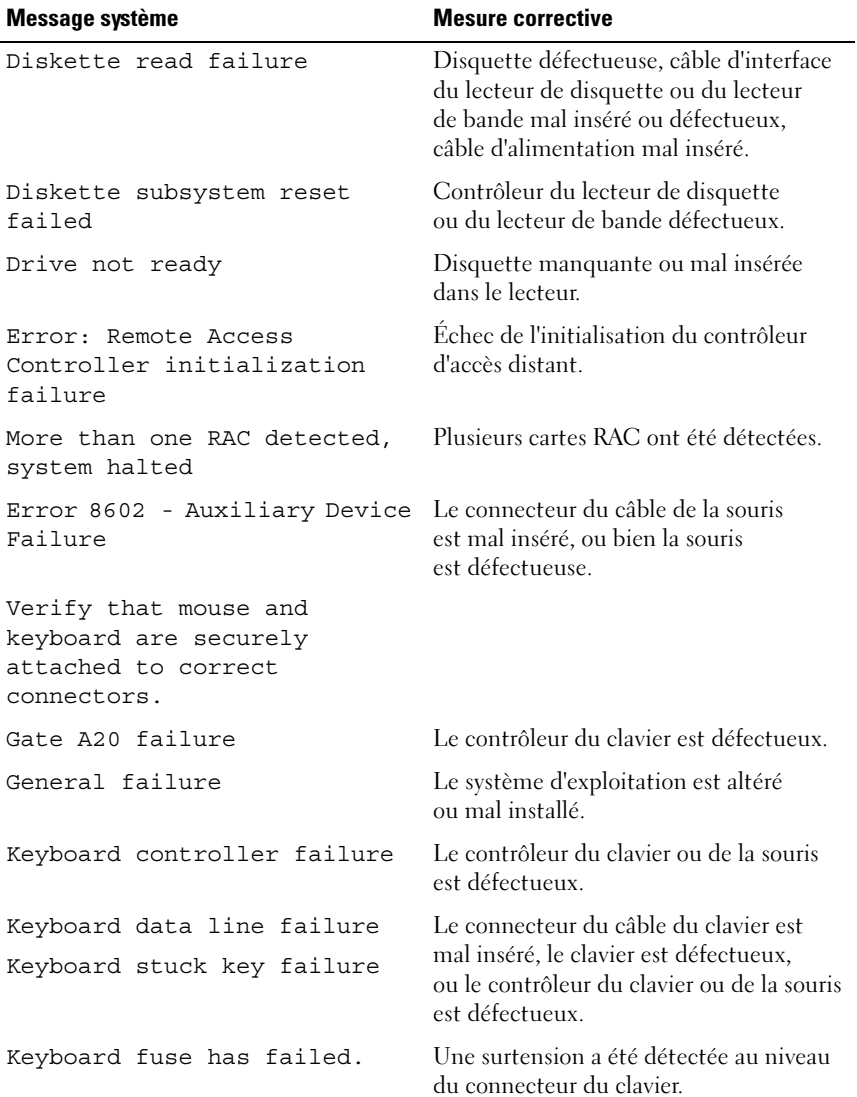

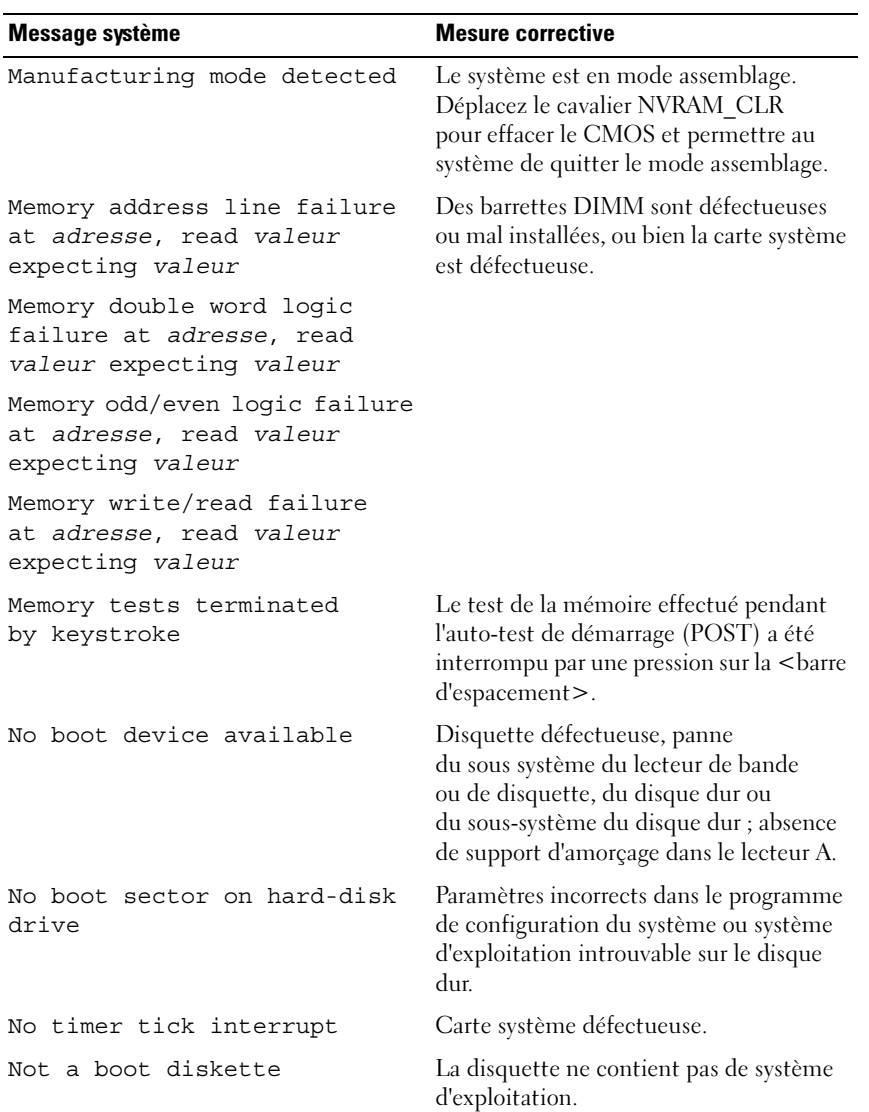

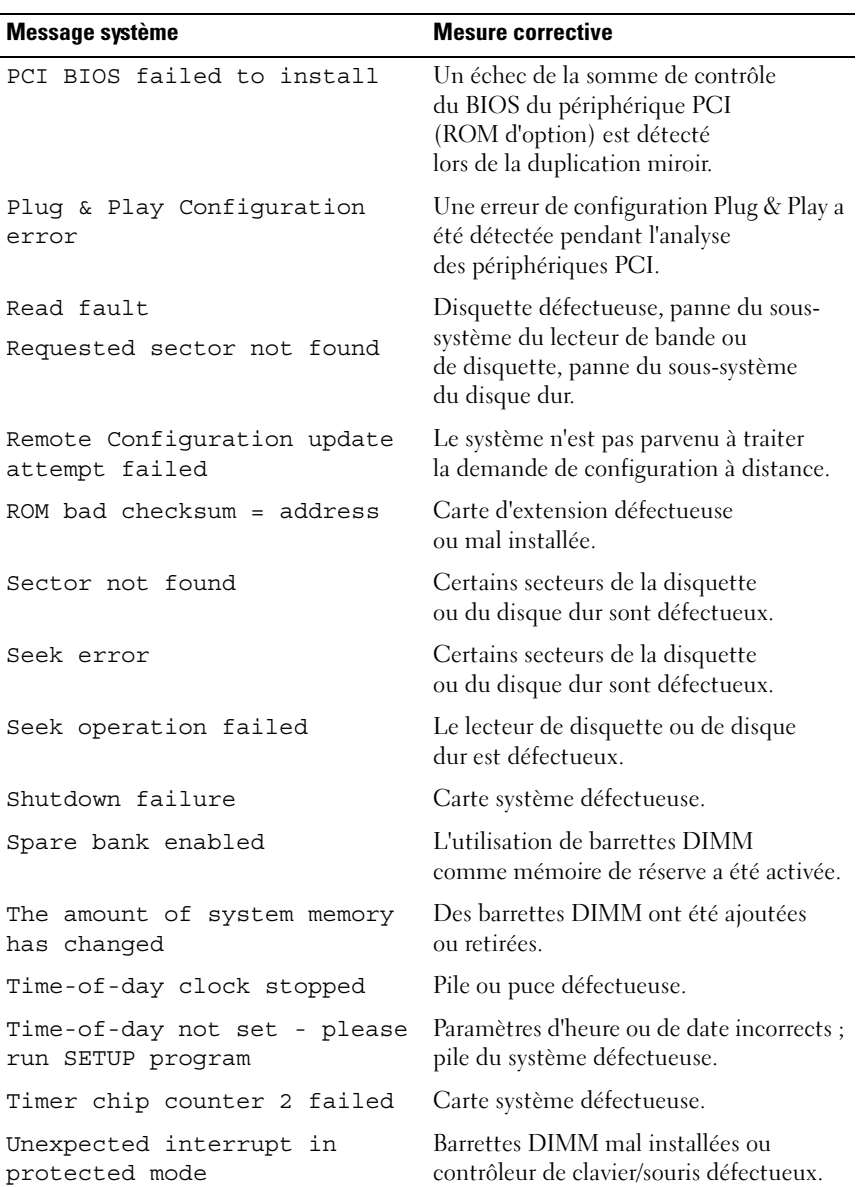

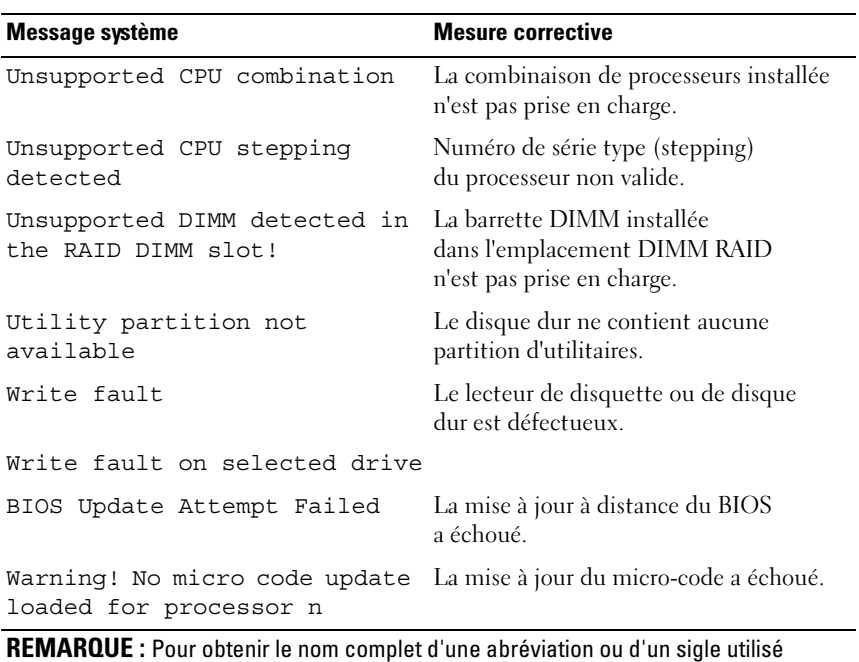

dans ce tableau, voir le ["Glossaire", à la page 189.](#page-188-0)

## Messages d'avertissement

Un message d'avertissement signale un incident possible et vous demande une réponse avant de laisser le système poursuivre son exécution. Par exemple, lorsque vous lancez le formatage d'un disque dur, un message vous avertit que vous allez perdre toutes les données qu'il contient. Les messages d'avertissement interrompent la tâche en cours et vous demandent de répondre en tapant y (pour oui) ou n (pour non).

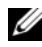

**EXARQUE**: Ces messages sont générés par l'application ou par le système d'exploitation. Pour plus d'informations, consultez la documentation fournie avec le système d'exploitation ou l'application.

## Messages de diagnostic

Les diagnostics du système peuvent afficher un ou plusieurs messages d'erreur. Ceux-ci ne sont pas traités dans la présente section. Prenez note du message sur une copie de la liste de vérification des diagnostics (voir ["Obtention d'aide",](#page-180-0)  [à la page 181\)](#page-180-0), puis suivez les instructions de cette section pour obtenir une assistance technique.

## Messages d'alerte

Le logiciel de gestion de système génère des messages d'alerte système. Ils comprennent des messages d'informations, d'état, d'avertissement et de panne concernant les conditions des lecteurs, de la température, des ventilateurs et de l'alimentation. Pour obtenir des informations supplémentaires, consultez la documentation du logiciel de gestion de système.

# $\overline{\mathbf{Z}}$

# Utilisation du programme de configuration du système

Après avoir installé le système, lancez le programme de configuration pour vous familiariser avec la configuration et les paramètres facultatifs disponibles. Notez les informations contenues dans la configuration pour pouvoir vous y reporter ultérieurement.

Vous pouvez utiliser le programme de configuration du système pour :

- Modifier les informations de configuration stockées dans la mémoire vive rémanente après l'ajout, la modification ou le retrait de matériel
- Définir ou modifier les options que l'utilisateur peut sélectionner, par exemple l'heure et la date du système
- Activer ou désactiver les périphériques intégrés
- Corriger les incohérences éventuelles entre le matériel installé et les paramètres de configuration

## Accès au programme de configuration du système

- 1 Allumez ou redémarrez le système.
- 2 Appuyez sur <F2> immédiatement après le message suivant :

```
<F2> = System Setup
```
Si le système d'exploitation commence à se charger alors que vous n'avez pas encore appuyé sur <F2>, laissez-le finir de démarrer, puis arrêtez-le et réessayez.

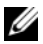

**EMARQUE** : Pour arrêter correctement le système, consultez la documentation du système d'exploitation.

#### Réponse aux messages d'erreur

Vous pouvez accéder au programme de configuration du système en répondant à certains messages d'erreur. Si un message d'erreur s'affiche quand le système démarre, notez ce message. Avant d'accéder au programme de configuration du système, voir ["Messages du système", à la page 41](#page-40-0) pour trouver une explication du message et des suggestions de correction.

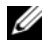

**EMARQUE** : Il est normal qu'un message d'erreur s'affiche lorsque vous redémarrez le système après avoir installé une extension de mémoire.

#### Utilisation du programme de configuration du système

Le tableau 2-1 répertorie les touches utilisées pour afficher ou modifier les informations affichées dans les écrans du programme de configuration du système, et pour quitter ce programme.

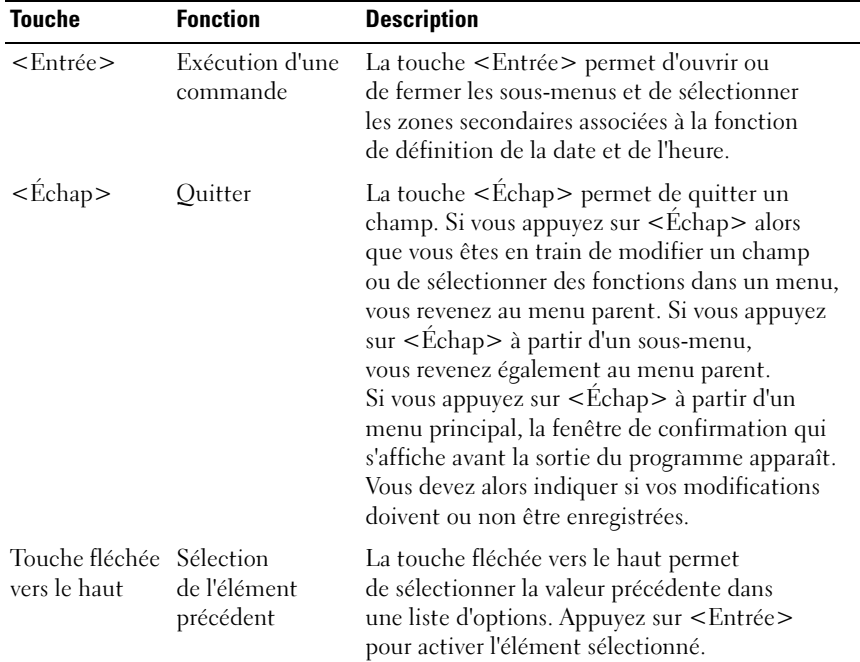

#### Tableau 2-1. Utilisation des touches dans le menu de configuration

| <b>Touche</b>                                              | <b>Fonction</b>                                                         | <b>Description</b>                                                                                                    |
|------------------------------------------------------------|-------------------------------------------------------------------------|----------------------------------------------------------------------------------------------------|
| Touche fléchée Sélection de<br>vers le bas                 | l'élément suivant                                                       | La touche fléchée vers le bas permet de<br>sélectionner la valeur suivante dans une liste<br>d'options. Appuyez sur <entrée> pour activer<br/>l'élément sélectionné.</entrée>                                                           |
| Touches<br>fléchées vers<br>la gauche et<br>vers la droite | Sélection<br>d'un menu                                                  | Les touches fléchées vers la gauche et vers<br>la droite permettent de sélectionner des valeurs<br>correspondant à un élément de configuration.                                                                                         |
| $\lt$ - $>$                                                | Modification<br>d'une valeur                                            | La touche moins permet de remonter dans<br>la liste des valeurs correspondant à l'élément<br>sélectionné.                                                                                                    |
| $<+>$                                                      | Modification<br>d'une valeur                                            | La touche plus permet de descendre dans<br>la liste des valeurs correspondant à l'élément<br>sélectionné. Sur les claviers japonais<br>à 106 touches, cette touche est codée<br>différemment, mais elle fonctionne<br>de la même façon. |
| $<$ Alt $>$ $<$ h $>$                                      | Sauvegarde<br>immédiate<br>et redémarrage                               | Permet de sauvegarder immédiatement<br>les éléments modifiés et de redémarrer le serveur.<br>AUCUNE demande de confirmation n'est<br>affichée.                                                                                          |
| $<$ Alt > $<$ d >                                          | Chargement<br>de la valeur<br>par défaut<br>de l'élément<br>sélectionné | Permet de charger la valeur par défaut<br>de l'élément de configuration sélectionné.                                                                                                    |
| $<$ Alt > $<$ f >                                          | Chargement<br>des valeurs<br>par défaut                                 | Permet de charger toutes les valeurs<br>de configuration par défaut.                                                                                                    |

Tableau 2-1. Utilisation des touches dans le menu de configuration

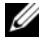

**EXEMARQUE** : Pour la plupart des options, les modifications effectuées sont enregistrées mais ne prennent effet qu'au redémarrage du système.

## Options du programme de configuration du système

#### Écran principal

Lorsque vous accédez au programme de configuration du système, son écran principal apparaît (voir la figure 2-1).

Figure 2-1. Écran principal du programme de configuration du système

| Dell Inc. (www.dell.com) - PowerEdge R900<br>BIOS Version 0.5.8 [CATAMOUNT BIOS] |                            |  |
|----------------------------------------------------------------------------------|----------------------------|--|
| Service Tag:                                                                     | Asset Tag:                 |  |
|                                                                                  |                            |  |
|                                                                                  |                            |  |
|                                                                                  |                            |  |
|                                                                                  |                            |  |
|                                                                                  |                            |  |
|                                                                                  |                            |  |
|                                                                                  |                            |  |
|                                                                                  |                            |  |
| USB Flash Drive Emulation Type <enter></enter>                                   |                            |  |
|                                                                                  |                            |  |
|                                                                                  |                            |  |
|                                                                                  |                            |  |
|                                                                                  |                            |  |
|                                                                                  |                            |  |
|                                                                                  |                            |  |
|                                                                                  |                            |  |
|                                                                                  |                            |  |
|                                                                                  |                            |  |
|                                                                                  |                            |  |
| $SPACE, +,-$ to change<br>Up, Down Arrow to select                               | ESC to exit<br>$F1 = He1p$ |  |

Le tableau 2-2 répertorie les options et les descriptions des champs qui apparaissent dans l'écran principal du programme de configuration du système.

**EXEMARQUE** : Les options disponibles varient en fonction de la configuration du système.

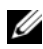

**EXAMPRANCIE** : Les valeurs par défaut sont répertoriées sous l'option correspondante, le cas échéant.

| <b>Option</b>                                                             | <b>Description</b>                                                                                                    |
|---------------------------------------------------------------------------|----------------------------------------------------------------------------------------------------|
| System Time (Heure système)                                               | Permet de définir l'heure du système.                                                                                                    |
| System Date (Date système)                                                | Permet de définir la date du système.                                                                                                    |
| Memory Information<br>(Informations sur la mémoire)                       | Permet de définir la configuration<br>de la mémoire. Voir "Écran Memory<br>Information (Informations sur la<br>mémoire)", à la page 54.                                |
| CPU Information<br>(Informations sur les processeurs)                     | Permet de définir la configuration<br>des processeurs. Voir "Écran CPU<br>Information (Informations sur les<br>processeurs)", à la page 55.                            |
| Boot Sequence (Séquence d'amorçage)                                       | Permet de définir l'ordre des périphériques<br>dans la séquence d'amorçage.                                                                                            |
| USB Flash Drive Emulation Type<br>(Type d'émulation du lecteur flash USB) | Permet de définir le lecteur de disquette<br>virtuel sur Auto / Floppy / Hard disk<br>(Automatique / Disquette / Disque dur).                                          |
| <b>Boot Sequence Retry</b><br>(Ré-exécution de la séquence d'amorçage)    | Les options disponibles sont Enabled<br>(Activé) et Disabled (Désactivé).                                                                                              |
| <b>Integrated Devices</b><br>(Périphériques intégrés)                     | Permet de configurer les périphériques<br>intégrés. Voir "Écran Integrated Devices<br>(Périphériques intégrés)", à la page 56.                                         |
| PCI IRQ Assigment<br>(Affectation des IRQ PCI)                            | Permet d'afficher les affectations des IRQ<br>(Interrupt ReQuest [demande<br>d'interruption]) Voir "Écran PCI IRQ (IRQ<br>PCI)", à la page 57.                         |
| Serial Communication<br>(Communication série)                             | Permet de définir les paramètres de<br>communication série. Voir "Écran Serial<br>Communication (Communication série)",<br>à la page 58.                               |
| Embedded Server Management<br>(Gestion de serveur intégrée)               | Permet de configurer les fonctions<br>intégrées de gestion des serveurs.<br>Voir "Écran Embedded Server<br>Management (Gestion de serveur<br>intégrée)", à la page 58. |

Tableau 2-2. Options du programme de configuration du système

| <b>Option</b>                         | <b>Description</b>                                                                                                   |
|---------------------------------------|----------------------------------------------------------------------------------------------------|
| System Security (Sécurité du système) | Permet de configurer la sécurité<br>du système. Voir "Écran System Security<br>(Sécurité du système)", à la page 59. |
| Keyboard NumLock                      | Les options disponibles sont Enabled                                                                                 |
| (Touche VERR NUM)                     | (Activé) et Disabled (Désactivé).                                                                                    |
| Report Keyboard Errors                | Les options disponibles sont Report                                                                                  |
| (Signaler les erreurs de clavier)     | (Signaler) et No Report (Ne pas signaler).                                                                           |

Tableau 2-2. Options du programme de configuration du système

#### <span id="page-53-0"></span>Écran Memory Information (Informations sur la mémoire)

Le tableau 2-3 répertorie les options et les descriptions des champs qui apparaissent dans l'écran Memory Information (Informations sur la mémoire).

| <b>Option</b>                                                                              | <b>Description</b>                                                                                                    |
|--------------------------------------------------------------------------------------------|----------------------------------------------------------------------------------------------------|
| System Memory Size<br>(Taille de la mémoire système)                                       | Affiche la taille de la mémoire.                                                                                             |
| System Memory Speed<br>(Vitesse de la mémoire système)                                     | Affiche la vitesse de la mémoire.                                                                                            |
| <b>System Memory Testing</b><br>(Test de la mémoire système)                               | Les options disponibles sont Enabled<br>(Activé) et Disabled (Désactivé).                                                    |
| Redundant Memory<br>(Mémoire redondante)                                                   | Les options disponibles sont Disabled<br>(Désactivé), Spare Mode (Mode réserve)<br>et Mirror Mode (Mode miroir).             |
| Snoop Filter (Filtre de surveillance)                                                      | Les options disponibles sont Enabled<br>(Activé) et Disabled (Désactivé).                                                    |
| Low Power Mode<br>(Mode faible consommation)                                               | Les options disponibles sont Enabled<br>(Activé) et Disabled (Désactivé).                                                    |
| Memory Population Information<br>(Informations sur les barrettes<br>de mémoire installées) | Affiche la taille, la vitesse et le nombre<br>de rangées de connexions correspondant<br>aux barrettes de mémoire installées. |
| High-Bandwidth Mode<br>(Mode haute bande passante)                                         | Les options disponibles sont Enabled<br>(Activé) et Disabled (Désactivé).                                                    |

Tableau 2-3. Écran Memory Information (Informations sur la mémoire)

#### <span id="page-54-0"></span>Écran CPU Information (Informations sur les processeurs)

Le tableau 2-4 répertorie les options et les descriptions des champs qui apparaissent dans l'écran CPU Information (Informations sur les processeurs).

| <b>Option</b>                                                                           | <b>Description</b>                                                                                                    |
|-----------------------------------------------------------------------------------------|----------------------------------------------------------------------------------------------------|
| 64-bit (64 bits)                                                                        | Champ affiché uniquement<br>pour information (Yes/No).                                                                                                    |
| Core Speed (Vitesse des cœurs)                                                          | Champ affiché uniquement<br>pour information.                                                                                                    |
| Bus Speed (Vitesse de bus)                                                              | Champ affiché uniquement<br>pour information.                                                                                                    |
| Virtualization Technology (Technologie<br>de virtualisation)                            | Permet d'activer ou de désactiver les<br>capacités de virtualisation des processeurs.                                                                                                    |
|                                                                                         | <b>REMARQUE :</b> Si cette option est définie<br>sur ENABLED (Activé), le système s'éteint<br>puis se rallume lorsque vous enregistrez<br>les paramètres et quittez le programme<br>de configuration du BIOS. |
| Adjacent Cache Line Prefetch<br>(Pré-lecture de la ligne adjacente<br>en mémoire cache) | Permet d'activer ou de désactiver<br>l'optimisation du système pour l'accès<br>séquentiel à la mémoire.                                                                                                    |
| Hardware Prefetcher<br>(Service Prefetcher pour le matériel)                            | Permet d'activer ou de désactiver le service<br>Prefetcher pour le matériel.                                                                                                    |
| Demand-Based Power Management<br>(Gestion de l'alimentation à la demande)               | Permet d'activer ou désactiver la gestion<br>avancée de l'alimentation des processeurs<br>(si cette fonction est prise en charge).                                                                            |
| Processor x ID (ID du processeur x)                                                     | Champ affiché uniquement<br>pour information (pour chaque processeur<br>physique détecté).                                                                                                    |
| Processor ID String<br>(Chaîne d'identification du processeur)                          | Champ affiché uniquement pour<br>information (pour chaque processeur<br>physique détecté).                                                                                                    |

Tableau 2-4. Écran CPU Information (Informations sur les processeurs)

| <b>Option</b>                                | <b>Description</b>                                                                         |
|----------------------------------------------|--------------------------------------------------------------------------------------------|
| Level 2 Cache<br>(Mémoire cache de niveau 2) | Champ affiché uniquement pour<br>information (pour chaque processeur<br>physique détecté). |
| Number of cores (Nombre de cœurs)            | Champ affiché uniquement pour<br>information (pour chaque processeur<br>physique détecté). |

Tableau 2-4. Écran CPU Information (Informations sur les processeurs)

#### <span id="page-55-0"></span>Écran Integrated Devices (Périphériques intégrés)

Le tableau 2-5 répertorie les options et les descriptions des champs qui apparaissent dans l'écran Integrated Devices (Périphériques intégrés).

| <b>Option</b>                                                         | <b>Description</b>                                                                                                    |
|-----------------------------------------------------------------------|----------------------------------------------------------------------------------------------------|
| Integrated RAID Controller<br>(Contrôleur RAID intégré)               | Les options disponibles sont Enabled<br>(Activé) et Disabled (Désactivé).                                                                                          |
| Optical Drive Controller (Contrôleur<br>de lecteur optique)           | Les options disponibles sont Enabled<br>(Activé) et Disabled (Désactivé).                                                                                          |
| User Accessible USB Ports<br>(Ports USB accessibles aux utilisateurs) | Les options disponibles sont All Ports On<br>(Tous ports activés), Only Back Ports On<br>(Ports arrière activés) et All Ports Off<br>(Tous ports désactivés).      |
| Internal USB Port (Port USB interne)                                  | Les options disponibles sont Enabled<br>(Activé) et Disabled (Désactivé).                                                                                          |
| Embedded Gb NIC#<br>(NIC Gb intégré n°)                               | (Affiché pour chaque NIC) Les options<br>disponibles sont Enabled without PXE<br>(Activé sans PXE), Enabled with PXE<br>(Activé avec PXE) et Disabled (Désactivé). |
| MAC Address (Adresse MAC)                                             | (Affiché pour chaque NIC) Champ affiché<br>uniquement pour information.                                                                                            |
| Capability Detected<br>(Capacité détectée)                            | (Affiché pour chaque NIC) Champ affiché<br>uniquement pour information.                                                                                            |

Tableau 2-5. Options de l'écran Integrated Devices (Périphériques intégrés)

Tableau 2-5. Options de l'écran Integrated Devices (Périphériques intégrés) (suite)

| <b>Option</b>                          | <b>Description</b>                                                        |
|----------------------------------------|---------------------------------------------------------------------------|
| I/OAT DMA Engine<br>(Moteur DMA I/OAT) | Les options disponibles sont Enabled<br>(Activé) et Disabled (Désactivé). |
|                                        |                                                                           |

#### <span id="page-56-0"></span>Écran PCI IRQ (IRQ PCI)

Le tableau 2-6 répertorie les options et les descriptions des champs qui apparaissent dans l'écran PCI IRQ (IRQ PCI).

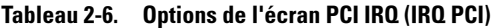

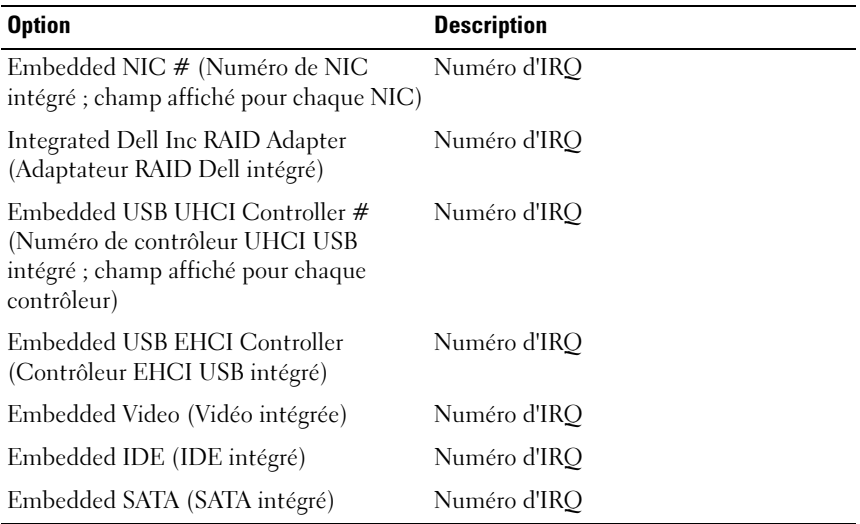

#### <span id="page-57-0"></span>Écran Serial Communication (Communication série)

Le tableau 2-7 répertorie les options et les descriptions des champs qui apparaissent dans l'écran Serial Communication (Communication série).

| <b>Option</b>                                           | <b>Description</b>                                                                              |
|---------------------------------------------------------|-------------------------------------------------------------------------------------------------|
| Serial Communication<br>(Communication série)           | On without Console Redirection<br>(Activée sans redirection de console) /                       |
|                                                         | On with Console Redirection via COM 1<br>(Activée avec redirection de console via<br>COM1)/     |
|                                                         | On with Console Redirection via COM 2<br>(Activée avec redirection de console via<br>$COM2$ ) / |
|                                                         | Off (Désactivée)                                                                                |
| External Serial Connector<br>(Connecteur série externe) | Remote Access Device (Périphérique d'accès<br>$distant$ / COM $1$ / COM 2                       |
| Failsafe Baud Rate<br>(Débit de la ligne de secours)    | 15200 / 57600 / 19200 / 9600                                                                    |
| Remote Terminal Type<br>(Type de terminal distant)      | VT100/VT220 / ANSI                                                                              |
| Redirection After Boot<br>(Redirection après démarrage) | Les options disponibles sont Enabled (Activé)<br>et Disabled (Désactivé).                       |

Tableau 2-7. Options de l'écran Serial Communication (Communication série)

#### <span id="page-57-1"></span>Écran Embedded Server Management (Gestion de serveur intégrée)

Le tableau 2-8 répertorie les options et les descriptions des champs qui apparaissent dans l'écran Embedded Server Management (Gestion de serveur intégrée).

| <b>Option</b>                                                                                      | <b>Description</b>                                                                                 |
|----------------------------------------------------------------------------------------------------|----------------------------------------------------------------------------------------------------|
| Front-Panel LCD Options (Options)<br>de l'écran LCD du panneau avant)                              | Default (Par défaut) / None (Néant) /<br>User-Defined String (Chaîne définie<br>par l'utilisateur) |
| Default (Par défaut) / None (Néant) /<br>User-Defined String (Chaîne définie<br>par l'utilisateur) | Appuyez sur <entrée> pour saisir<br/>la chaîne.</entrée>                                           |

Tableau 2-8. Options de l'écran Embedded Server Management (Gestion de serveur intégrée)

#### <span id="page-58-0"></span>Écran System Security (Sécurité du système)

Le tableau 2-9 répertorie les options et les descriptions des champs qui apparaissent dans l'écran System Security (Sécurité du système).

| <b>Option</b>                                                  | <b>Description</b>                                                                                 |
|----------------------------------------------------------------|----------------------------------------------------------------------------------------------------|
| System Password (Mot de passe système)                         | Les options disponibles sont Enabled<br>(Activé) et Disabled (Désactivé).                          |
| Setup Password<br>(Mot de passe de configuration)              | Les options disponibles sont Enabled<br>(Activé) et Disabled (Désactivé).                          |
| Password Status (État du mot de passe)                         | Les options disponibles sont Unlocked<br>(Non verrouillé) et Locked (Verrouillé).                  |
| TPM Security (Protection par puce TPM)                         | Voir "Écran Trusted Platform Module<br>(TPM) Security (Protection par puce<br>TPM)", à la page 60. |
| Power Button (Bouton d'alimentation)                           | Les options disponibles sont Enabled<br>(Activé) et Disabled (Désactivé).                          |
| NMI Button (Bouton NMI)                                        | Les options disponibles sont Enabled<br>(Activé) et Disabled (Désactivé).                          |
| <b>AC Power Recovery</b><br>(Retour de l'alimentation secteur) | Last (Dernier) / On (Allumé) / Off (Éteint)                                                        |

Tableau 2-9. Options de l'écran System Security (Sécurité du système)

#### <span id="page-59-0"></span>Écran Trusted Platform Module (TPM) Security (Protection par puce TPM)

Le tableau 2-10 répertorie les options et les descriptions des champs qui apparaissent dans l'écran TPM Security (Protection par puce TPM).

Tableau 2-10. Options de l'écran TPM Security (Protection par puce TPM)

| <b>Option</b>                                                                | <b>Description</b>                                                      |
|------------------------------------------------------------------------------|-------------------------------------------------------------------------|
| TPM Security (Protection par puce TPM) Off (Désactivée, option par défaut) / |                                                                         |
|                                                                              | On with pre-boot measurements<br>(Activée avec mesures pré-amorçage) /  |
|                                                                              | On without pre-boot measurements<br>(Activée sans mesures pré-amorçage) |
|                                                                              |                                                                         |

TPM Clear (Effacement de la puce TPM) Yes (Oui) / No (Non, valeur par défaut)

#### Écran Exit (Quitter)

Une fois que vous avez appuyé sur  $\leq$ Échap> pour quitter le programme de configuration du système, l'écran Exit (Quitter) affiche les options suivantes :

- Save Changes and Exit (Enregistrer les modifications et quitter)
- Discard Changes and Exit (Annuler les modifications et quitter)
- Return to Setup (Retourner au programme de configuration)

## Mot de passe système et mot de passe de configuration

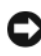

AVIS : Les mots de passe offrent simplement une fonction de sécurité de base protégeant les données du système. Si vos données nécessitent une protection plus importante, prenez des mesures supplémentaires (chiffrement des données, etc.).

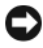

AVIS : Il est très facile d'accéder aux données stockées sur le système si vous laissez celui-ci sans surveillance alors que vous n'avez pas défini de mot de passe système. Si l'ordinateur n'est pas verrouillé, une personne non autorisée peut aussi déplacer le cavalier d'activation du mot de passe et effacer ce dernier.

À la livraison de l'ordinateur, le mot de passe système n'est pas activé. Si votre système doit impérativement être protégé, ne l'utilisez qu'après avoir activé la protection par mot de passe.

Vous ne pouvez changer que les mots de passe que vous connaissez (voir ["Modification du mot de passe système", à la page 64](#page-63-0)). Si vous avez oublié votre mot de passe, vous ne pourrez pas faire fonctionner le système ni modifier sa configuration tant qu'un technicien de maintenance qualifié n'aura pas effacé les mots de passe en déplaçant le cavalier approprié sur la carte système. Cette procédure est décrite dans la section ["Désactivation d'un mot de passe](#page-177-0)  [oublié", à la page 178.](#page-177-0)

#### Utilisation du mot de passe système

Si un mot de passe système est défini, seuls ceux qui le connaissent ont accès au système. Si le paramètre System Password (Mot de passe système) est réglé sur Enabled (Activé), le mot de passe doit être entré au démarrage de l'ordinateur.

#### Attribution d'un mot de passe système

Avant d'attribuer un mot de passe système, accédez au programme de configuration du système et vérifiez l'option System Password (Mot de passe système).

Si un mot de passe système est attribué, l'option System Password est définie sur valeur Enabled (Activé). Si le champ Password Status (État du mot de passe) affiche Unlocked (Non verrouillé), vous pouvez modifier le mot de passe système. Si Password Status indique Locked (Verrouillé), vous ne pouvez pas modifier ce mot de passe. Si le mot de passe système est désactivé par la position d'un cavalier, l'état est Disabled (Désactivé). Dans ce cas, vous ne pouvez pas définir ni modifier le mot de passe système.

Si aucun mot de passe système n'est attribué et si le cavalier de mot de passe de la carte système est en position d'activation, l'option System Password est définie sur Not Enabled (Non activé) et le champ Password Status (État du mot de passe) indique Unlocked (Non verrouillé). Pour attribuer un mot de passe système :

1 Vérifiez que l'option Password Status (État du mot de passe) a la valeur Unlocked (Non verrouillé).

- 2 Sélectionnez System Password (Mot de passe système) et appuyez sur <Entrée>.
- 3 Tapez le nouveau mot de passe système.

Le mot de passe peut contenir jusqu'à 32 caractères.

Les caractères entrés ne sont pas affichés dans le champ, ils sont remplacés (y compris les espaces) par des caractères génériques.

Le mot de passe ne tient pas compte de la différence entre majuscules et minuscules. Les lettres majuscules et minuscules, les chiffres et les caractères spéciaux ASCII `~!@#\$% ^ &\*()\_-+=[{}]\|;:'",<.>/? peuvent tous être utilisés dans le mot de passe.

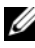

**EMARQUE** : Les chiffres et les symboles tapés à l'aide du pavé numérique sont différents de ceux qui sont saisis à l'aide de la rangée supérieure de touches du clavier.

Pour supprimer un caractère lors de l'entrée de votre mot de passe, appuyez sur la touche <Retour Arrière> ou sur la touche fléchée vers la gauche.

**EXAMARQUE** : Pour quitter le champ sans attribuer de mot de passe, appuyez sur <Entrée> pour passer à un autre champ, ou bien appuyez sur <Échap> à tout moment avant la fin de l'étape 5.

- 4 Appuyez sur <Entrée>.
- 5 Pour confirmer votre mot de passe, tapez-le une seconde fois et appuyez sur <Entrée>.

L'option System Password (Mot de passe système) prend la valeur Enabled (Activé). Quittez le programme de configuration en sauvegardant et commencez à utiliser le système.

6 Vous pouvez redémarrer le système immédiatement pour activer la protection par mot de passe, ou simplement continuer à travailler.

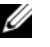

**EXAMPLE** : La protection par mot de passe ne prend effet que lorsque vous redémarrez le système.

#### Protection de l'ordinateur à l'aide d'un mot de passe système

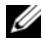

**EXAGEMARQUE** : Si vous avez attribué un mot de passe de configuration (voir ["Utilisation du mot de passe de configuration", à la page 65\)](#page-64-0), le système l'accepte également comme mot de passe système.

Lorsque le paramètre Password Status (État du mot de passe) a la valeur Unlocked (Non verrouillé), vous pouvez activer ou désactiver la protection par mot de passe. Pour laisser la protection par mot de passe activée :

- 1 Démarrez le système ou redémarrez-le en appuyant sur  $<$ Ctrl $>$ <Alt $>$ <Suppr $>$ .
- 2 Tapez le mot de passe et appuyez sur <Entrée>.

Pour désactiver la protection par mot de passe :

- 1 Démarrez le système ou redémarrez-le en appuyant  $sur <$ Ctrl $>$ <Alt $>$ <Suppr $>$ .
- 2 Tapez le mot de passe et appuyez sur <Ctrl><Entrée>.

Si le champ Password Status (État du mot de passe) est défini sur Locked (Verrouillé) et si vous allumez ou redémarrez le système, vous pouvez uniquement entrer le mot de passe système ; vous ne pouvez pas utiliser les touches <Ctrl><Entrée> pour le désactiver. Pour rétablir l'accès à cette fonctionnalité, vous devez accéder au programme de configuration du BIOS et paramétrer le champ Password Status (État du mot de passe) sur Unlocked (Non verrouillé).

Une fois que vous avez tapé le mot de passe système correct et appuyé sur <Entrée>, le système fonctionne normalement.

Si vous entrez un mot de passe incorrect, le système affiche un message et vous invite à entrer de nouveau votre mot de passe. Vous disposez de trois tentatives pour entrer le bon mot de passe. Après une troisième tentative infructueuse, le système affiche le message "Number of Unsuccessful Password Attempts" (Nombre d'échecs de saisie du mot de passe), puis "System Halted! Must Power Down" (Le système est arrêté et doit être mis hors tension). Ce message peut vous alerter du fait qu'une personne a essayé d'utiliser le système à votre insu.

Même si vous avez éteint et redémarré le système, le message d'erreur continue à s'afficher jusqu'à ce que le bon mot de passe soit entré.

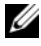

**EMARQUE** : Vous pouvez combiner l'utilisation des paramètres Password Status (État du mot de passe), System Password (Mot de passe système) et Setup Password (Mot de passe de configuration) pour mieux protéger le système contre toute modification non autorisée.

#### Désactivation d'un mot de passe système existant

Pour désactiver le mot de passe afin de pouvoir le supprimer ou le modifier, vous disposez de plusieurs méthodes.

Méthode 1 : Désactivation/Suppression du mot de passe système lors de l'auto-test de démarrage

1 Si le champ Password Status (État du mot de passe) est défini sur Unlocked (Non verrouillé) dans le programme de configuration du BIOS, entrez le mot de passe système et appuyez sur <Ctrl><Entrée> pour le désactiver.

Méthode 2 : Désactivation/Suppression du mot de passe système à partir du programme de configuration du BIOS

- 1 Pour ouvrir le programme de configuration du système, appuyez sur <F2> pendant l'auto-test de démarrage.
- 2 À l'invite, tapez le mot de passe système correct et appuyez sur  $\leq$ Entrée $\geq$ .
- 3 Dans le programme de configuration du système, accédez à l'écran System Security (Sécurité du système) et vérifiez que le champ Password Status (État du mot de passe) est défini sur Unlocked (Non verrouillé).
- 4 Sélectionnez l'option Setup Password (Mot de passe de configuration), appuyez sur <Entrée> pour accéder à la fenêtre appropriée, et appuyez sur <Entrée> deux fois pour effacer le mot de passe en cours. Le paramètre prend la valeur Not Enabled (Non activé).
- 5 Vérifiez que le champ System Password (Mot de passe système) est maintenant défini sur Not Enabled (Non activé).
- 6 Appuyez sur <Échap> pour quitter le programme de configuration du système et continuer, ou bien appuyez sur <Alt> <br/>b> pour sauvegarder et redémarrer le système immédiatement.

#### <span id="page-63-0"></span>Modification du mot de passe système

- 1 Pour ouvrir le programme de configuration du système, appuyez sur <F2> pendant l'auto-test de démarrage.
- 2 À l'invite, tapez le mot de passe système correct et appuyez sur  $\leq$ Entrée $\geq$ .
- 3 Dans le programme de configuration du système, accédez à l'écran System Security (Sécurité du système) et vérifiez que le champ Password Status (État du mot de passe) est défini sur Unlocked (Non verrouillé).
- 4 Sélectionnez System Password (Mot de passe système) et appuyez sur <Entrée>. Entrez un nouveau mot de passe dans les champs "Enter Password" (Entrez le mot de passe) et "Confirm Password" (Confirmez le mot de passe).
- 5 Vérifiez que le champ System Password (Mot de passe système) est toujours défini sur Enabled (Activé).
- 6 Appuyez sur <Échap> pour quitter le programme de configuration du système et continuer, ou bien appuyez sur <Alt> <br/>b> pour sauvegarder et redémarrer le système immédiatement.

#### <span id="page-64-0"></span>Utilisation du mot de passe de configuration

#### Attribution d'un mot de passe de configuration

Un mot de passe de configuration ne peut être attribué (ou modifié) que lorsque l'option Setup Password (Mot de passe de configuration) est définie sur Not Enabled (Non activé). Pour attribuer un mot de passe de configuration, sélectionnez l'option Setup Password (Mot de passe de configuration) et appuyez sur <+>,<–> ou <Entrée>. Le système vous invite à entrer et à confirmer le mot de passe.

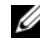

**EXAMPRANCIPE** : Le mot de passe de configuration peut être identique à celui du système. Si les deux mots de passe sont différents, le mot de passe de configuration peut être utilisé à la place du mot de passe système, mais l'opération inverse n'est pas possible.

Le mot de passe peut contenir jusqu'à 32 caractères.

Les caractères entrés ne sont pas affichés dans le champ, ils sont remplacés (y compris les espaces) par des caractères génériques.

Le mot de passe ne tient pas compte de la différence entre majuscules et minuscules. Les lettres majuscules et minuscules, les chiffres et les caractères spéciaux ASCII `~!@#\$%^&\*() -+=[{}]\|;:'",<.>/? peuvent tous être utilisés dans le mot de passe.

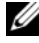

**EXTI REMARQUE :** Les chiffres et les symboles tapés à l'aide du pavé numérique sont différents de ceux qui sont saisis à l'aide de la rangée supérieure de touches du clavier.

Pour supprimer un caractère lors de l'entrée de votre mot de passe, appuyez sur la touche <Retour Arrière> ou sur la touche fléchée vers la gauche.

Une fois le mot de passe vérifié, le champ Setup Password (Mot de passe de configuration) est défini sur Enabled (Activé). La prochaine fois que vous accéderez au programme de configuration, le système vous demandera d'entrer le mot de passe de configuration.

La modification du mot de passe de configuration prend effet immédiatement (il n'est pas nécessaire de redémarrer le système).

#### Fonctionnement du système avec un mot de passe de configuration activé

Si le champ Setup Password (Mot de passe de configuration) est défini sur Enabled (Activé), vous devez entrer ce mot de passe pour modifier la plupart des options définies dans le programme de configuration du système. Une invite de saisie s'affiche lorsque vous accédez au programme de configuration du système.

Si vous n'entrez pas le bon mot de passe au bout de trois essais, vous pouvez visualiser les écrans de configuration du système mais vous ne pouvez y apporter aucune modification. La seule exception est la suivante : si le champ System Password (Mot de passe système) n'est pas défini sur Enabled (Activé) et n'est pas verrouillé par l'option Password Status (État du mot de passe), vous pouvez attribuer un mot de passe système. Cependant, vous ne pouvez pas désactiver ni modifier un mot de passe système existant.

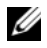

**EMARQUE** : Il est possible de combiner l'utilisation des options Password Status (État du mot de passe) et Setup Password (Mot de passe de configuration) pour empêcher toute modification du mot de passe système.

#### Désactivation du mot de passe système

- 1 Ouvrez le programme de configuration du système et sélectionnez l'option System Security (Sécurité du système).
- 2 Sélectionnez l'option Setup Password (Mot de passe de configuration), appuyez sur <Entrée> pour accéder à la fenêtre appropriée, et appuyez sur <Entrée> deux fois pour effacer le mot de passe en cours. Le paramètre prend la valeur Not Enabled (Non activé).
- 3 Si vous souhaitez attribuer un nouveau mot de passe de configuration, suivez les étapes décrites dans la section "Attribution d'un mot de passe de configuration", à la page 65.

## Désactivation d'un mot de passe oublié

La protection par mot de passe est activée au moyen d'un cavalier de la carte système. Voir ["Désactivation d'un mot de passe oublié", à la page 178](#page-177-0).

## Configuration du contrôleur BMC

Le contrôleur BMC (Baseboard Management Controller) permet de configurer, contrôler et restaurer les systèmes à distance. Il permet de configurer les fonctionnalités suivantes :

- IPMI sur réseau local
- Sélection de NIC
- Paramètres du réseau local
- Paramètres avancés du réseau local
- Configuration de médias virtuels
- Configuration des utilisateurs du réseau local
- Rétablissement des valeurs par défaut
- Menu du journal d'événements système

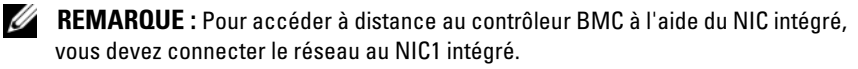

Pour plus d'informations sur l'utilisation du contrôleur BMC, consultez la documentation des applications BMC et des logiciels de gestion de système.

#### Accès au module de configuration BMC

- 1 Allumez ou redémarrez le système.
- 2 À l'invite qui s'affiche après l'auto-test de démarrage, appuyez sur  $\langle$ Ctrl $>$  $\langle$ e $>$ .

Si le système d'exploitation commence à se charger alors que vous n'avez pas encore appuyé sur <Ctrl><e>, laissez-le finir de démarrer, puis arrêtez-le et réessayez.

#### Options du module de configuration du contrôleur BMC

Pour plus d'informations concernant les options du module de configuration du contrôleur BMC et du port EMP (port de gestion d'urgence), consultez le document BMC User's Guide (Contrôleur BMC - Guide d'utilisation).

## Installation des composants du système

Cette section indique comment accéder au système et installer ou configurer les composants suivants :

- Disques durs
- Support de disque dur
- Blocs d'alimentation
- Ventilateurs du système
- Protecteur de ventilation
- Carte contrôleur SAS
- Batterie RAID
- Périphérique d'amorçage
- Cartes d'extension PCI Express
- Lecteur optique
- Mémoire système
- Processeurs
- Pile du système
- Moteur TOE du NIC
- Carte de montage d'E/S
- Carte DRAC
- Fond de panier SAS (maintenance uniquement)
- Carte d'alimentation intermédiaire (maintenance uniquement)
- Carte système (maintenance uniquement)

## Outils recommandés

Vous pouvez avoir besoin des éléments suivants pour exécuter les procédures de cette section :

- Clé du système
- Tournevis cruciforme n° 2.
- Tournevis standard
- Bracelet anti-statique
- Tapis de mousse conducteur (recommandé)

## Intérieur du système

 $\bigwedge$  PRÉCAUTION : Seuls les techniciens de maintenance qualifiés sont habilités à retirer le capot du système pour accéder aux composants internes. Consultez le document "Product Information Guide" (Guide d'information sur le produit) pour obtenir des informations détaillées sur les consignes de sécurité, les interventions dans l'ordinateur et la protection contre les décharges électrostatiques.

La figure 3-1 présente l'intérieur du système, capot retiré.

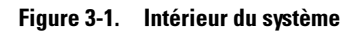

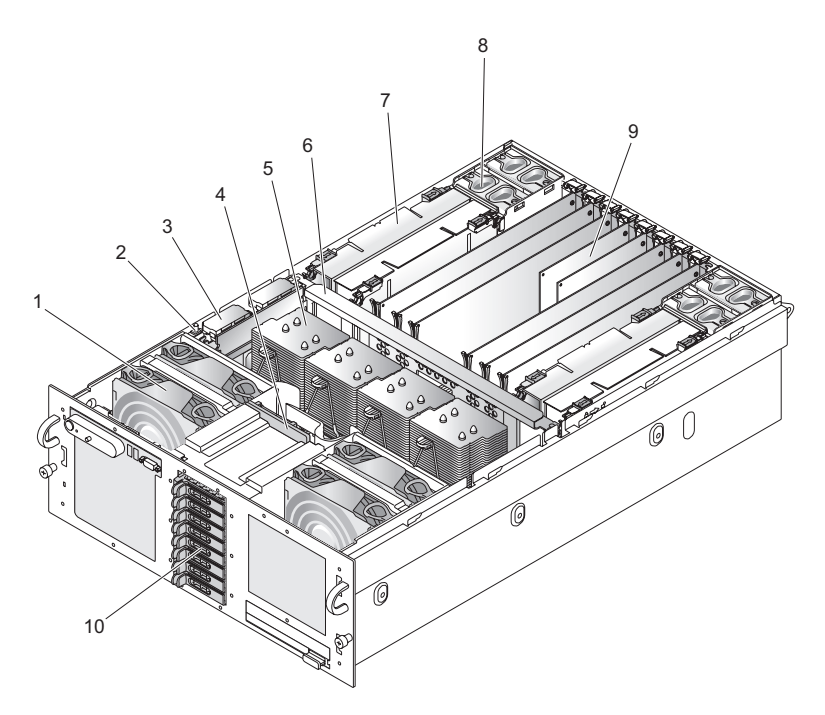

- 
- 
- 5 Dissipateur de chaleur du processeur
- 7 Carte de montage mémoire 8 Ventilateur arrière
- 9 Cartes PCI Express 10 Disques durs
- 1 Ventilateur avant 2 Commutateur d'intrusion
- 3 Contrôleur RAID 4 Fond de panier SAS
	- 6 Entretoise centrale
	-
	-

## Retrait et installation du capot supérieur

 $\sqrt{N}$  PRÉCAUTION : Si le système est monté dans un rack, assurez-vous que ce dernier est suffisamment stable pour ne pas basculer lorsque le serveur est sorti de l'armoire. Le basculement du rack présente un danger d'écrasement pouvant entraîner des blessures graves, voire mortelles.

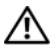

 $\sqrt{N}$  PRÉCAUTION : Seuls les techniciens de maintenance qualifiés sont habilités à retirer le capot du système pour accéder aux composants internes. Consultez le document "Product Information Guide" (Guide d'information sur le produit) pour obtenir des informations détaillées sur les consignes de sécurité, les interventions dans l'ordinateur et la protection contre les décharges électrostatiques.

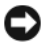

AVIS : Afin de maintenir les conditions de refroidissement et de ventilation adéquates, ne faites pas fonctionner le serveur avec le capot retiré pendant plus de quatre minutes. Ne laissez pas le capot ouvert et ne retirez pas un ventilateur du système plus longtemps que nécessaire, car cela risque d'entraver le refroidissement du système.

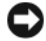

AVIS : Le serveur est équipé d'un capot supérieur amovible qui permet l'installation à chaud des ventilateurs, ainsi que la maintenance d'autres composants. À l'exception des composants décrits dans ce chapitre, toutes les opérations de maintenance doivent être effectuées par un technicien de maintenance qualifié.

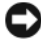

AVIS : Lorsque vous manipulez des composants électroniques, vous devez protéger le système contre les décharges électrostatiques en portant un bracelet antistatique relié à une surface non peinte du châssis (mise à la terre du châssis).

#### Retrait du capot supérieur

Pour mettre le système à niveau ou le dépanner, vous devez retirer le capot afin d'avoir accès aux composants internes.

- 1 Sauf si vous installez un composant enfichable à chaud tel qu'un ventilateur ou un bloc d'alimentation, vous devez arrêter le système et les périphériques connectés, puis le débrancher de la prise secteur et des périphériques.
- 2 Pour retirer le capot du système, tournez le verrou du dispositif de fermeture dans le sens inverse des aiguilles d'une montre. Voir la figure 3-2.
- 3 Soulevez le loquet situé sur la partie supérieure du système. Le capot se décale vers l'arrière au fur et à mesure que vous soulevez le loquet. Voir la figure 3-2.
- 4 Saisissez le capot de chaque côté et soulevez-le doucement pour le retirer du système.

#### <span id="page-72-0"></span>Installation du capot supérieur

- 1 Soulevez le loquet du capot.
- 2 Placez le capot sur le haut du système et inclinez-le légèrement vers l'arrière pour le dégager des crochets en J du châssis, de sorte qu'il repose totalement à plat sur ce dernier. Voir la figure 3-2.
- 3 Rabattez le loquet pour faire pivoter le capot en position fermée.
- 4 Tournez le verrou du dispositif de fermeture dans le sens des aiguilles d'une montre pour fixer le capot.

Figure 3-2. Retrait du capot supérieur

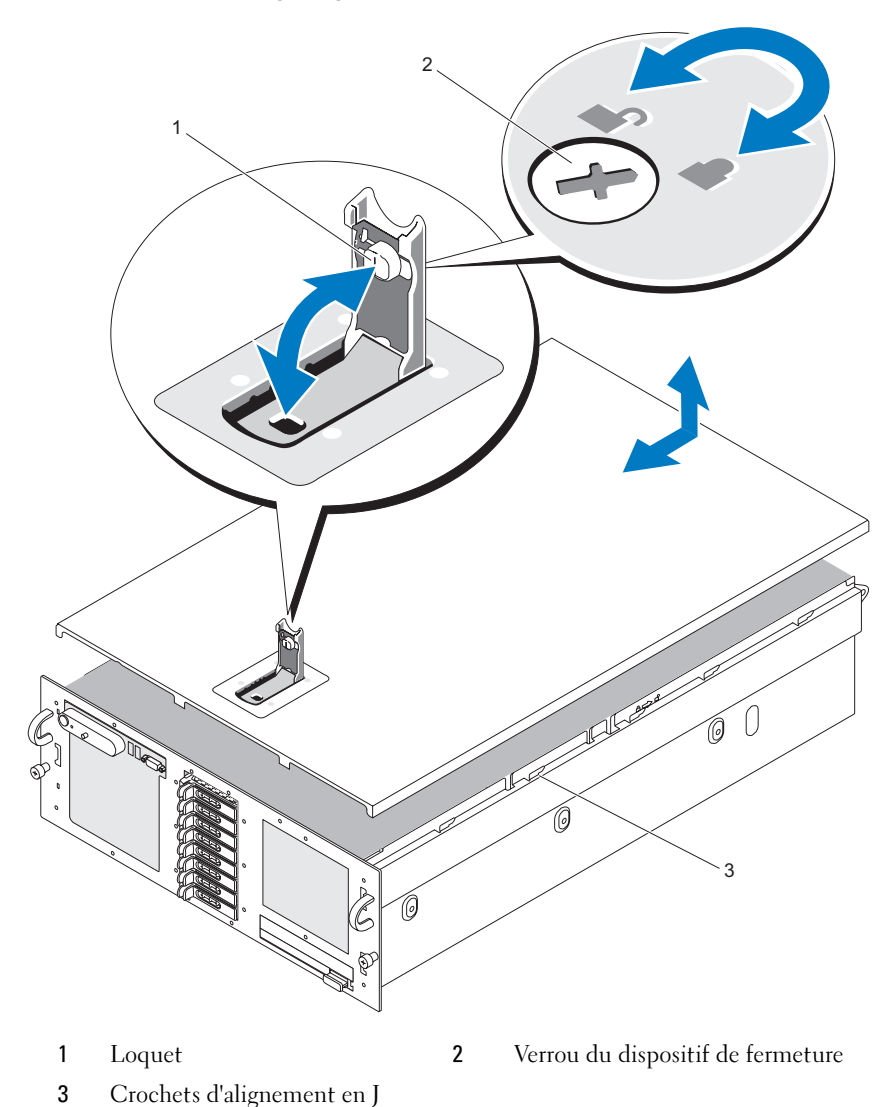

# Disques durs

Cette sous-section décrit les procédures permettant d'installer et de configurer des disques durs SAS ou SATA dans les baies internes du système. Ce dernier peut contenir jusqu'à cinq disques durs de 3,5 pouces ou huit disques durs de 2,5 pouces. Tous les lecteurs sont connectés à la carte système par l'intermédiaire de l'un des fonds de panier SAS en option. Voir ["Connecteurs de la carte d'alimentation intermédiaire", à la page 176](#page-175-0) pour plus d'informations sur ces options.

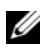

**EXAGUE** : Selon la configuration que vous avez commandée pour vos disques durs, il est possible que ceux-ci aient été livrés avec une carte intermédiaire permettant de rattacher un lecteur SATA au connecteur SAS du fond de panier.

#### Avant de commencer

Les disques durs sont fournis dans des supports de lecteur SATA spéciaux enfichables à chaud qui s'encastrent dans les baies de disque dur.

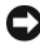

AVIS : Avant de tenter de retirer ou d'installer un lecteur pendant que le système est en cours de fonctionnement, reportez-vous à la documentation de la carte contrôleur RAID SAS (en option) pour vérifier que la configuration de l'adaptateur hôte lui permet de prendre en charge le retrait et l'insertion de lecteurs à chaud.

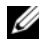

**EXAMERQUE** : Il est recommandé d'utiliser uniquement des lecteurs testés et approuvés pour une utilisation avec le fond de panier SAS.

Vous devrez peut-être utiliser des programmes autres que ceux fournis avec le système d'exploitation pour partitionner et formater les disques durs SAS ou SATA.

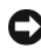

AVIS : Pendant le formatage du lecteur, vous ne devez pas éteindre ni redémarrer le système. Cela risquerait d'endommager le lecteur.

Lorsque vous formatez un disque dur à haute capacité, prévoyez suffisamment de temps pour que le formatage s'exécute entièrement. De longs délais de formatage sont normaux pour ces lecteurs.

## <span id="page-74-0"></span>Retrait d'un cache de lecteur

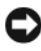

AVIS : Pour assurer un refroidissement correct du système, vous devez installer un cache sur toutes les baies de disque dur vides. Si vous retirez un support de disque dur du système et ne le réinstallez pas immédiatement, vous devez installer un cache sur l'emplacement vide.

La procédure de retrait d'un cache de lecteur varie selon le type de disque dur installé (3,5 ou 2,5 pouces).

Si vous utilisez des disques durs de 3,5 pouces :

- 1 Poussez la patte de dégagement du cache dans le sens de la flèche.
- 2 Tirez les extrémités du cache vers l'extérieur jusqu'à ce que le cache soit complètement dégagé.

Si vous utilisez des disques durs de 2,5 pouces, retirez le cache de la même façon que s'il s'agissait d'un support de disque dur 2,5 pouces :

- 1 Ouvrez la poignée du cache pour débloquer ce dernier. Voir la figure 3-3.
- 2 Retirez le cache de la baie de lecteurs.

Figure 3-3. Retrait d'un cache de lecteur

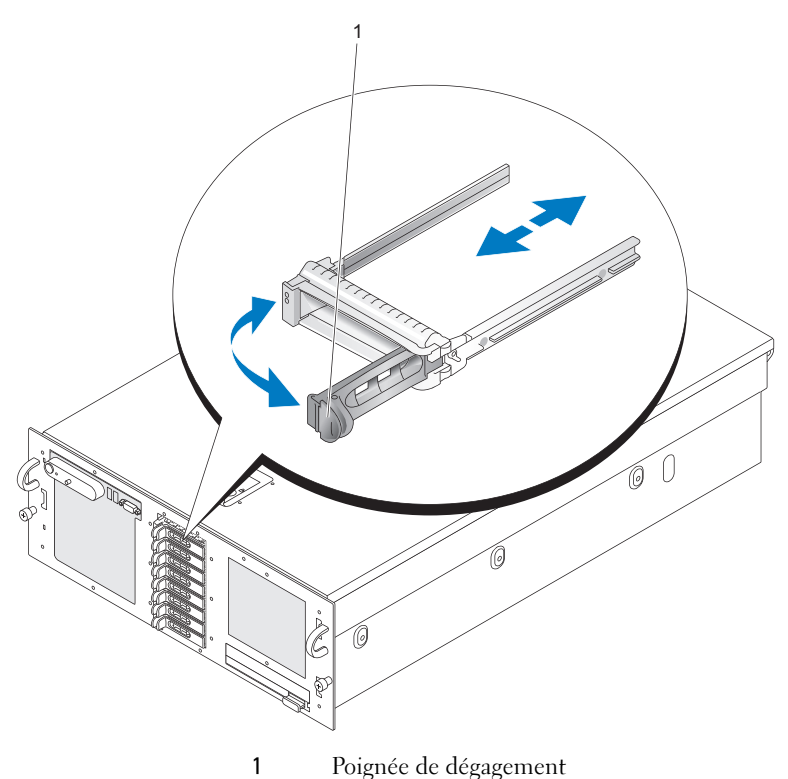

### <span id="page-76-0"></span>Installation d'un cache de lecteur

La procédure d'installation d'un cache de lecteur varie selon le type de disque dur installé (3,5 ou 2,5 pouces).

Dans les configurations incluant des disques durs de 3,5 pouces, le cache est muni d'un détrompeur permettant de s'assurer qu'il sera correctement inséré dans la baie. Pour installer un cache de lecteur 3,5 pouces, insérez et faites pivoter le côté avec détrompeur dans la baie de lecteurs. Appuyez de manière égale sur l'autre côté du cache jusqu'à ce qu'il soit correctement emboîté.

Si vous utilisez des disques durs de 2,5 pouces, installez le cache de la même façon que s'il s'agissait d'un support de disque dur 2,5 pouces :

- 1 Ouvrez la poignée du cache de lecteur.
- 2 Insérez le cache dans la baie jusqu'à ce qu'il soit correctement emboîté.
- 3 Refermez la poignée pour maintenir le cache en place.

### Retrait d'un disque dur enfichable à chaud

AVIS : Pour assurer un refroidissement correct du système, vous devez installer un cache sur toutes les baies de disque dur vides.

1 Préparez le disque au retrait à l'aide du logiciel de gestion RAID. Attendez que les voyants du support indiquent que le disque peut être retiré en toute sécurité. Reportez-vous à la documentation du contrôleur RAID SAS pour plus d'informations sur le retrait à chaud d'un lecteur.

Si le lecteur était en ligne, le voyant d'activité/panne vert clignote lors de la mise hors tension du disque. Quand les deux voyants sont éteints, vous pouvez retirer le lecteur.

- 2 Appuyez sur la poignée du support afin de détacher le support du système.
- 3 Extrayez le support du système en tirant sur la poignée. Voir la figure 3-4.

Figure 3-4. Retrait d'un disque dur enfichable à chaud

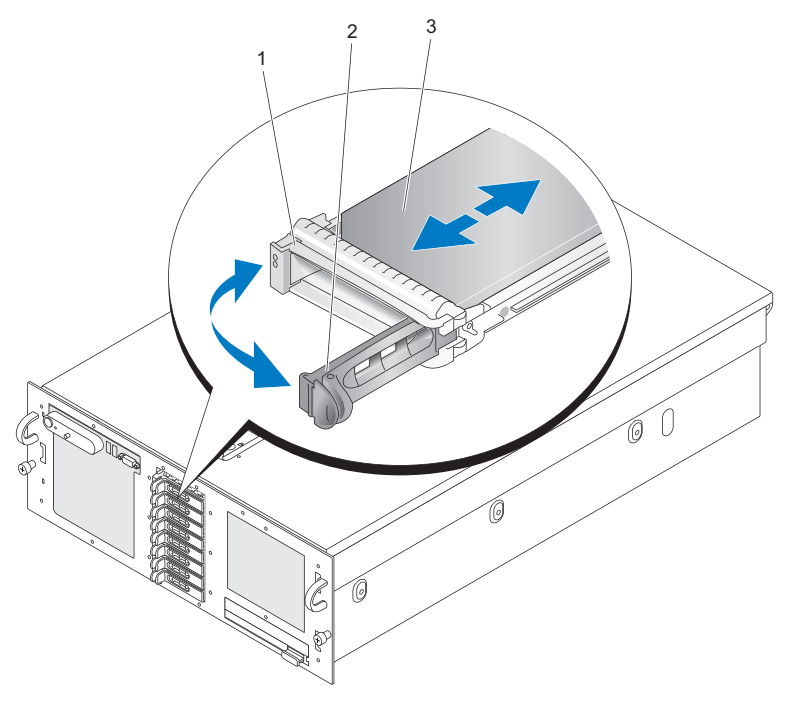

- 1 Voyants de panne et d'activité 2 Poignée d'extraction du support de lecteur
- 3 Disque dur
	- 4 Extrayez le disque de la baie.
	- 5 Si vous ne réinstallez pas le disque dur ou si vous ne le remplacez pas par un autre, placez un cache sur la baie vide. Voir ["Installation d'un cache de](#page-76-0)  [lecteur", à la page 77](#page-76-0).

## Installation d'un disque dur enfichable à chaud

AVIS : Lorsque vous installez un disque dur, assurez-vous que les lecteurs adjacents ne sont pas en cours d'installation. Si vous insérez un support de disque dur et tentez d'en verrouiller la poignée alors qu'un support de disque dur voisin n'est que partiellement installé, vous risquez d'endommager le ressort de protection de ce dernier et de le rendre inutilisable.

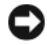

AVIS : Certains systèmes d'exploitation ne prennent pas en charge les disques durs enfichables à chaud. Reportez-vous à la documentation fournie avec le système d'exploitation.

- 1 Si la baie est fermée par un cache, retirez-le. Voir ["Retrait d'un cache de](#page-74-0)  [lecteur", à la page 75](#page-74-0).
- 2 Ouvrez la poignée du support de disque dur.
- 3 Insérez le support de disque dans la baie jusqu'à ce qu'il touche le fond de panier.
- 4 Refermez la poignée pour maintenir le disque dur en place.

# Réinstallation d'un support de disque dur

## Retrait d'un disque dur installé dans un support

- 1 Retirez les quatre vis de fixation des rails coulissants situés sur le support de disque dur.
- 2 Séparez le disque dur du support.

## Installation d'un disque dur SAS dans un support SATAu

- **REMARQUE** : Les disques durs SAS doivent être installés uniquement dans des supports SATAu. Les supports SATAu portent la mention "SATAu" et présentent des marques indiquant l'emplacement des vis de montage pour les lecteurs SAS et SATA.
	- 1 Insérez le disque dur SAS dans le support, connecteur vers l'arrière. Voir la figure 3-5.
	- 2 En disposant l'assemblage tel qu'il est représenté figure 3-5, faites correspondre le trou situé sous l'arrière du disque dur avec celui marqué "SAS" sur le support.

Si la position est correcte, l'arrière du disque dur arrive au même niveau que l'arrière du support.

3 Fixez le disque dur sur le support à l'aide des quatre vis. Voir la figure 3-5.

Figure 3-5. Installation d'un disque dur SAS dans un support SATAu

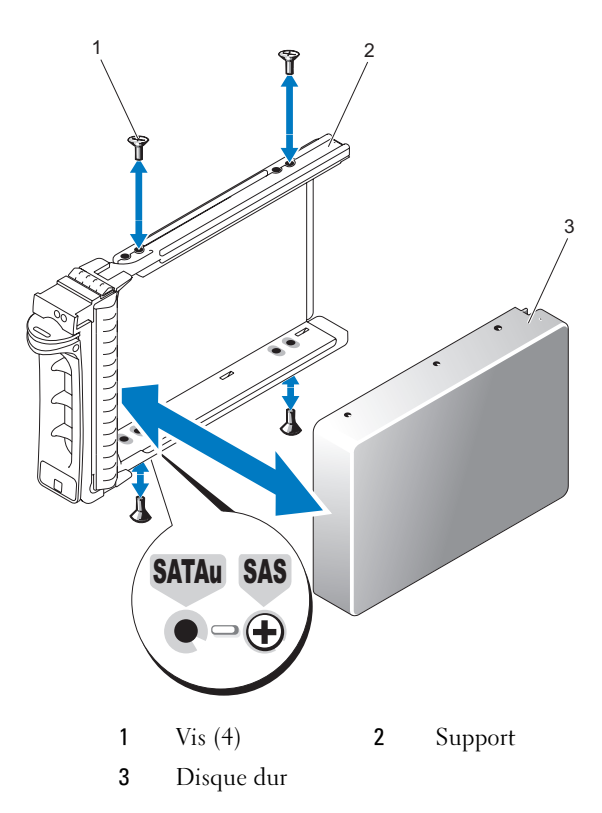

## Installation d'un disque dur SATA dans un support SATAu

- **EXAMPRIQUE :** Les supports SATAu portent la mention "SATAu" et présentent des marques indiquant l'emplacement des vis de montage pour les lecteurs SAS et SATA.
	- 1 Insérez le disque dur SATA dans le support SATAu, connecteur vers l'arrière. Voir la figure 3-5.
	- 2 En disposant l'assemblage tel qu'il est représenté figure 3-5, faites correspondre le trou situé sous l'arrière du disque dur avec celui marqué "SATAu" sur le support.

3 Fixez le disque dur sur le support à l'aide des quatre vis. Voir la figure 3-5.

# Blocs d'alimentation

Le système est alimenté par deux blocs d'alimentation.

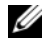

**EXTEMARQUE :** Le système peut fonctionner avec un seul bloc d'alimentation, mais cela entraîne une dégradation sensible des performances.

# Retrait d'un bloc d'alimentation

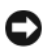

AVIS : Le système ne peut fonctionner normalement que si au moins un bloc d'alimentation est installé ; il est en mode redondant si deux blocs d'alimentation sont installés et connectés à une source de courant alternatif. Ne retirez et n'installez qu'un seul bloc d'alimentation à la fois dans un système sous tension. Le système risque de surchauffer si vous l'utilisez pendant une période prolongée avec un seul bloc d'alimentation et sans avoir installé de cache de bloc d'alimentation.

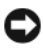

 $\Box$  AVIS : Si le système comprend un seul bloc d'alimentation, celui-ci doit être installé dans la baie d'alimentation (1).

AVIS : Si vous connectez un système équipé de deux blocs d'alimentation à une source d'alimentation dont la tension est comprise entre 120 et 220 VCA, le second bloc sert de source d'alimentation redondante (enfichable à chaud).

- 1 Si le système contient un seul bloc d'alimentation, mettez le système et tous les périphériques connectés hors tension. S'il contient deux blocs d'alimentation, vous pouvez laisser le système sous tension et passer à l'étape suivante.
- 2 Débranchez le câble d'alimentation de la source d'alimentation.
- 3 Débranchez le câble d'alimentation du bloc d'alimentation.
- 4 Pour extraire le bloc d'alimentation du châssis, appuyez sur le loquet du bloc d'alimentation, puis tirez sur le levier. Voir la figure 3-6.
- 5 Retirez le bloc d'alimentation du châssis.

Figure 3-6. Retrait d'un bloc d'alimentation

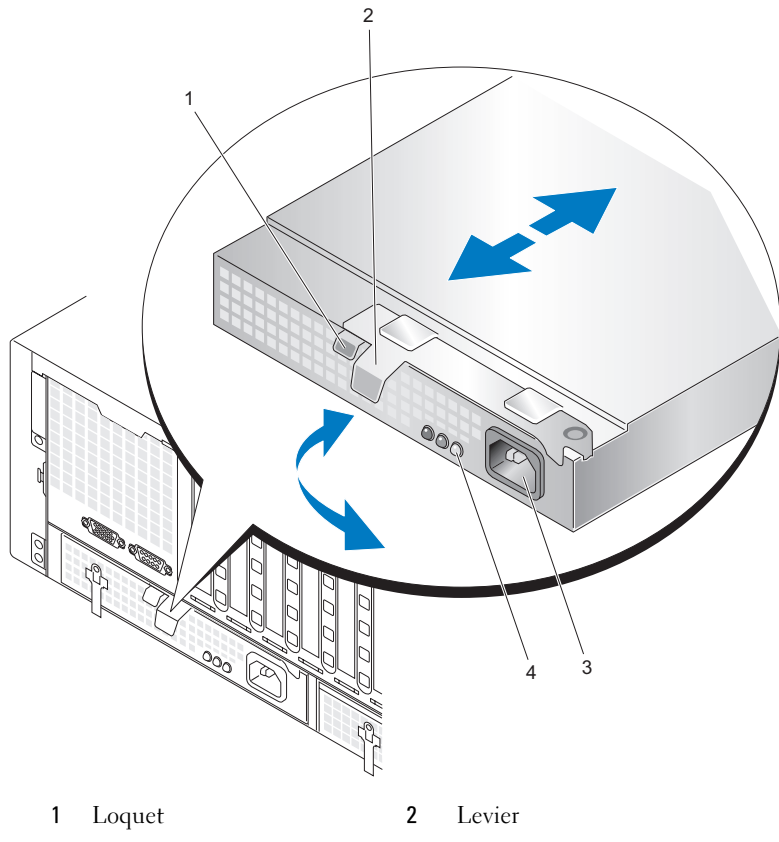

#### Installation d'un bloc d'alimentation

- 1 Après avoir ouvert le levier du bloc d'alimentation si nécessaire, insérez le nouveau bloc d'alimentation dans le châssis. Voir la figure 3-6.
- 2 Rabattez le levier vers le bloc d'alimentation jusqu'à ce qu'il soit au même niveau que la façade du bloc d'alimentation. Le loquet doit alors s'enclencher. Voir la figure 3-6.

<sup>3</sup> Connecteur d'alimentation 4 Voyants d'état du bloc d'alimentation

3 Connectez le câble d'alimentation sur le bloc d'alimentation et branchez son autre extrémité sur une prise secteur.

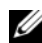

**EMARQUE** : Après avoir installé un nouveau bloc d'alimentation, patientez quelques secondes pour que le système reconnaisse ce module et détermine s'il fonctionne correctement. Si tel est le cas, le voyant d'état du bloc d'alimentation doit devenir vert. Voir la figure 3-6.

# Ventilateurs du système

Le système contient huit ventilateurs enfichables à chaud, quatre à l'avant et quatre à l'arrière.

Quatre ventilateurs sont situés sur l'avant du châssis. Chacun de ces ventilateurs peut être remplacé.

L'arrière du châssis contient deux boîtiers contenant chacun deux ventilateurs. Chacun de ces ventilateurs et de ces boîtiers peut être remplacé.

Vous ne pouvez remplacer un ventilateur en panne sans mettre le serveur hors tension que si les ventilateurs restants fonctionnent correctement.

## Retrait d'un ventilateur avant

 $\bigwedge$  PRÉCAUTION : Seuls les techniciens de maintenance qualifiés sont habilités à retirer le capot du système pour accéder aux composants internes. Consultez le document "Product Information Guide" (Guide d'information sur le produit) pour obtenir des informations détaillées sur les consignes de sécurité, les interventions dans l'ordinateur et la protection contre les décharges électrostatiques.

- 1 Ouvrez le système. Voir ["Retrait du capot supérieur", à la page 72.](#page-71-0)
- 2 Identifiez le ventilateur à retirer.
- 3 Appuyez simultanément sur les deux poignées en forme de boucle pour détacher le ventilateur du châssis.
- 4 Tirez le ventilateur vers le haut pour le retirer du châssis.

### Installation d'un ventilateur avant

 $\sqrt{N}$  PRÉCAUTION : Seuls les techniciens de maintenance qualifiés sont habilités à retirer le capot du système pour accéder aux composants internes. Consultez le document "Product Information Guide" (Guide d'information sur le produit) pour obtenir des informations détaillées sur les consignes de sécurité, les interventions dans l'ordinateur et la protection contre les décharges électrostatiques.

- 1 Ouvrez le système. Voir ["Retrait du capot supérieur", à la page 72.](#page-71-0)
- 2 Positionnez le connecteur du ventilateur face au connecteur approprié du châssis.
- 3 Positionnez le ventilateur entre les guides du châssis.
- 4 Faites descendre le nouveau ventilateur dans le châssis jusqu'à ce qu'il se mette en place.

## Remplacement à chaud d'un ventilateur avant

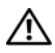

 $\sqrt{N}$  PRÉCAUTION : Seuls les techniciens de maintenance qualifiés sont habilités à retirer le capot du système pour accéder aux composants internes. Consultez le document "Product Information Guide" (Guide d'information sur le produit) pour obtenir des informations détaillées sur les consignes de sécurité, les interventions dans l'ordinateur et la protection contre les décharges électrostatiques.

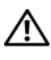

#### $\bigcap$  PRÉCAUTION : Attendez que les lames du ventilateur se soient arrêtées pour le manipuler.

 $\Box$  AVIS : Afin de maintenir les conditions de refroidissement et de ventilation adéquates, ne faites pas fonctionner le serveur avec le capot retiré pendant plus de quatre minutes. Ne laissez pas le capot ouvert et ne retirez pas un ventilateur du système plus longtemps que nécessaire, car cela risque d'entraver le refroidissement du système.

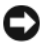

AVIS : Les ventilateurs du système sont enfichables à chaud. Pour maintenir le refroidissement requis pendant le fonctionnement du système, ne remplacez qu'un ventilateur à la fois.

- 1 Ouvrez le système. Voir ["Retrait du capot supérieur", à la page 72.](#page-71-0)
- 2 Identifiez le ventilateur à remplacer.
- 3 Appuyez simultanément sur les deux poignées en forme de boucle pour détacher le ventilateur du châssis.
- 4 Tirez le ventilateur vers le haut pour le retirer du châssis.
- 5 Positionnez le connecteur du nouveau ventilateur face au connecteur approprié du châssis.
- 6 Positionnez le ventilateur entre les guides du châssis.
- 7 Faites descendre le nouveau ventilateur dans le châssis jusqu'à ce qu'il se mette en place.
- 8 Réinstallez le capot supérieur.

1 Entretoise 2 Ventilateur 3 Poignée 4 Connecteur de ventilateur 1 2 3

Figure 3-7. Remplacement à chaud d'un ventilateur avant

#### <span id="page-84-0"></span>Retrait d'un ventilateur arrière

 $\sqrt{N}$  PRÉCAUTION : Seuls les techniciens de maintenance qualifiés sont habilités à retirer le capot du système pour accéder aux composants internes. Consultez le document "Product Information Guide" (Guide d'information sur le produit) pour obtenir des informations détaillées sur les consignes de sécurité, les interventions dans l'ordinateur et la protection contre les décharges électrostatiques.

1 Ouvrez le système. Voir ["Retrait du capot supérieur", à la page 72.](#page-71-0)

4

- 2 Identifiez le ventilateur à retirer.
- 3 Appuyez simultanément sur les deux poignées en forme de boucle pour détacher le ventilateur du boîtier installé à l'arrière du système.
- 4 Tirez le ventilateur vers le haut pour le retirer du boîtier.

### Installation d'un ventilateur arrière

- $\sqrt{N}$  PRÉCAUTION : Seuls les techniciens de maintenance qualifiés sont habilités à retirer le capot du système pour accéder aux composants internes. Consultez le document "Product Information Guide" (Guide d'information sur le produit) pour obtenir des informations détaillées sur les consignes de sécurité, les interventions dans l'ordinateur et la protection contre les décharges électrostatiques.
	- 1 Ouvrez le système. Voir ["Retrait du capot supérieur", à la page 72.](#page-71-0)
	- 2 Positionnez le connecteur du ventilateur face au connecteur approprié du châssis.
	- 3 Positionnez le ventilateur dans le boîtier.
	- 4 Faites descendre le nouveau ventilateur dans le boîtier jusqu'à ce qu'il se mette en place.

### Remplacement à chaud d'un ventilateur arrière

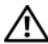

 $\sqrt{N}$  PRÉCAUTION : Seuls les techniciens de maintenance qualifiés sont habilités à retirer le capot du système pour accéder aux composants internes. Consultez le document "Product Information Guide" (Guide d'information sur le produit) pour obtenir des informations détaillées sur les consignes de sécurité, les interventions dans l'ordinateur et la protection contre les décharges électrostatiques.

#### $\sqrt{N}$  PRÉCAUTION : Attendez que les lames du ventilateur se soient arrêtées pour le manipuler.

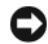

AVIS : Afin de maintenir les conditions de refroidissement et de ventilation adéquates, ne faites pas fonctionner le serveur avec le capot retiré pendant plus de quatre minutes. Ne laissez pas le capot ouvert et ne retirez pas un ventilateur du système plus longtemps que nécessaire, car cela risque d'entraver le refroidissement du système.

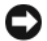

AVIS : Les ventilateurs du système sont enfichables à chaud. Pour maintenir le refroidissement requis pendant le fonctionnement du système, ne remplacez qu'un ventilateur à la fois.

- 1 Ouvrez le système. Voir ["Retrait du capot supérieur", à la page 72.](#page-71-0)
- 2 Identifiez le ventilateur à remplacer.
- 3 Appuyez simultanément sur les deux poignées en forme de boucle pour détacher le ventilateur du châssis.
- 4 Tirez le ventilateur vers le haut pour le retirer du boîtier.
- 5 Positionnez le connecteur du ventilateur face au connecteur approprié du châssis.
- 6 Positionnez le ventilateur dans le boîtier.
- 7 Faites descendre le nouveau ventilateur dans le boîtier jusqu'à ce qu'il se mette en place.

### Retrait d'un boîtier de ventilateurs arrière

- $\sqrt{N}$  PRÉCAUTION : Seuls les techniciens de maintenance qualifiés sont habilités à retirer le capot du système pour accéder aux composants internes. Consultez le document "Product Information Guide" (Guide d'information sur le produit) pour obtenir des informations détaillées sur les consignes de sécurité, les interventions dans l'ordinateur et la protection contre les décharges électrostatiques.
	- 1 Vérifiez que le système n'est pas sous tension.
	- 2 Ouvrez le système. Voir ["Retrait du capot supérieur", à la page 72.](#page-71-0)
	- 3 Retirez les cartes de montage mémoire. Voir ["Retrait d'une carte](#page-109-0)  [de montage mémoire", à la page 110.](#page-109-0)
	- 4 Retirez les deux ventilateurs arrière appropriés. Voir ["Retrait d'un](#page-84-0)  [ventilateur arrière", à la page 85.](#page-84-0)
	- 5 Tirez le loquet du boîtier vers l'avant et soulevez le boîtier pour le retirer du châssis.

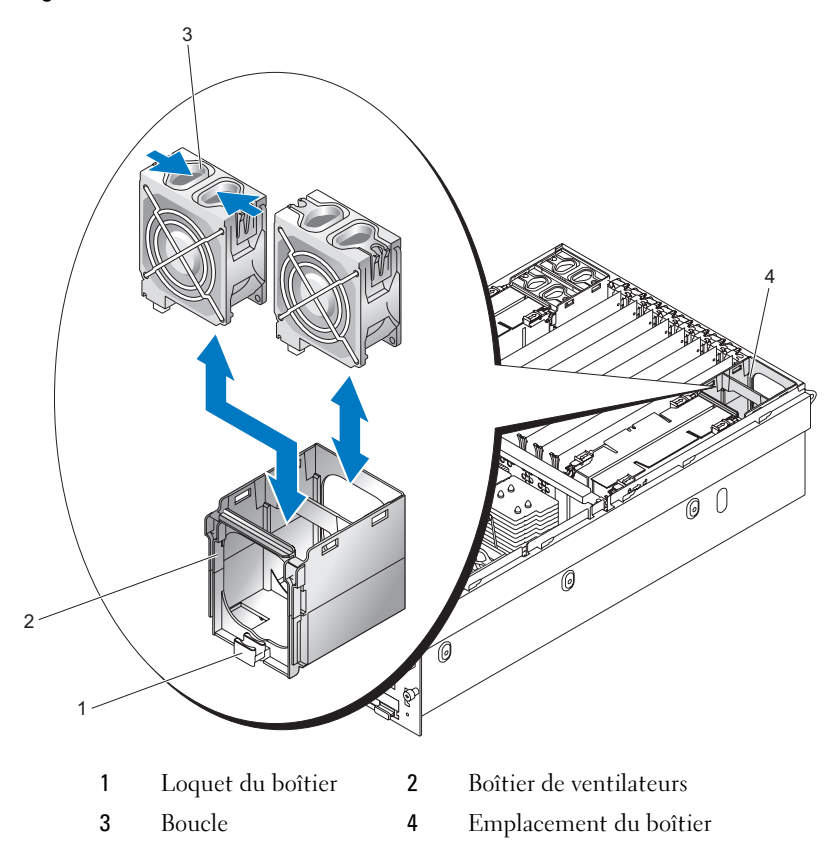

Figure 3-8. Retrait d'un boîtier de ventilateurs arrière

### Installation d'un boîtier de ventilateurs arrière

 $\triangle$  PRÉCAUTION : Seuls les techniciens de maintenance qualifiés sont habilités à retirer le capot du système pour accéder aux composants internes. Consultez le document "Product Information Guide" (Guide d'information sur le produit) pour obtenir des informations détaillées sur les consignes de sécurité, les interventions dans l'ordinateur et la protection contre les décharges électrostatiques.

- 1 Vérifiez que le système n'est pas sous tension.
- 2 Ouvrez le système. Voir ["Retrait du capot supérieur", à la page 72.](#page-71-0)
- 3 Alignez les guides du boîtier de ventilateurs avec l'emplacement.
- 4 Faites descendre le nouveau boîtier dans le châssis jusqu'à ce qu'il se mette en place.

# Protecteur de ventilation

Le protecteur de ventilation dirige le flux d'air sur les processeurs.

AVIS : Ne faites jamais fonctionner le système lorsque le protecteur de ventilation a été retiré. Le système pourrait surchauffer rapidement et s'arrêter, entraînant une perte de données.

### <span id="page-88-0"></span>Retrait du protecteur de ventilation

- 1 Vérifiez que le système n'est pas sous tension.
- 2 Ouvrez le système. Voir ["Retrait du capot supérieur", à la page 72.](#page-71-0)
- 3 Insérez vos doigts dans les découpes et soulevez le protecteur de ventilation verticalement. Vous devrez peut-être soulever les coins du protecteur de ventilateur afin de dégager les guides du châssis.

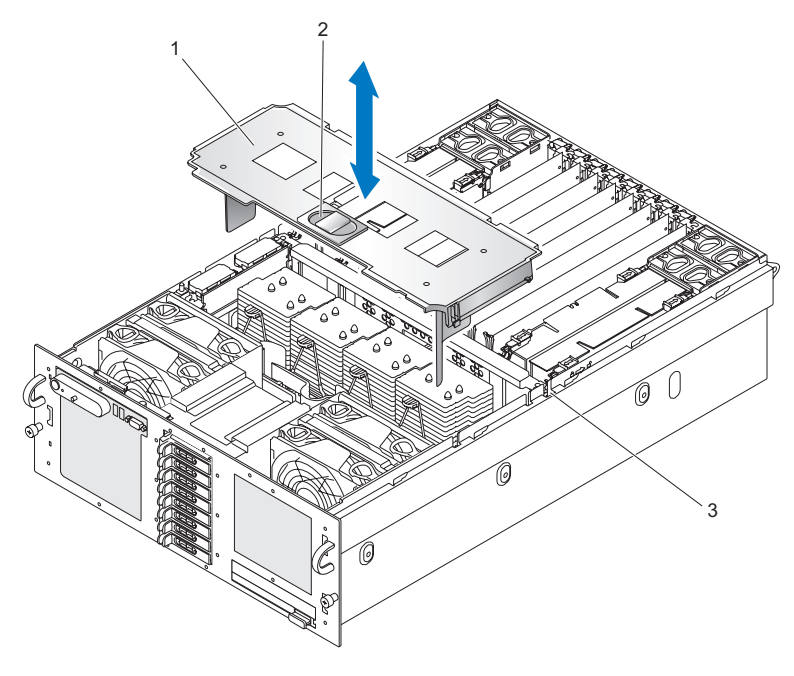

Figure 3-9. Retrait du protecteur de ventilation

- 1 Protecteur de ventilation 2 Découpes
- 3 Fente du châssis

#### Installation du protecteur de ventilation

- AVIS : Lorsque vous installez le protecteur de ventilation, veillez à ce qu'il n'endommage pas le câblage du système.
	- 1 Vérifiez que le système n'est pas sous tension.
	- 2 Ouvrez le système. Voir ["Retrait du capot supérieur", à la page 72.](#page-71-0)
	- 3 Positionnez les guides du protecteur de ventilation au-dessus des fentes situées sur le châssis.
	- 4 Appuyez doucement sur le protecteur de ventilation pour le mettre en place.

# Carte contrôleur SAS

Le système comprend un emplacement dédié permettant d'installer une carte contrôleur SAS. Cette dernière fournit le sous-système de stockage SAS nécessaire aux disques durs internes du système. La carte contrôleur RAID SAS disponible en option permet de mettre en place une configuration RAID pour les disques durs internes. Bien que le câblage utilisé pour les deux types de carte soit différent (la carte contrôleur SAS standard comprend un seul connecteur, tandis que la version RAID en comporte deux), elles doivent toutes deux être installées dans l'emplacement dédié comme indiqué ci-après. La carte représentée figure 3-10 est une carte contrôleur RAID SAS.

Figure 3-10. Carte contrôleur RAID SAS

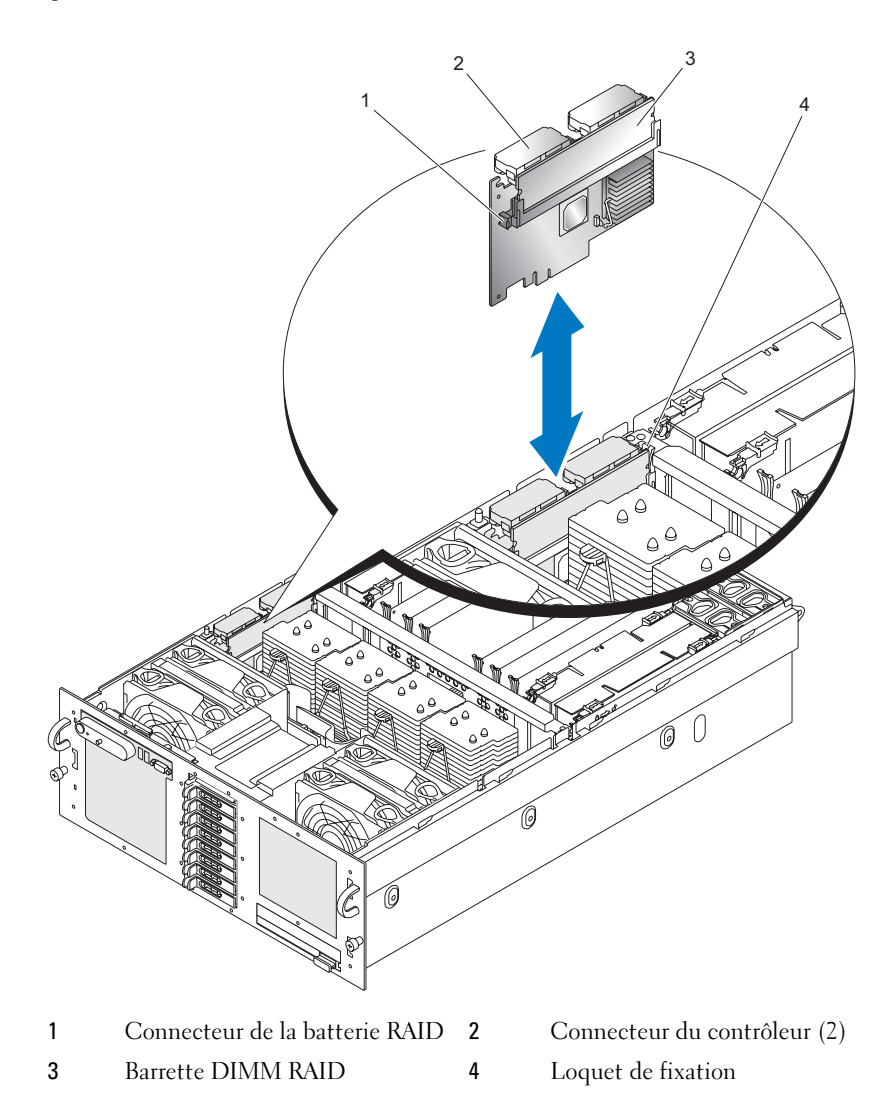

### <span id="page-92-0"></span>Retrait d'une carte contrôleur SAS

AVIS : Lisez la section "Protecting Against Electrostatic Discharge" (Protection contre les décharges électrostatiques), qui figure dans les consignes de sécurité du document "Product Information Guide" (Guide d'information sur le produit).

- 1 Vérifiez que le système n'est pas sous tension.
- 2 Ouvrez le système. Voir ["Retrait du capot supérieur", à la page 72.](#page-71-0)
- 3 Retirez le protecteur de ventilation. Voir ["Retrait du protecteur de](#page-88-0)  [ventilation", à la page 89.](#page-88-0)
- 4 Déconnectez chaque connecteur du contrôleur. Pour ce faire, appuyez sur les loquets et soulevez le connecteur verticalement.

AVIS : Ne soulevez pas la carte DIMM RAID SAS rattachée à la carte contrôleur SAS mais uniquement la carte contrôleur.

- 5 Écartez le loquet de fixation de la carte et soulevez celle-ci pour l'extraire du système.
- 6 Déconnectez la batterie RAID de la carte contrôleur SAS.

#### Installation d'une carte contrôleur SAS

- 1 Vérifiez que le système n'est pas sous tension.
- 2 Ouvrez le système. Voir ["Retrait du capot supérieur", à la page 72.](#page-71-0)
- 3 Retirez le protecteur de ventilation. Voir ["Retrait du protecteur de](#page-88-0)  [ventilation", à la page 89.](#page-88-0)
- 4 Connectez la batterie RAID à la carte contrôleur SAS.
- 5 Positionnez la carte contrôleur SAS entre les guides situés au-dessus du connecteur de carte contrôleur SAS, sur la carte système.
- 6 Faites descendre la carte contrôleur SAS dans le châssis jusqu'à ce qu'elle repose sur la carte système.

#### $\bigwedge$  PRÉCAUTION : Vérifiez que le câblage de la batterie RAID ne touche pas le dissipateur de chaleur du processeur.

7 Enfichez chaque connecteur du contrôleur.

## Consignes pour le câblage des contrôleurs SAS et RAID SAS

Vérifiez que les câbles du contrôleur SAS et RAID SAS sont acheminés comme indiqué dans la figure 3-11 (systèmes contenant des disques de 2,5 pouces) ou la figure 3-12 (systèmes contenant des disques de 3,5 pouces).

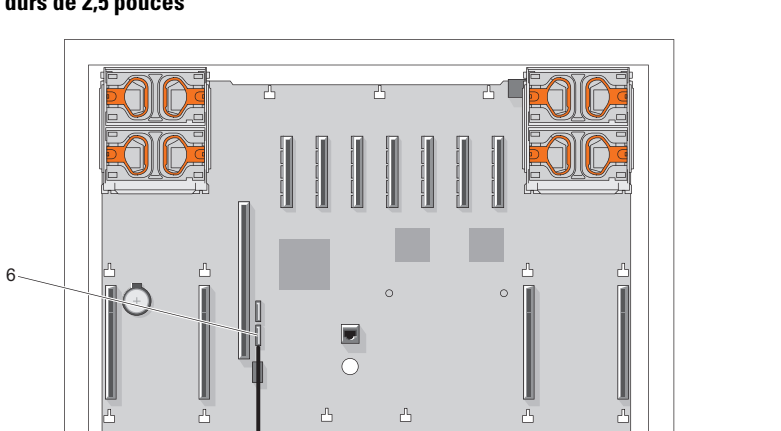

#### Figure 3-11. Câblage du contrôleur SAS/RAID SAS dans un système avec des disques durs de 2,5 pouces

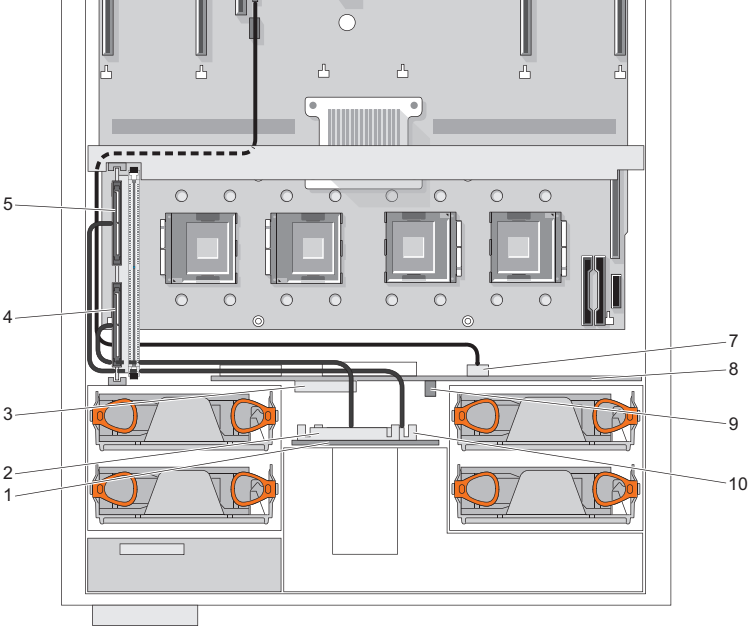

- 1 Fond de panier SAS 2 Connecteur SAS A
- 
- 5 Connecteur 1 du contrôleur 6 Connecteur SATA\_A
- 7 Connecteur SATA\_A (sur la carte d'alimentation intermédiaire)
- 9 Connecteur d'alimentation de la carte d'alimentation intermédiaire
- 
- 3 Connecteur GND/12V 4 Connecteur 0 du contrôleur
	- (sur la carte système)
	- 8 Carte d'alimentation intermédiaire
	- 10 Connecteur SAS B

Figure 3-12. Câblage du contrôleur SAS/RAID SAS dans un système avec des disques durs de 3,5 pouces

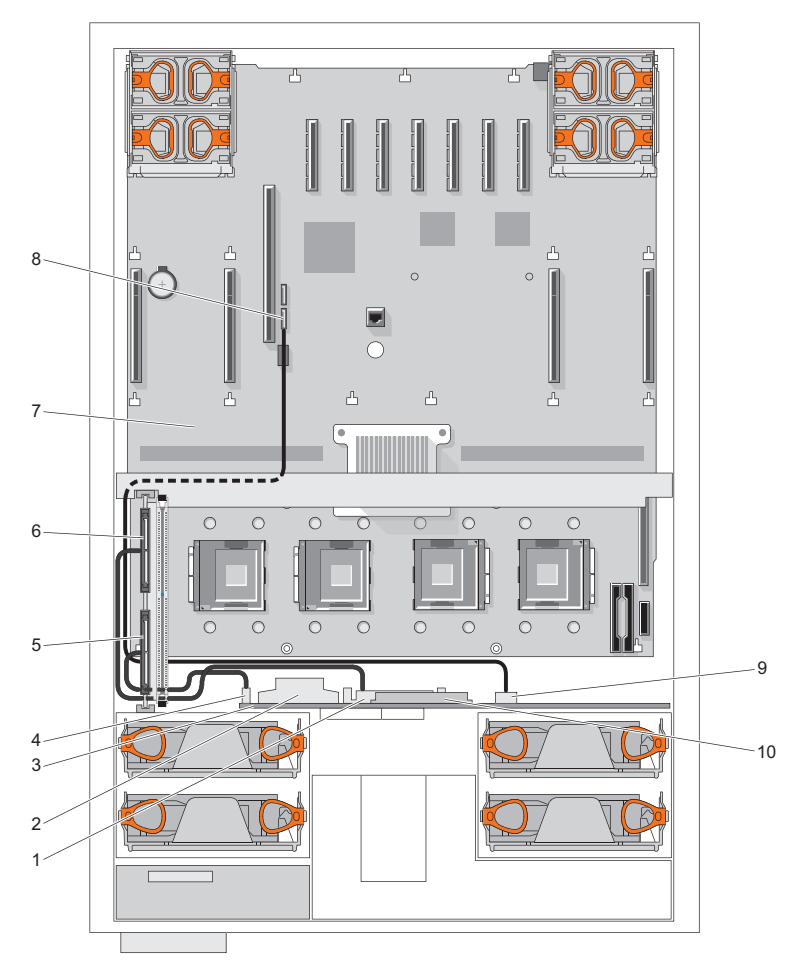

- 
- 3 Fond de panier SAS 4 Connecteur SAS B
- 5 Connecteur 0 du contrôleur 6 Connecteur 1 du contrôleur
- 
- 9 Connecteur SATA\_A (sur le fond de panier SAS)
- 1 Connecteur SAS A 2 Connecteur GND/+12V
	-
	-
- 7 Carte système  $\overline{8}$  Connecteur SATA\_A (sur la carte système)
	- 10 Connecteur du panneau de commande

# Batterie RAID

### Installation d'une batterie RAID

- 1 Insérez la batterie RAID dans le support prévu à cet effet. Voir la figure 3-13.
- 2 Repérez les fentes du support de batterie situées à gauche des processeurs.
- 3 Placez les câbles du contrôleur entre les clips du support et le châssis.
- 4 Insérez la batterie RAID et son support dans les logements appropriés du châssis, en vous assurant que le support est bien aligné et correctement emboîté.
- 5 Connectez le câble de la batterie à la carte contrôleur SAS.

#### Figure 3-13. Installation d'une batterie RAID

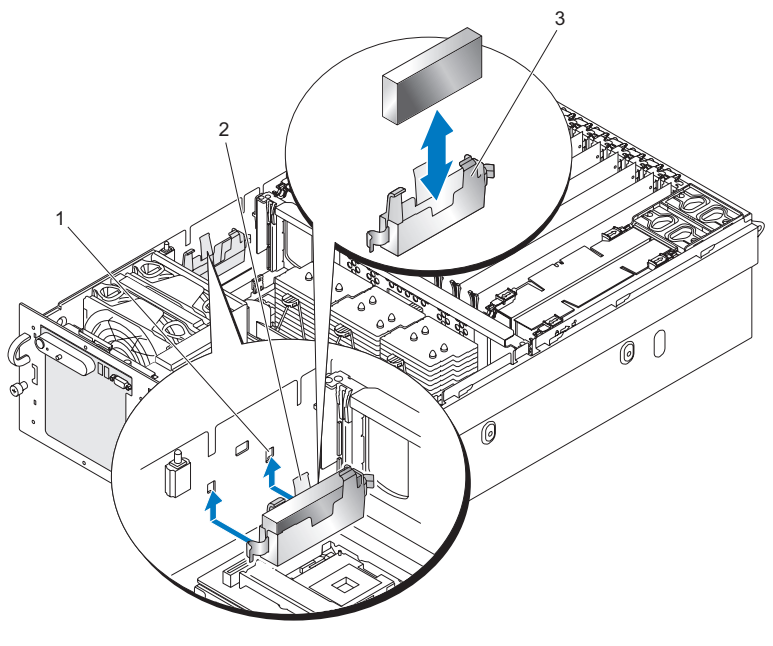

- 1 Orifice de montage (2) 2 Loquet
- 3 Guide du support de la batterie

### Retrait d'une batterie RAID

- 1 Retirez la carte contrôleur SAS. Voir ["Retrait d'une carte contrôleur SAS",](#page-92-0)  [à la page 93](#page-92-0).
- 2 Tirez sur le loquet du support de la batterie RAID pour l'écarter du châssis.
- 3 Soulevez le support de la batterie RAID pour l'extraire du système.
- 4 Tout en écartant doucement les deux guides de fixation, extrayez la batterie RAID de son support.

# Configuration du périphérique d'amorçage

**EXAMERQUE :** Le démarrage du système à partir d'un périphérique externe connecté à une carte SAS ou SCSI n'est pas pris en charge. Voir le site support.dell.com pour obtenir les informations les plus récentes concernant le démarrage à partir de périphériques externes.

Si vous envisagez de démarrer le système à partir d'un disque dur, celui-ci doit être relié au contrôleur principal (d'amorçage). L'ordre de démarrage spécifié dans le programme de configuration du système détermine le périphérique utilisé pour l'amorçage du système.

Le programme de configuration du système contient des options qui sont utilisées par le système pour rechercher les périphériques de démarrage installés. Voir ["Utilisation du programme de configuration du système", à la page 49](#page-48-0) pour plus d'informations sur le programme de configuration du système.

# Cartes d'extension PCI Express

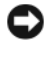

AVIS : L'installation et le retrait d'une carte installée dans un logement PCI Express doivent être effectués lorsque le système est hors tension.

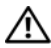

 $\bigwedge$  PRÉCAUTION : Des caches doivent être installés sur tous les logements vacants afin de préserver les caractéristiques d'émission électromagnétique du serveur et d'assurer une ventilation adéquate.

### Installation d'une carte PCI Express

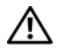

 $\sqrt{N}$  PRÉCAUTION : La plupart des réparations doivent être effectuées uniquement par un technicien de maintenance agréé. Procédez uniquement aux dépannages et réparations indiqués dans la documentation du produit ou recommandés par les services de support en ligne ou par téléphone. Les dommages causés par des interventions de maintenance non autorisées par Dell ne sont pas couverts par votre garantie. Lisez et respectez les consignes de sécurité fournies avec le produit.

Pour installer une carte d'extension, procédez comme suit :

- 1 Éteignez le système et les périphériques connectés, puis débranchez-le de la prise secteur.
- 2 Ouvrez le système. Voir ["Retrait du capot supérieur", à la page 72.](#page-71-0)
- 3 Ouvrez le dispositif de fixation des cartes d'extension (en plastique) situé au-dessus de la plaque de recouvrement du logement vide. Voir la figure 3-14.

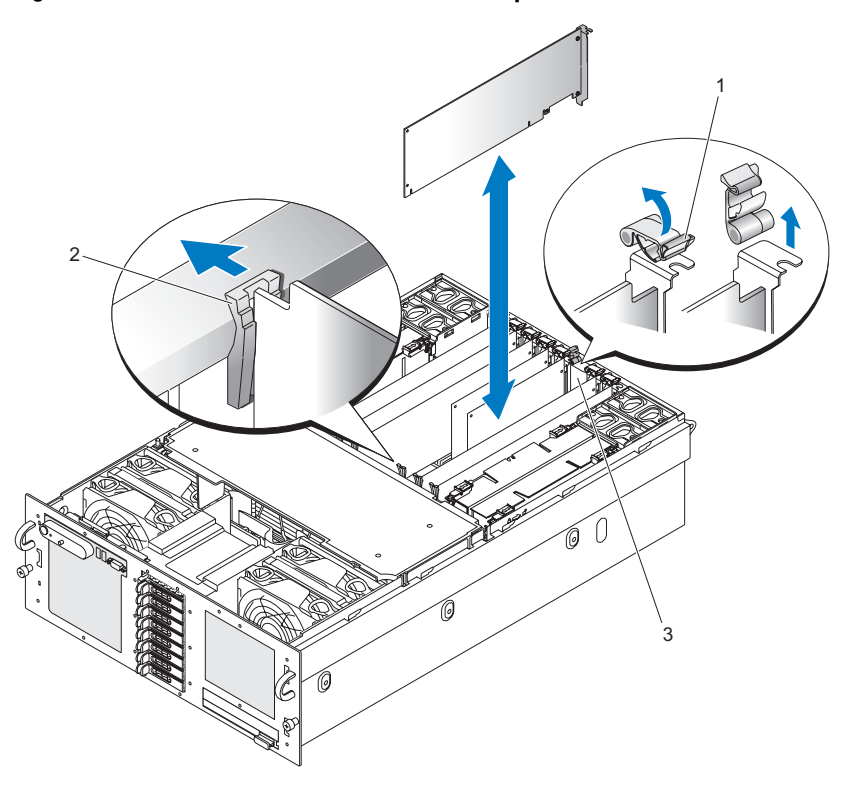

Figure 3-14. Installation et retrait de cartes PCI Express

1 Dispositif de fixation des cartes 2 Loquet de fixation

- 3 Plaque de recouvrement
- 4 Retirez la plaque de recouvrement de l'emplacement que vous utilisez.
	- **EXTEMARQUE :** Conservez cette plaque au cas où vous devriez retirer la carte d'extension. L'installation d'une plaque de ce type sur un emplacement vide est obligatoire pour que le système reste conforme à l'homologation FCC (Federal Communications Commission). Ces plaques empêchent en outre la poussière et les impuretés de pénétrer dans le système et facilitent le refroidissement et la ventilation.

5 Insérez la carte d'extension dans le connecteur approprié jusqu'à ce qu'elle soit totalement emboîtée.

**REMARQUE** : Vérifiez que le support de la carte d'extension est également inséré dans la fente de fixation située au bas du logement du support.

- 6 Fermez le dispositif de fixation des cartes. Voir la figure 3-14.
- 7 Connectez le ou les câbles internes ou externes sur la carte d'extension.
- 8 Refermez le système. Voir ["Installation du capot supérieur", à la page 73](#page-72-0).

## Retrait d'une carte PCI Express

 $\sqrt{N}$  PRÉCAUTION : La plupart des réparations doivent être effectuées uniquement par un technicien de maintenance agréé. Procédez uniquement aux dépannages et réparations indiqués dans la documentation du produit ou recommandés par les services de support en ligne ou par téléphone. Les dommages causés par des interventions de maintenance non autorisées par Dell ne sont pas couverts par votre garantie. Lisez et respectez les consignes de sécurité fournies avec le produit.

- 1 Éteignez le système et les périphériques connectés, puis débranchez-le de la prise secteur.
- 2 Ouvrez le système. Voir ["Retrait du capot supérieur", à la page 72.](#page-71-0)
- 3 Débranchez tout câble interne ou externe relié à la carte d'extension.
- 4 Ouvrez le dispositif de fixation des cartes situé près de l'emplacement. Voir la figure 3-14.
- 5 Écartez le loquet de fixation de la carte d'extension, saisissez la carte et soulevez-la doucement pour l'extraire du connecteur de la carte système.
- 6 Si vous retirez la carte définitivement, remettez la plaque de recouvrement métallique sur le logement vide.
- 7 Fermez le dispositif de fixation des cartes. Voir la figure 3-14.
- 8 Refermez le système. Voir ["Installation du capot supérieur", à la page 73](#page-72-0).

# Lecteur optique

Le système contient un lecteur optique. Ce périphérique n'est pas enfichable à chaud. Pour l'installer ou le retirer, vous devez mettre le système hors tension et déconnecter les câbles d'alimentation du châssis.

#### <span id="page-101-0"></span>Retrait du lecteur optique

- 1 Éteignez le système et les périphériques connectés, puis débranchez-le de la prise secteur.
- 2 Tirez sur la poignée de verrouillage jusqu'à ce que le lecteur se dégage du châssis. Voir la figure 3-15.
- 3 Retirez le lecteur du châssis.

#### Figure 3-15. Retrait du lecteur optique

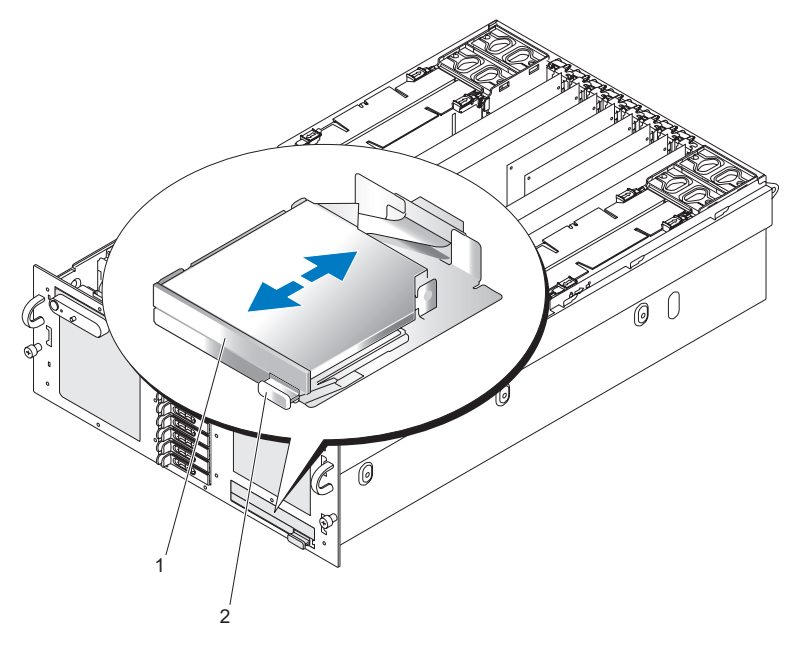

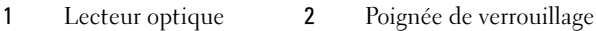

### Installation du lecteur optique

- 1 Insérez le lecteur dans le châssis jusqu'à ce qu'il se mette en place.
- 2 Repoussez la poignée de verrouillage dans le lecteur pour fixer celui-ci au châssis.

# Remplacement du plateau de montage d'un lecteur optique

## Retrait d'un lecteur optique installé sur un plateau de montage

- 1 Retirez le lecteur optique du système. Voir ["Retrait du lecteur optique",](#page-101-0)  [à la page 102](#page-101-0).
- 2 Déconnectez le câble ruban de l'arrière du lecteur optique. Voir la figure 3-16.

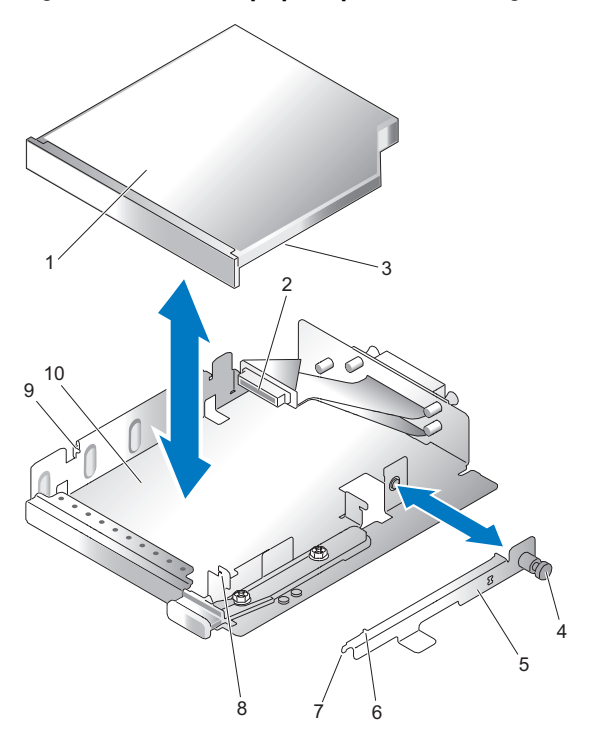

Figure 3-16. Lecteur optique et plateau de montage

- 1 Lecteur optique 2 Câble ruban
- 3 Orifice sur le lecteur optique 4 Vis de fixation
- 5 Support de fixation 6 Plot d'alignement
- 
- 9 Plot d'alignement (côté gauche) 10 Plateau de montage
- 
- 
- 
- 7 Patte du support de fixation 8 Encoche du plateau de montage
	-
- Retirez la vis de fixation du lecteur optique.
- Retirez le support de fixation du lecteur optique.
- Retirez le lecteur optique du plateau de montage.

### Installation d'un lecteur optique sur un plateau de montage

- 1 Faites glisser le lecteur optique vers les plots d'alignement situés à gauche du plateau de montage.
- 2 Placez la patte du support de fixation dans l'encoche du plateau de montage.
- 3 Appliquez le support de fixation contre le lecteur optique. Le plot d'alignement soit s'engager dans l'orifice situé sur le lecteur optique.

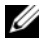

**EXA:** REMARQUE : Le plot d'alignement du support de fixation doit s'engager dans un orifice situé sur le lecteur optique.

- 4 Vissez la vis de fixation du lecteur optique sur le plateau de montage.
- 5 Connectez le câble ruban à l'arrière du lecteur optique.

# Mémoire système

Le système prend en charge des barrettes FB-DIMM x4 ou x8 de type DDR2 à une ou deux rangées de connexions, 667 MT/s (latence 5-5-5) et d'une capacité de 512 Mo, 1 Go, 2 Go ou 4 Go.

Quatre cartes de montage mémoire doivent être installées en permanence. Ces cartes sont connectées à la carte mère via des connecteurs PCI Express x16.

# Consignes générales d'installation des barrettes de mémoire

Avant de manipuler les cartes de montage mémoire, vous devez mettre le système hors tension.

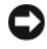

AVIS : Afin de maintenir des conditions de refroidissement adéquates, chaque emplacement des cartes de montage mémoire doit contenir une barrette DIMM ou un cache.

Pour que le serveur fonctionne correctement, une barrette DIMM doit être installée dans chacune des quatre cartes de montage mémoire.

Les configurations prises en charge pour les cartes de montage mémoire sont les suivantes :

- Toutes les barrettes de mémoire doivent être des barrettes FB-DIMM de type DDR2 (FB-DIMM de première génération).
- Dans tous les cas, les barrettes DIMM installées dans un canal donné doivent être insérées dans le logement dont le numéro est le moins élevé. En d'autres termes, le logement DIMM1 doit être équipé en premier.
- En mode sans mise en miroir, toutes les barrettes DIMM associées au même numéro d'emplacement dans un groupe donné doivent être similaires (taille, technologie, etc.). En revanche, les barrettes DIMM correspondant à des numéros d'emplacement différents ne doivent pas nécessairement être identiques.
- En mode avec mise en miroir, les barrettes DIMM installées à l'intérieur d'un canal ainsi que dans les canaux en miroir doivent être identiques.
- Lorsqu'un seul canal mémoire est utilisé, vous devez d'abord installer une barrette DIMM dans l'emplacement DIMM1 du groupe 0, canal A. Vous pouvez ensuite installer un maximum de 8 barrettes DIMM dans le canal A.
- En mode double canal, l'extension de la mémoire doit être effectuée en installant le même nombre et le même type de barrettes DIMM dans le groupe 0 des canaux A et B ou dans le groupe 1 des canaux C et D.

#### Configurations de mémoire entraînant une dégradation des performances

Une mémoire dont la configuration n'est pas conforme aux consignes ci-dessus peut entraîner une dégradation des performances du système. Ce dernier peut alors afficher un message d'erreur au démarrage pour indiquer que la configuration de la mémoire n'est pas optimale.

Le serveur prend en charge l'installation de barrettes DIMM fonctionnant à des vitesses différentes. La vitesse globale de la mémoire système est déterminée par la barrette DIMM dont la vitesse est la moins élevée.

Il est possible d'installer des barrettes de mémoire provenant de différents constructeurs, à condition que toutes les règles énoncées ci-dessus soient suivies.

### Prise en charge de la mémoire de réserve

Le système prend en charge l'utilisation d'une mémoire de réserve s'il est équipé de huit barrettes de mémoire identiques. La mémoire de réserve doit être activée via le programme de configuration du système. Elle peut être utilisée uniquement si la mise en miroir de la mémoire n'est pas activée.

Cette fonctionnalité permet d'allouer quatre rangées DIMM au banc de réserve (première rangée des logements DIMM 1 à 4). La capacité totale des quatre DIMM est allouée à la mémoire de réserve pour les barrettes à une seule rangée de connexions, et seulement la moitié si vous utilisez des barrettes à double rangée de connexions. Le Tableau 3-1 indique comment cette fonction répartit la mémoire disponible et la mémoire de réserve pour chaque combinaison de barrettes (à simple et à double rangée de connexions).

### Prise en charge de la mise en miroir de la mémoire

Le système prend en charge la mise en miroir de la mémoire s'il est équipé de 16 barrettes de mémoire identiques. La mise en miroir doit être activée via le programme de configuration du système. Elle peut être utilisée uniquement si la mémoire de réserve n'est pas activée. Dans une configuration en miroir, seule la moitié de la mémoire système installée est disponible.

|                                                 | Groupe 0                           |                                           | <b>Groupe 1</b>                           |                                           |                                                  |
|-------------------------------------------------|------------------------------------|-------------------------------------------|-------------------------------------------|-------------------------------------------|--------------------------------------------------|
| <b>Nombre</b><br>de<br>barrettes<br><b>DIMM</b> | Canal 0<br>(carte de<br>montage A) | <b>Canal 1</b><br>(carte de<br>montage B) | <b>Canal 2</b><br>(carte de<br>montage C) | <b>Canal 3</b><br>(carte de<br>montage D) | Modes de<br>mémoire<br>redondante<br>disponibles |
| 1                                               | <b>DIMMA1</b>                      | (carte de<br>montage<br>uniquement)       | (carte de<br>montage<br>uniquement)       | (carte de<br>montage<br>uniquement)       | Néant                                            |
| 4                                               | DIMM A1                            | <b>DIMM B1</b>                            | DIMM <sub>C1</sub>                        | DIMM <sub>D1</sub>                        | Néant                                            |
| 8                                               | <b>DIMM A1</b>                     | <b>DIMM B1</b>                            | DIMM C1                                   | DIMM <sub>D1</sub>                        | Néant                                            |
|                                                 | DIMM <sub>A2</sub>                 | DIMM <sub>B2</sub>                        | DIMM <sub>C2</sub>                        | DIMM <sub>D2</sub>                        |                                                  |
| 12                                              | <b>DIMM A1</b>                     | <b>DIMM B1</b>                            | <b>DIMM C1</b>                            | DIMM <sub>D1</sub>                        | Néant                                            |
|                                                 | DIMM <sub>A2</sub>                 | DIMM <sub>B2</sub>                        | DIMM <sub>C2</sub>                        | DIMM <sub>D2</sub>                        |                                                  |
|                                                 | DIMM <sub>A3</sub>                 | DIMM <sub>B3</sub>                        | DIMM <sub>C3</sub>                        | DIMM <sub>D3</sub>                        |                                                  |
| 16                                              | <b>DIMMA1</b>                      | <b>DIMM B1</b>                            | DIMM C1                                   | DIMM D1                                   | Mémoire<br>de réserve /<br>Mise en miroir        |
|                                                 | DIMM <sub>A2</sub>                 | DIMM <sub>B2</sub>                        | DIMM <sub>C2</sub>                        | DIMM <sub>D2</sub>                        |                                                  |
|                                                 | DIMM <sub>A3</sub>                 | DIMM <sub>B3</sub>                        | DIMM <sub>C3</sub>                        | DIMM <sub>D3</sub>                        |                                                  |
|                                                 | DIMM <sub>A4</sub>                 | DIMM <sub>B4</sub>                        | DIMM <sub>C4</sub>                        | DIMM <sub>D4</sub>                        |                                                  |
| 20                                              | DIMM A1                            | <b>DIMM B1</b>                            | DIMM C1                                   | DIMM D1                                   | Mémoire<br>de réserve /<br>Mise en miroir        |
|                                                 | DIMM <sub>A2</sub>                 | DIMM <sub>B2</sub>                        | DIMM <sub>C2</sub>                        | DIMM <sub>D2</sub>                        |                                                  |
|                                                 | DIMM <sub>A3</sub>                 | DIMM <sub>B3</sub>                        | DIMM <sub>C3</sub>                        | DIMM <sub>D3</sub>                        |                                                  |
|                                                 | DIMM <sub>A4</sub>                 | DIMM <sub>B4</sub>                        | DIMM <sub>C4</sub>                        | DIMM <sub>D4</sub>                        |                                                  |
|                                                 | DIMM <sub>A5</sub>                 | DIMM <sub>B5</sub>                        | DIMM <sub>C5</sub>                        | DIMM <sub>D5</sub>                        |                                                  |
| 24                                              | <b>DIMMA1</b>                      | <b>DIMM B1</b>                            | DIMM C1                                   | DIMM <sub>D1</sub>                        | Mémoire<br>de réserve /<br>Mise en miroir        |
|                                                 | DIMM <sub>A2</sub>                 | DIMM <sub>B2</sub>                        | DIMM <sub>C2</sub>                        | DIMM <sub>D2</sub>                        |                                                  |
|                                                 | DIMM <sub>A3</sub>                 | DIMM <sub>B3</sub>                        | DIMM <sub>C3</sub>                        | DIMM <sub>D3</sub>                        |                                                  |
|                                                 | DIMM <sub>A4</sub>                 | DIMM <sub>B4</sub>                        | DIMM <sub>C4</sub>                        | DIMM <sub>D4</sub>                        |                                                  |
|                                                 | DIMM <sub>A5</sub>                 | DIMM <sub>B5</sub>                        | DIMM <sub>C5</sub>                        | DIMM <sub>D5</sub>                        |                                                  |
|                                                 | DIMM <sub>A6</sub>                 | DIMM <sub>B6</sub>                        | DIMM <sub>C6</sub>                        | DIMM <sub>D6</sub>                        |                                                  |

Tableau 3-1. Configurations de mémoire prises en charge
|                                                        | Groupe 0                           |                                       | <b>Groupe 1</b>                    |                                       |                                                  |
|--------------------------------------------------------|------------------------------------|---------------------------------------|------------------------------------|---------------------------------------|--------------------------------------------------|
| <b>Nombre</b><br>de<br><b>barrettes</b><br><b>DIMM</b> | Canal O<br>(carte de<br>montage A) | Canal 1<br>(carte de<br>montage $B$ ) | Canal 2<br>(carte de<br>montage C) | Canal 3<br>(carte de<br>montage $D$ ) | Modes de<br>mémoire<br>redondante<br>disponibles |
| 28                                                     | DIMM A1                            | DIMM B1                               | DIMM C1                            | DIMM D1                               | Mémoire<br>de réserve /<br>Mise en miroir        |
|                                                        | DIMM <sub>A2</sub>                 | DIMM <sub>B2</sub>                    | DIMM <sub>C2</sub>                 | DIMM <sub>D2</sub>                    |                                                  |
|                                                        | DIMM <sub>A3</sub>                 | DIMM <sub>B3</sub>                    | DIMM <sub>C</sub> 3                | DIMM <sub>D3</sub>                    |                                                  |
|                                                        | DIMM <sub>A4</sub>                 | DIMM <sub>B4</sub>                    | DIMM <sub>C4</sub>                 | DIMM <sub>D4</sub>                    |                                                  |
|                                                        | DIMM A5                            | DIMM B5                               | DIMM <sub>C5</sub>                 | DIMM <sub>D5</sub>                    |                                                  |
|                                                        | DIMM A6                            | DIMM <sub>B6</sub>                    | DIMM <sub>C6</sub>                 | DIMM <sub>D6</sub>                    |                                                  |
|                                                        | DIMM A7                            | DIMM <sub>B7</sub>                    | DIMM <sub>C7</sub>                 | DIMM <sub>D7</sub>                    |                                                  |
| 32                                                     | DIMM A1                            | DIMM B1                               | DIMM C1                            | DIMM D1                               | Mémoire<br>de réserve /<br>Mise en miroir        |
|                                                        | DIMM A2                            | DIMM <sub>B2</sub>                    | DIMM <sub>C2</sub>                 | DIMM <sub>D2</sub>                    |                                                  |
|                                                        | DIMM A3                            | DIMM <sub>B3</sub>                    | DIMM <sub>C</sub> 3                | DIMM <sub>D3</sub>                    |                                                  |
|                                                        | DIMM A4                            | DIMM B <sub>4</sub>                   | DIMM <sub>C4</sub>                 | DIMM <sub>D4</sub>                    |                                                  |
|                                                        | DIMM A5                            | DIMM B5                               | DIMM <sub>C5</sub>                 | DIMM <sub>D5</sub>                    |                                                  |
|                                                        | DIMM A6                            | DIMM <sub>B6</sub>                    | DIMM <sub>C6</sub>                 | DIMM <sub>D6</sub>                    |                                                  |
|                                                        | DIMM A7                            | DIMM B7                               | DIMM <sub>C7</sub>                 | DIMM <sub>D7</sub>                    |                                                  |
|                                                        | DIMM A8                            | DIMM B8                               | DIMM <sub>C8</sub>                 | DIMM D8                               |                                                  |

Tableau 3-1. Configurations de mémoire prises en charge (suite)

**EMARQUE** : La configuration comprenant une seule barrette DIMM sert uniquement au dépannage.

#### <span id="page-109-0"></span>Retrait d'une carte de montage mémoire

- $\sqrt{N}$  PRÉCAUTION : Seuls les techniciens de maintenance qualifiés sont habilités à retirer le capot du système pour accéder aux composants internes. Consultez le document "Product Information Guide" (Guide d'information sur le produit) pour obtenir des informations détaillées sur les consignes de sécurité, les interventions dans l'ordinateur et la protection contre les décharges électrostatiques.
	- 1 Vérifiez que le système n'est pas sous tension.
	- 2 Ouvrez le système. Voir ["Retrait du capot supérieur", à la page 72.](#page-71-0)
	- 3 Poussez les loquets de fixation de la carte de montage mémoire vers les extrémités de la carte. Voir la figure 3-17.
	- 4 Soulevez les loquets de fixation de la carte de montage mémoire pour soulever celle-ci et l'extraire de la carte système.
	- 5 Soulevez la carte de montage mémoire pour l'extraire du système.

1  $\frac{1}{3}$  2 4 5

Figure 3-17. Retrait d'une carte de montage mémoire

- 1 Capot de la carte de montage mémoire 2 Connecteur de la carte système
- 
- 5 Boîtier de ventilateurs arrière
- 3 Carte de montage mémoire 4 Loquet de fixation de la carte de montage mémoire

#### <span id="page-111-1"></span>Installation d'une carte de montage mémoire

 $\sqrt{N}$  PRÉCAUTION : Seuls les techniciens de maintenance qualifiés sont habilités à retirer le capot du système pour accéder aux composants internes. Consultez le document "Product Information Guide" (Guide d'information sur le produit) pour obtenir des informations détaillées sur les consignes de sécurité, les interventions dans l'ordinateur et la protection contre les décharges électrostatiques.

- 1 Vérifiez que le système n'est pas sous tension.
- 2 Ouvrez le système. Voir ["Retrait du capot supérieur", à la page 72.](#page-71-0)
- 3 Vérifiez que les loquets de fixation de la carte de montage mémoire sont tournés vers l'extérieur.
- 4 Alignez le connecteur de la carte de montage mémoire avec le connecteur correspondant de la carte système.
- 5 Faites descendre la carte de montage mémoire jusqu'à ce que les loquets de fixation s'enclenchent dans le châssis (à l'avant) et dans le boîtier de ventilateurs arrière.
- 6 Appuyez sur les loquets de fixation de la carte de montage mémoire pour emboîter celle-ci sur la carte système.

#### <span id="page-111-0"></span>Consignes d'utilisation des emplacements mémoire

- La première barrette installée doit être insérée dans la carte de montage A, emplacement 1 (logement DIMM A1). La carte de montage mémoire A se trouve à droite du système.
- Pour augmenter la capacité de la mémoire, vous pouvez ajouter des barrettes supplémentaires dans la carte de montage A, en commençant par le logement A2, puis A3 et A4.
- Vous pouvez ajouter de la mémoire supplémentaire en installant des paires de barrettes DIMM identiques dans les emplacements disponibles sont les numéros sont les moins élevés.
- Les connecteurs FB-DIMM dont le numéro est identique sur les deux cartes de montage d'un même groupe doivent contenir des barrettes FB-DIMM identiques en terme de vitesse, de technologie et de taille. Par exemple, les barrettes installées dans les emplacements DIMM A1 et B1 doivent être identiques, ainsi que celles installées dans les emplacements DIMM C1 et D1.
- Les barrettes FB-DIMM installées dans les emplacements correspondant à des numéros différents sur une carte de montage ne doivent pas nécessairement être identiques. Par exemple, les barrettes installées dans les emplacements DIMM A1 et B1 peuvent être différentes de celles installées dans les emplacements DIMM A2 et B2.
- Si une mise en miroir de la mémoire n'est pas requise, les barrettes FB-DIMM installées dans les emplacements correspondant au même numéro dans les deux groupes ne doivent pas nécessairement être identiques. Par exemple, les barrettes installées dans les emplacements DIMM A1 et B1 peuvent être différentes de celles installées dans les emplacements DIMM C1 et D1.
- Si une mise en miroir de la mémoire est requise, les barrettes FB-DIMM installées dans les emplacements correspondant au même numéro dans les deux groupes doivent être identiques. Par exemple, les barrettes installées dans les emplacements DIMM A1 et B1 doivent être identiques à celles installées dans les emplacements DIMM C1 et D1.
- Vous pouvez ajouter de la mémoire supplémentaire en installant des paires de barrettes DIMM identiques dans les emplacements disponibles dont les numéros sont les moins élevés.

#### <span id="page-112-0"></span>Retrait du capot de la carte de montage mémoire

- 1 Vérifiez que le système n'est pas sous tension.
- 2 Retirez le capot supérieur. Voir ["Retrait du capot supérieur", à la page 72.](#page-71-0)
- 3 Retirez la carte de montage mémoire. Voir ["Retrait d'une carte de montage](#page-109-0)  [mémoire", à la page 110](#page-109-0).
- 4 Appuyez sur les crochets du capot de la carte mémoire de manière à dégager cette dernière de son connecteur de base.
- 5 Retirez le capot de la carte mémoire.
- 6 Soulevez le capot des barrettes DIMM de la carte de montage pour le retirer de cette dernière.

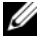

**EMARQUE** : Pour installer le capot d'une carte de montage mémoire, suivez la procédure de retrait dans l'ordre inverse.

#### Installation de barrettes de mémoire

 $\sqrt{N}$  PRÉCAUTION : L'installation d'une barrette de mémoire est une opération délicate qui doit être effectuée très précautionneusement. Une trop forte pression risque d'endommager le connecteur. Les barrettes DIMM sont munies de détrompeur et ne peuvent être insérées que dans un seul sens.

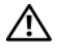

 $\bigwedge$  PRÉCAUTION : Ne tenez les barrettes DIMM que par les côtés. Ne touchez pas les composants ni les connecteurs plaqués or.

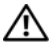

 $\bigwedge$  PRÉCAUTION : Installez uniquement des barrettes DIMM dotées de connecteurs plaqués or.

#### $\sqrt{N}$  PRÉCAUTION : La hauteur maximale possible pour une barrette DIMM est de 4,445 cm (1,75 pouces). N'installez pas de barrettes DIMM dépassant cette taille.

- 1 Ouvrez les leviers de plastique situés de chaque côté des connecteurs mémoire. Retirez la barrette DIMM de son emballage antistatique. Tenez la barrette DIMM uniquement par les côtés. Ne touchez pas les composants ni les connecteurs plaqués or.
- 2 Respectez l'ordre d'installation requis pour les barrettes DIMM. Voir ["Consignes d'utilisation des emplacements mémoire", à la page 112.](#page-111-0)
- 3 Positionnez la barrette DIMM au-dessus du connecteur. Alignez l'encoche située sur le bord inférieur de la barrette DIMM avec le détrompeur du support.

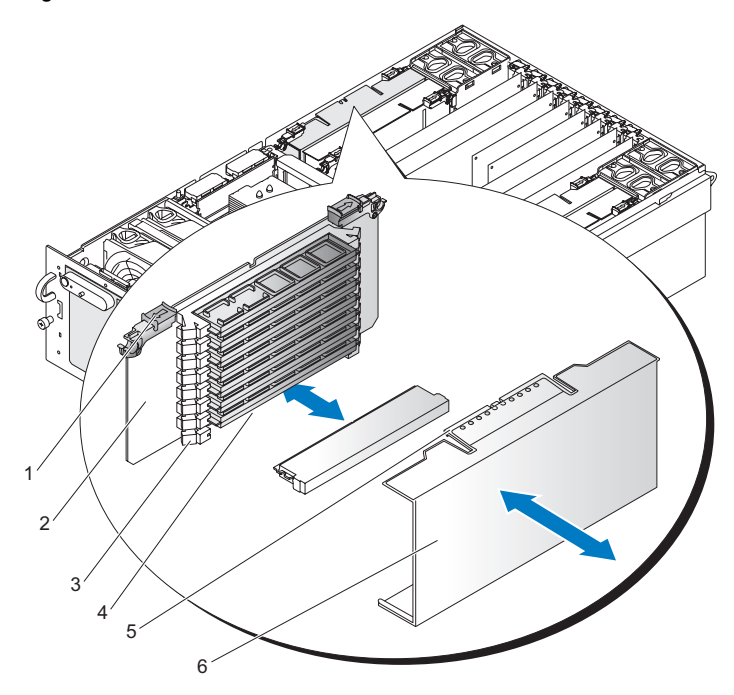

#### Figure 3-18. Installation de barrettes de mémoire

- 1 Loquet de fixation de la carte de montage mémoire 2 Carte de montage mémoire
- 3 Levier du connecteur mémoire 4 Connecteur mémoire
- 5 Patte de fixation de la carte de montage mémoire
- 
- 6 Capot de la carte de montage mémoire
- 4 Insérez le bord inférieur de la barrette DIMM dans le connecteur.
- 5 Appuyez sur le bord supérieur de la barrette DIMM. Les leviers situés de chaque côté du connecteur mémoire se referment. Vérifiez qu'ils sont correctement fermés.
- 6 Placez le capot des barrettes DIMM au-dessus des connecteurs mémoire.
- 7 Alignez les crochets de ce capot avec les encoches situées sur le bord inférieur de la carte de montage mémoire.
- 8 Placez le capot de la carte de montage mémoire au-dessus des connecteurs DIMM. Le loquet du capot doit se mettre en place.
- 9 Installez la carte de montage mémoire. Voir ["Installation d'une carte](#page-111-1)  [de montage mémoire", à la page 112.](#page-111-1)

#### Retrait de barrettes de mémoire

- $\sqrt{N}$  PRÉCAUTION : Le retrait d'une barrette de mémoire est une opération délicate qui doit être effectuée très précautionneusement. Une trop forte pression risque d'endommager le connecteur. Lorsque vous appuyez sur les leviers de plastique, forcez juste assez pour dégager la barrette DIMM.
	- 1 Retirez le capot de la carte de montage mémoire. Voir ["Retrait du capot de](#page-112-0)  [la carte de montage mémoire", à la page 113](#page-112-0).
	- 2 Ouvrez les leviers de plastique situés de chaque côté des connecteurs mémoire. La barrette DIMM sort du connecteur.
	- 3 Tenez la barrette DIMM uniquement par les côtés. Ne touchez pas les composants ni les connecteurs plaqués or. Placez-la dans un emballage antistatique.
	- 4 Alignez les crochets du capot de la carte de montage mémoire avec les encoches situées sur le bord inférieur de cette dernière.
	- 5 Placez le capot de la carte de montage mémoire au-dessus des connecteurs DIMM. Le loquet du capot doit se mettre en place.
	- 6 Installez la carte de montage mémoire. Voir ["Installation d'une carte](#page-111-1)  [de montage mémoire", à la page 112.](#page-111-1)

## **Processeurs**

Le système peut fonctionner avec un, deux ou quatre processeurs. Les configurations incluant trois processeurs ne sont pas prises en charge.

Les processeurs doivent être installés de droite à gauche (processeur 1, puis processeur 2, puis processeurs 3 et 4).

Chaque processeur et sa mémoire cache interne sont contenus un boîtier PGA (Pin-Grid Array [matrice de broches]), qui est installé dans un support ZIF sur la carte système.

Les processeurs installés dans le système sont identiques : même modèle, numéro de série type, fréquence des cœurs et taille de mémoire cache.

#### <span id="page-116-0"></span>Retrait du dissipateur de chaleur d'un processeur

 $\sqrt{N}$  PRÉCAUTION : Seuls les techniciens de maintenance qualifiés sont habilités à retirer le capot du système pour accéder aux composants internes. Consultez le document "Product Information Guide" (Guide d'information sur le produit) pour obtenir des informations détaillées sur les consignes de sécurité, les interventions dans l'ordinateur et la protection contre les décharges électrostatiques.

- 1 Éteignez le système et les périphériques connectés, puis débranchez-le de la prise secteur.
- 2 Ouvrez le système. Voir ["Retrait du capot supérieur", à la page 72.](#page-71-0)
- 3 Retirez le protecteur de ventilation. Voir ["Retrait du protecteur de](#page-88-0)  [ventilation", à la page 89.](#page-88-0)

**C** AVIS : Lorsque vous retirez le dissipateur de chaleur du processeur, il est possible que le processeur reste collé et sorte de son support. C'est pourquoi il est recommandé de retirer le dissipateur de chaleur quand le processeur est encore tiède.

- **CO** AVIS : Ne retirez jamais le dissipateur de chaleur d'un processeur si vous n'avez pas l'intention de retirer le processeur lui-même. Le dissipateur de chaleur est indispensable pour maintenir les conditions de température adéquates.
- 4 Tout en appuyant fermement sur la patte bleue située au bout du clip de fixation du dissipateur de chaleur, appuyez sur les côtés de ce clip jusqu'à ce qu'il se dégage des encoches latérales du support du dissipateur de chaleur. Poussez ensuite le clip de fixation vers l'avant pour le dégager des encoches situées à l'arrière du support. Voir la figure 3-19.

 $\begin{array}{c}\n\diagup \\
\ominus\n\end{array}$  $\theta$ 1  $\overline{2}$ 5 3 4 1 Patte bleue 2 Clip de fixation du dissipateur

Figure 3-19. Installation et retrait du dissipateur de chaleur du processeur

- 5 Côtés du clip de fixation
- de chaleur
- 3 Encoches arrière 4 Encoches latérales

5 Si le dissipateur de chaleur ne s'est pas détaché du processeur, faites-le doucement tourner dans le sens des aiguilles d'une montre, puis dans l'autre sens jusqu'à ce qu'il se décolle. Ne tirez pas sur le dissipateur de chaleur pour l'arracher du processeur.

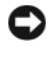

AVIS : Si vous devez réinstaller le même processeur et le même dissipateur de chaleur, veillez à laisser intacte la pâte thermique appliquée sur ces deux éléments.

6 Soulevez le dissipateur de chaleur pour le retirer du processeur et retournez-le avant de le poser, de façon à éviter tout contact avec la pâte thermique.

#### <span id="page-118-0"></span>Installation du dissipateur de chaleur du processeur

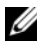

**EMARQUE :** Sur les nouveaux dissipateurs de chaleur, une couche de pâte thermique est pré-appliquée. Si vous installez un nouveau dissipateur de chaleur, ne tenez pas compte de l'étape 1 et de l'étape 2 ci-dessous.

- 1 À l'aide d'un chiffon propre et non pelucheux, retirez la pâte thermique qui recouvre le dissipateur de chaleur.
- 2 Appliquez une couche de pâte thermique uniforme sur le haut du processeur. N'utilisez pas une quantité excessive de pâte thermique, car celle-ci risquerait de couler sur les côtés et d'endommager le processeur une fois le dissipateur de chaleur mis en place.
- 3 Placez le dissipateur de chaleur sur le processeur. Voir la figure 3-20.
- 4 Rapprochez les deux côtés du clip de fixation et appuyez sur la patte bleue. Lorsque les coins inférieurs du clip s'engagent dans les fentes du support, relâchez les côtés du clip pour mettre le dissipateur de chaleur en place. Voir la figure 3-19.

#### Retrait d'un processeur

- 1 Retirez le dissipateur de chaleur du processeur. Voir ["Retrait du dissipateur](#page-116-0)  [de chaleur d'un processeur", à la page 117](#page-116-0).
- 2 Relevez le levier d'éjection jusqu'à ce que le processeur sorte de son support. Voir la figure 3-20.

Figure 3-20. Retrait et installation d'un processeur

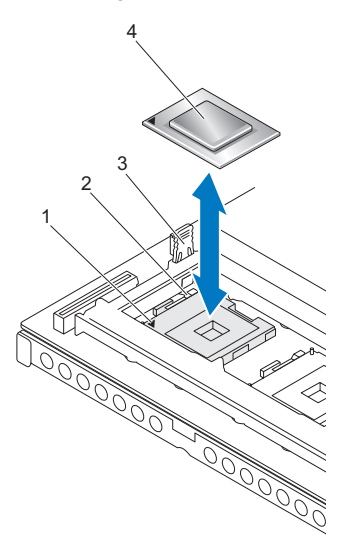

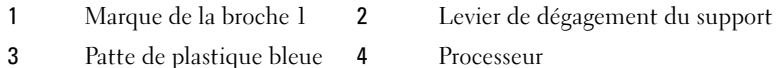

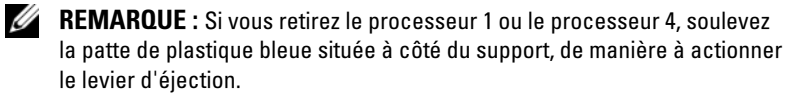

3 Sortez le processeur et laissez le levier relevé afin de pouvoir installer le nouveau processeur.

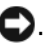

. AVIS : Veillez à ne pas tordre les broches lors du retrait du processeur. Le processeur risquerait d'être définitivement endommagé.

#### Installation d'un processeur

```
\sqrt{N} PRÉCAUTION : Seuls les techniciens de maintenance qualifiés sont habilités
     à retirer le capot du système pour accéder aux composants internes. Consultez 
     le document "Product Information Guide" (Guide d'information sur le produit) 
     pour obtenir des informations détaillées sur les consignes de sécurité, 
     les interventions dans l'ordinateur et la protection contre les décharges 
     électrostatiques.
```
1 Éteignez le système et les périphériques connectés, puis débranchez-le de la prise secteur.

- 2 Ouvrez le système. Voir ["Retrait du capot supérieur", à la page 72.](#page-71-0)
- 3 Retirez le protecteur de ventilation. Voir ["Retrait du protecteur de](#page-88-0)  [ventilation", à la page 89.](#page-88-0)
- 4 Déballez le nouveau processeur.

Si des broches du processeur semblent tordues, voir ["Obtention d'aide",](#page-180-0)  [à la page 181](#page-180-0).

5 Si vous ajoutez un processeur supplémentaire, retirez la plaque de recouvrement du support. Pour ce faire, appuyez sur les deux pattes de cette plaque, puis soulevez-la pour l'extraire du système. Voir la figure 3-21.

#### Figure 3-21. Retrait de la plaque de recouvrement installée sur un emplacement de processeur

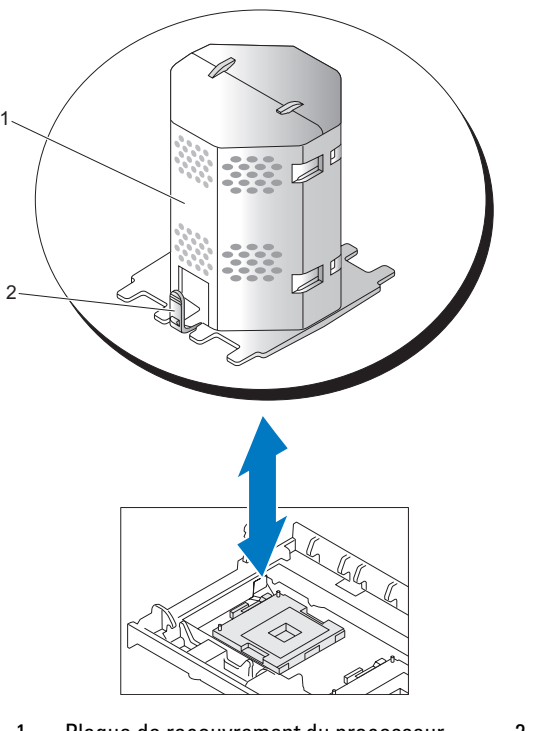

1 Plaque de recouvrement du processeur 2 Patte

6 Faites correspondre l'angle de la broche 1 du processeur avec l'angle de la broche 1 du connecteur ZIF. Voir la figure 3-20.

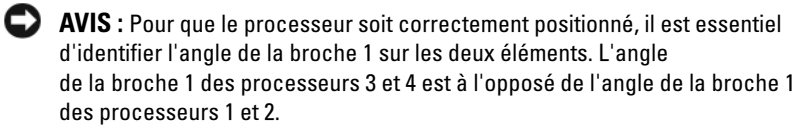

L'angle de la broche 1 du processeur est identifiable par son petit triangle doré. Faites correspondre cet angle avec le coin du support ZIF identifié par un triangle identique.

7 Installez le processeur dans le support.

AVIS : Le fait de remettre le système sous tension alors que le processeur est mal positionné risque de provoquer des dommages irréparables, à la fois pour le processeur et pour le système. Lorsque vous installez le processeur dans le support, vérifiez que toutes ses broches s'insèrent dans les trous appropriés. Veillez à ne pas tordre les broches.

- a Si ce n'est déjà fait, redressez le levier d'éjection.
- b Une fois les coins de la broche 1 du processeur et du connecteur alignés, insérez doucement le processeur dans son support et assurezvous que toutes les broches correspondent bien aux trous du support.

Le système contient un support ZIF dont les broches risquent de se tordre si le processeur est mal aligné. Il est donc important de bien positionner le processeur et de ne pas forcer.

Une fois le processeur correctement positionné, une pression très légère suffit pour l'engager dans le support.

- c Lorsque le processeur est parfaitement positionné dans le connecteur, faites pivoter et abaissez le levier d'éjection jusqu'à ce qu'il s'enclenche, verrouillant le processeur dans le connecteur.
- 8 Installez le dissipateur de chaleur du processeur. Voir ["Installation du](#page-118-0)  [dissipateur de chaleur du processeur", à la page 119.](#page-118-0)
- 9 Réinstallez le protecteur de ventilation. Voir ["Installation du protecteur de](#page-89-0)  [ventilation", à la page 90.](#page-89-0)
- 10 Refermez le système. Voir ["Installation du capot supérieur", à la page 73](#page-72-0)

11 Branchez le système sur la prise secteur puis allumez-le, ainsi que les périphériques connectés.

Lorsque le système démarre, il détecte le nouveau processeur et modifie automatiquement les informations du programme de configuration du système.

- 12 Appuyez sur <F2> pour accéder au programme de configuration du système et vérifier que les informations relatives au processeur correspondent bien à la nouvelle configuration. Voir ["Options du](#page-51-0)  [programme de configuration du système", à la page 52.](#page-51-0)
- 13 Exécutez les diagnostics du système pour vérifier que le nouveau processeur fonctionne correctement.

Voir ["Exécution des diagnostics du système", à la page 165](#page-164-0) pour plus d'informations sur l'exécution des diagnostics et le dépannage des incidents liés au processeur.

## Pile du système

La pile du système est une pile bouton de 3,0 volts (V).

#### Remplacement de la pile du système

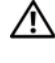

 $\sqrt{N}$  PRÉCAUTION : Seuls les techniciens de maintenance qualifiés sont habilités à retirer le capot du système pour accéder aux composants internes. Consultez le document "Product Information Guide" (Guide d'information sur le produit) pour obtenir des informations détaillées sur les consignes de sécurité, les interventions dans l'ordinateur et la protection contre les décharges électrostatiques.

 $\sqrt{N}$  PRÉCAUTION : Une pile neuve mal installée risque d'exploser. Lors d'un remplacement, utilisez une pile de type identique ou d'un type équivalent recommandé par le fabricant. Mettez les piles usagées au rebut selon les instructions du fabricant. Consultez le document "System Information Guide" (Guide d'information sur le système) pour obtenir des informations supplémentaires.

- 1 Éteignez le système et les périphériques connectés, puis débranchez-le de la prise secteur.
- 2 Ouvrez le système. Voir ["Retrait du capot supérieur", à la page 72.](#page-71-0)
- 3 Retirez les cartes de montage mémoire 3 et 4.

4 Identifiez le support de la pile. Voir ["Connecteurs de la carte système",](#page-170-0)  [à la page 171](#page-170-0).

AVIS : Si vous sortez la pile de son support avec un objet non pointu, prenez garde de ne pas toucher la carte système. Vérifiez que l'objet est inséré entre la pile et son support avant de tenter d'extraire la pile. Sinon, vous risquez d'endommager la carte système en arrachant le support ou en brisant des éléments de circuit sur la carte système.

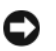

AVIS : Pour ne pas endommager le connecteur de pile, maintenez-le en place lorsque vous installez ou retirez une pile.

5 Soulevez la pile pour la dégager de la carte système.

Figure 3-22. Remplacement de la pile du système

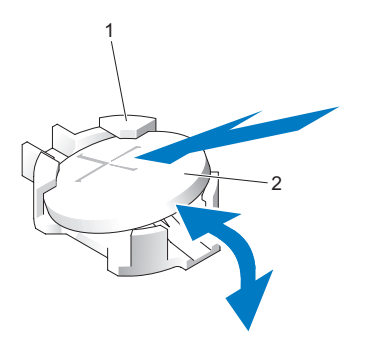

1 Connecteur de la pile 2 Pile du système

- 6 Insérez la nouvelle pile dans le support en orientant le côté "+" vers le haut. Appuyez doucement sur la pile jusqu'à ce qu'elle se positionne correctement.
- 7 Installez les cartes de montage mémoire sur le côté gauche du système. Voir ["Installation d'une carte de montage mémoire", à la page 112](#page-111-1)
- 8 Installez le capot supérieur. Voir ["Installation du capot supérieur",](#page-72-0)  [à la page 73](#page-72-0).
- 9 Rebranchez le système sur la prise secteur et allumez-le, ainsi que les périphériques connectés.
- 10 Accédez au programme de configuration du système pour vérifier que la pile fonctionne correctement. Voir ["Accès au programme](#page-48-0)  [de configuration du système", à la page 49](#page-48-0).
- 11 Entrez la date et l'heure dans les champs Time (Heure) et Date du programme de configuration du système.
- 12 Quittez le programme de configuration du système.
- 13 Pour tester la pile qui vient d'être installée, éteignez le système et débranchez-le de la prise secteur pendant au moins une heure.
- 14 Une heure plus tard, rebranchez le système à la prise secteur et allumez-le.
- 15 Accédez au programme de configuration du système. Si l'heure et la date sont toujours incorrectes, voir ["Obtention d'aide", à la page 181](#page-180-0) pour savoir comment obtenir une assistance technique.

## Activation du moteur TOE sur le NIC

Pour activer le moteur TOE (TCP/IP Offload Engine, moteur de décentralisation TCP/IP), installez la clé matérielle TOE dans le connecteur TOE\_KEY de la carte système. Voir ["Cavaliers et connecteurs de la carte](#page-168-0)  [système", à la page 169](#page-168-0).

## Carte de montage d'E/S

#### <span id="page-124-0"></span>Retrait de la carte de montage d'E/S

- $\sqrt{N}$  PRÉCAUTION : Seuls les techniciens de maintenance qualifiés sont habilités à retirer le capot du système pour accéder aux composants internes. Consultez le document "Product Information Guide" (Guide d'information sur le produit) pour obtenir des informations détaillées sur les consignes de sécurité, les interventions dans l'ordinateur et la protection contre les décharges électrostatiques.
	- 1 Ouvrez le système. Voir ["Retrait du capot supérieur", à la page 72.](#page-71-0)
	- 2 Relevez le loquet de fixation situé à l'arrière de l'emplacement de la carte.
	- 3 Écartez le loquet de fixation de la carte et soulevez celle-ci pour l'extraire du système.

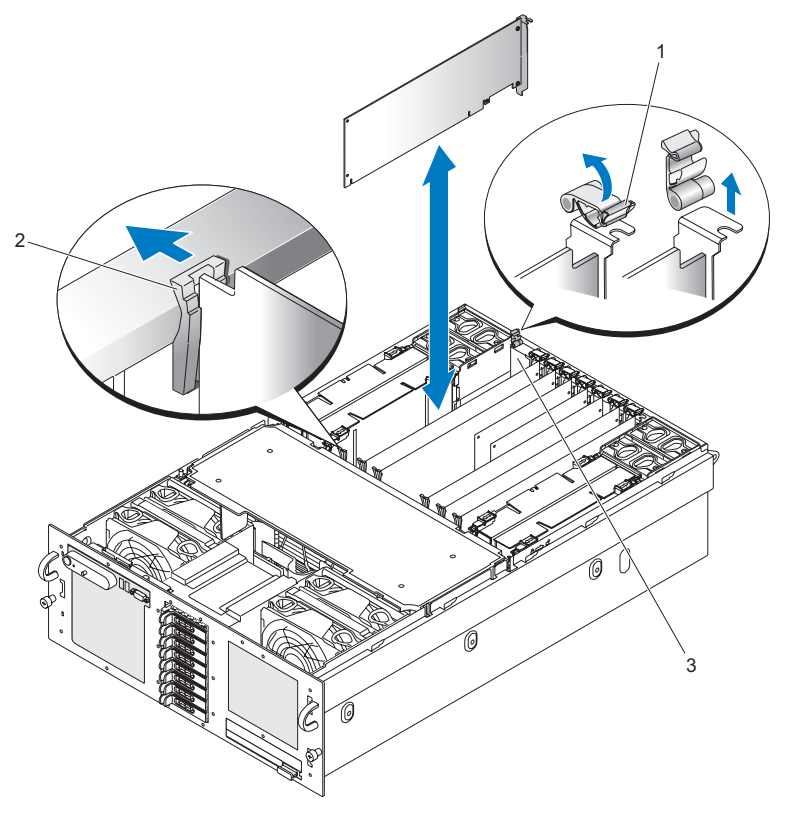

Figure 3-23. Retrait de la carte de montage d'E/S

- 1 Loquet de fixation à l'arrière de l'emplacement 2 Loquet de fixation de la carte
- 3 Carte de montage d'E/S

#### <span id="page-125-0"></span>Installation de la carte de montage d'E/S

- 1 Alignez la carte de montage d'E/S avec le connecteur correspondant sur la carte système, le loquet de fixation situé à l'avant et le logement d'extension situé à l'arrière.
- 2 Faites descendre la carte jusqu'à ce qu'elle s'emboîte dans le connecteur.
- 3 Refermez le loquet de fixation situé à l'arrière de l'emplacement de la carte.

## Installation d'une carte DRAC

La carte DRAC (Dell Remote Assistant Card) doit être connectée à la carte de montage d'E/S.

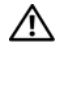

 $\triangle$  PRÉCAUTION : Seuls les techniciens de maintenance qualifiés sont habilités à retirer le capot du système pour accéder aux composants internes. Consultez le document "Product Information Guide" (Guide d'information sur le produit) pour obtenir des informations détaillées sur les consignes de sécurité, les interventions dans l'ordinateur et la protection contre les décharges électrostatiques.

- 1 Ouvrez le système. Voir ["Retrait du capot supérieur", à la page 72.](#page-71-0)
- 2 Retirez la carte de montage d'E/S. Voir ["Retrait de la carte de montage](#page-124-0)  [d'E/S", à la page 125](#page-124-0).
- 3 Alignez le connecteur réseau de la carte DRAC avec l'orifice de montage approprié, puis alignez l'encoche située sur la carte avec la patte métallique de la carte de montage d'E/S. Voir la figure 3-24.

Figure 3-24. Installation d'une carte DRAC

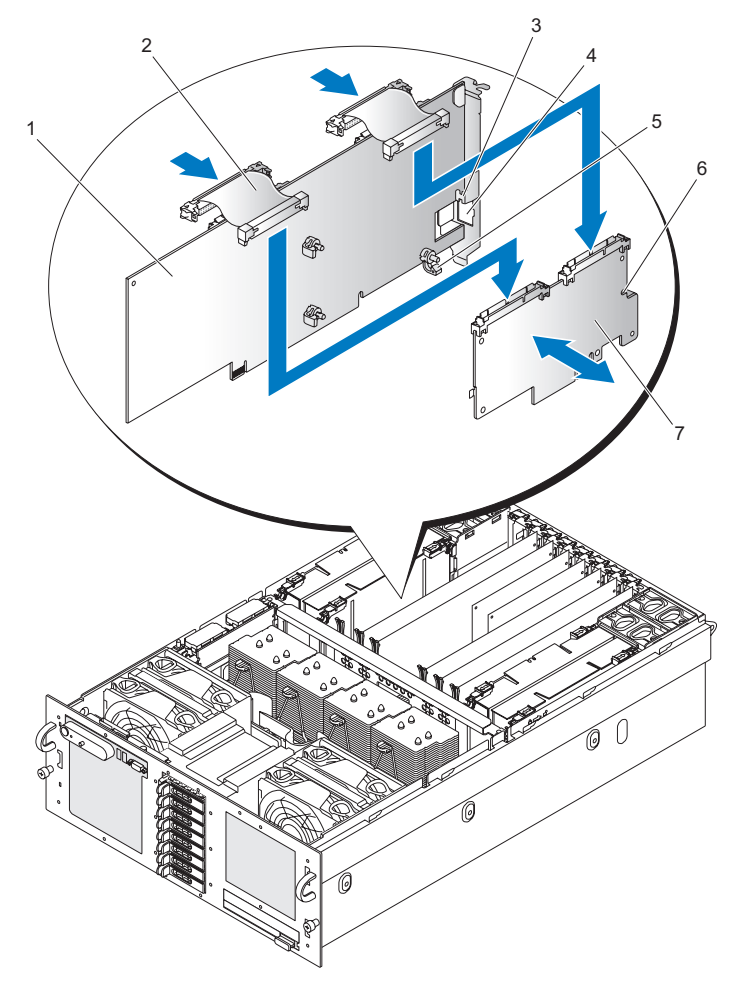

- 1 Carte de montage d'E/S 2 Câble ruban
- 3 Patte métallique de la carte de montage d'E/S
- 
- 7 Carte DRAC
- 
- 4 Orifice de montage de la carte DRAC
- 5 Support de montage 6 Encoche de la carte DRAC
- 4 Faites glisser la carte DRAC sur la patte métallique de la carte de montage d'E/S.
- 5 Alignez la carte DRAC avec les trois supports de montage de la carte de montage d'E/S.

#### $\sqrt{\phantom{a}}\phantom{a}$  PRÉCAUTION : Pour éviter d'endommager les composants de la carte de montage d'E/S, maintenez celle-ci à l'aide des clips de plastique.

- 6 Appliquez la carte DRAC contre la carte de montage d'E/S jusqu'à ce que les trois supports de montage se mettent en place.
- 7 Connectez les deux câbles ruban entre la carte de montage d'E/S et la carte DRAC.

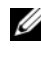

**EXAGE :** Les câbles rubans ne peuvent être installés que dans un seul sens. Ils sont dotés d'inscriptions permettant de les positionner correctement sur la carte DRAC et la carte système.

8 Installez la carte de montage d'E/S. Voir ["Installation de la carte de](#page-125-0)  [montage d'E/S", à la page 126.](#page-125-0)

## Fond de panier SAS (maintenance uniquement)

#### Retrait du fond de panier SAS (disques durs 3,5 pouces)

- 1 Retirez la carte système. Voir ["Retrait de la carte système", à la page 137](#page-136-0).
- 2 Retirez le lecteur optique. Voir ["Retrait du lecteur optique", à la page 102.](#page-101-0)
- 3 Retirez les disques durs. Voir ["Disques durs", à la page 75](#page-74-0).
- 4 Débranchez le connecteur du panneau de commande de l'arrière du fond de panier SAS. Voir la figure 3-25.

 $5 \qquad \qquad 6$ 73 4  $\overline{2}$ ∣∘∫ ĊΓ  $\vert$ Г 1 Г 8  $\mathbf{I}$ 

Figure 3-25. Retrait du fond de panier SAS (disques durs 3,5 pouces)

- 1 Connecteur de ventilateur 2 Fond de panier SAS
- 3 Connecteur du panneau de commande (avant)
- 5 Connecteur du panneau de commande (arrière)
- 7 Connecteur GND/+12V 8 Connecteur SAS B
- 
- 4 Connecteur SATA A
- 6 Connecteur SAS A
	-
- 5 Débranchez le connecteur du panneau de commande de l'avant du fond de panier SAS. Voir la figure 3-25.
- 6 Débranchez le connecteur GND/+12V du fond de panier SAS. Voir la figure 3-25.
- 7 Débranchez le connecteur SAS A du fond de panier SAS. Voir la figure 3-25.
- 8 Débranchez le connecteur SATA A du fond de panier SAS. Voir la figure 3-25.
- 9 Tirez sur le piston bleu situé sur le fond de panier SAS, puis soulevez le fond de panier pour le dégager des connecteurs de ventilateur.
- 10 Retirez le fond de panier SAS de l'avant du châssis.

#### Installation du fond de panier SAS (disques durs 3,5 pouces)

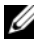

**EMARQUE** : Lorsque vous insérez le fond de panier SAS, la carte système ne doit pas être installée.

- 1 Placez le fond de panier SAS contre les pattes du châssis situées derrière les ventilateurs avant. Les connexions de ventilateurs du fond de panier SAS doivent être directement au-dessus des connecteurs correspondants.
- 2 Appuyez sur le fond de panier SAS pour emboîter les connecteurs de ventilateur. Le piston bleu se met en place automatiquement.
- 3 Enfichez le connecteur "SATA\_A" dans le fond de panier SAS. Voir la figure 3-25.
- 4 Enfichez le connecteur "SAS A" dans le fond de panier SAS. Voir la figure 3-25.
- 5 Enfichez le connecteur "GND/+12V" dans le fond de panier SAS. Voir la figure 3-25.
- 6 Enfichez le connecteur "Backplane" dans l'avant du fond de panier SAS. Voir la figure 3-25.
- 7 Enfichez le connecteur "Backplane" dans l'arrière du fond de panier SAS. Voir la figure 3-25.
- 8 Installez les disques durs. Voir ["Disques durs", à la page 75.](#page-74-0)
- 9 Installez le lecteur optique. Voir ["Installation du lecteur optique",](#page-102-0)  [à la page 103](#page-102-0).

#### <span id="page-131-0"></span>Retrait du fond de panier SAS (disques durs 2,5 pouces)

- 1 Éteignez le système et les périphériques connectés, puis débranchez-le de la prise secteur.
- 2 Ouvrez le système. Voir ["Retrait du capot supérieur", à la page 72.](#page-71-0)
- 3 Retirez le protecteur de ventilation. Voir ["Retrait du protecteur de](#page-88-0)  [ventilation", à la page 89.](#page-88-0)
- 4 Retirez les dissipateurs de chaleur des processeurs. Voir ["Retrait du](#page-116-0)  [dissipateur de chaleur d'un processeur", à la page 117](#page-116-0).
- 5 Retirez les disques durs. Voir ["Disques durs", à la page 75](#page-74-0).
- 6 Débranchez le câble SAS A du fond de panier SAS. Voir la figure 3-26.

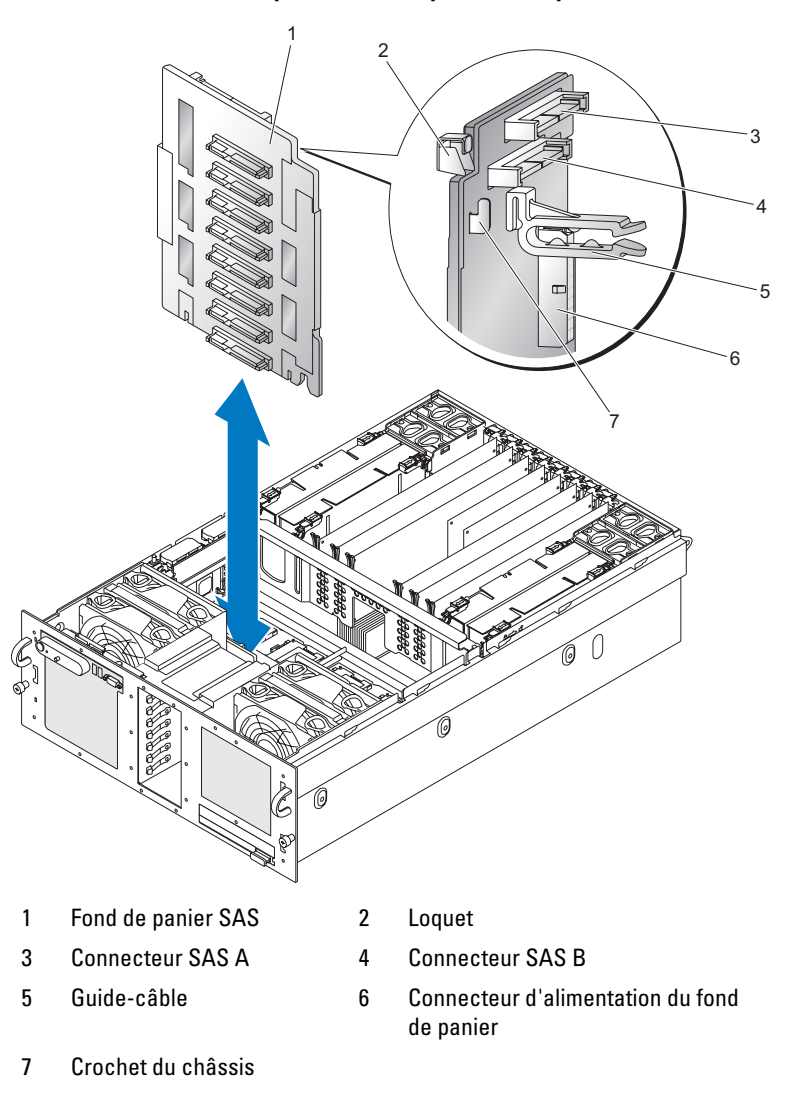

Figure 3-26. Retrait du fond de panier SAS (disques durs 2,5 pouces)

- 7 Débranchez le câble SAS B du fond de panier SAS. Voir la figure 3-26.
- 8 Retirez le guide-câble. Voir la figure 3-26.
- 9 Déconnectez le câble d'alimentation du fond de panier. Voir la figure 3-26.
- 10 Appuyez sur le loquet et soulevez le fond de panier SAS pour le dégager des crochets du châssis. Voir la figure 3-26.
- 11 Retirez le fond de panier SAS du châssis.

### <span id="page-133-0"></span>Installation du fond de panier SAS (disques durs 2,5 pouces)

- 1 Positionnez le fond de panier SAS au-dessus des crochets du châssis. Voir la figure 3-26.
- 2 Appuyez sur le fond de panier SAS jusqu'à ce que le loquet s'enclenche.
- 3 Connectez le câble d'alimentation du fond de panier. Voir la figure 3-26.
- 4 Installez le guide-câble. Voir la figure 3-26.
- 5 Connectez le câble SAS B au fond de panier SAS. Voir la figure 3-26.
- 6 Connectez le câble SAS A au fond de panier SAS. Voir la figure 3-26.
- 7 Installez les disques durs. Voir ["Disques durs", à la page 75](#page-74-0).
- 8 Installez les dissipateurs de chaleur des processeurs. Voir ["Installation du](#page-118-0)  [dissipateur de chaleur du processeur", à la page 119.](#page-118-0)
- 9 Installez le protecteur de ventilation. Voir ["Installation du protecteur de](#page-89-0)  [ventilation", à la page 90.](#page-89-0)
- 10 Refermez le système. Voir ["Installation du capot supérieur", à la page 73.](#page-72-0)

## Carte d'alimentation intermédiaire (maintenance uniquement)

La carte d'alimentation intermédiaire envoie les signaux à la baie qui contient les disques durs 2,5 pouces enfichables à chaud et l'alimente en électricité.

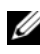

**EXEMARQUE** : Les systèmes équipés de disques de 3,5 pouces ne contiennent pas de carte d'alimentation intermédiaire.

### Retrait de la carte d'alimentation intermédiaire

- 1 Retirez le lecteur optique. Voir ["Retrait du lecteur optique", à la page 102](#page-101-0).
- 2 Retirez le fond de panier SAS. Voir ["Retrait du fond de panier SAS](#page-131-0)  [\(disques durs 2,5 pouces\)", à la page 132](#page-131-0).
- 3 Retirez la carte système. Voir ["Retrait de la carte système", à la page 137](#page-136-0).
- 4 Débranchez le connecteur du panneau de commande situé en haut et à gauche de la carte d'alimentation intermédiaire.
- 5 Débranchez le connecteur GND/+12V situé en haut de la carte d'alimentation intermédiaire.

Figure 3-27. Retrait de la carte d'alimentation intermédiaire

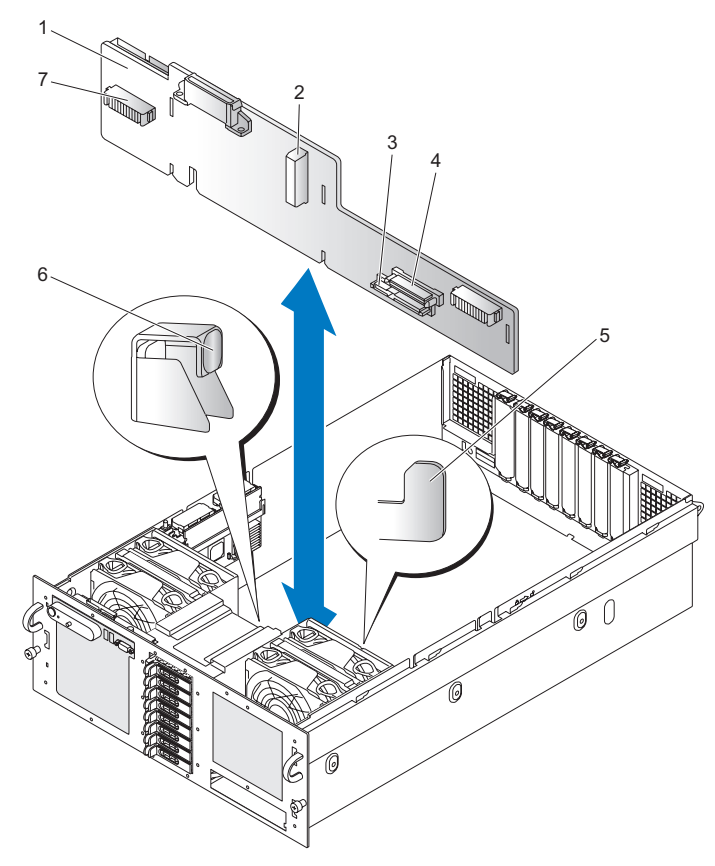

- 1 Carte d'alimentation intermédiaire 2 Alimentation de la carte
- 3 Connecteur SATA\_MODULE 4 Connecteur CDROM
- 5 Crochet du châssis 6 Loquet
- 7 Connecteur de ventilateur
- d'alimentation intermédiaire
- 
- 
- 6 Débranchez le connecteur SATA PLANAR de l'arrière de la carte d'alimentation intermédiaire. Voir la [figure 6-7.](#page-176-0)
- 7 Débranchez le connecteur PLANAR de la carte d'alimentation intermédiaire. Voir la [figure 6-7.](#page-176-0)
- 8 Appuyez sur le loquet et soulevez la carte d'alimentation intermédiaire pour la dégager des crochets du châssis. Voir la figure 3-27.
- 9 Retirez la carte d'alimentation intermédiaire du châssis.

#### Installation de la carte d'alimentation intermédiaire

- 1 Positionnez la carte d'alimentation intermédiaire au-dessus des crochets du châssis. Voir la figure 3-27.
- 2 Appuyez sur la carte d'alimentation intermédiaire jusqu'à ce que le loquet s'enclenche.
- 3 Enfichez le connecteur SATA PLANAR sur la carte d'alimentation intermédiaire.
- 4 Enfichez le connecteur PLANAR sur la carte d'alimentation intermédiaire.
- 5 Enfichez le connecteur du panneau de commande.
- 6 Installez la carte système. Voir ["Installation de la carte système",](#page-138-0)  [à la page 139](#page-138-0).
- 7 Installez le fond de panier SAS. Voir ["Installation du fond de panier SAS](#page-133-0)  [\(disques durs 2,5 pouces\)", à la page 134](#page-133-0).
- 8 Installez le lecteur optique. Voir ["Installation du lecteur optique",](#page-102-0)  [à la page 103](#page-102-0).

## Carte système (maintenance uniquement)

#### <span id="page-136-0"></span>Retrait de la carte système

Figure 3-28. Retrait de la carte système

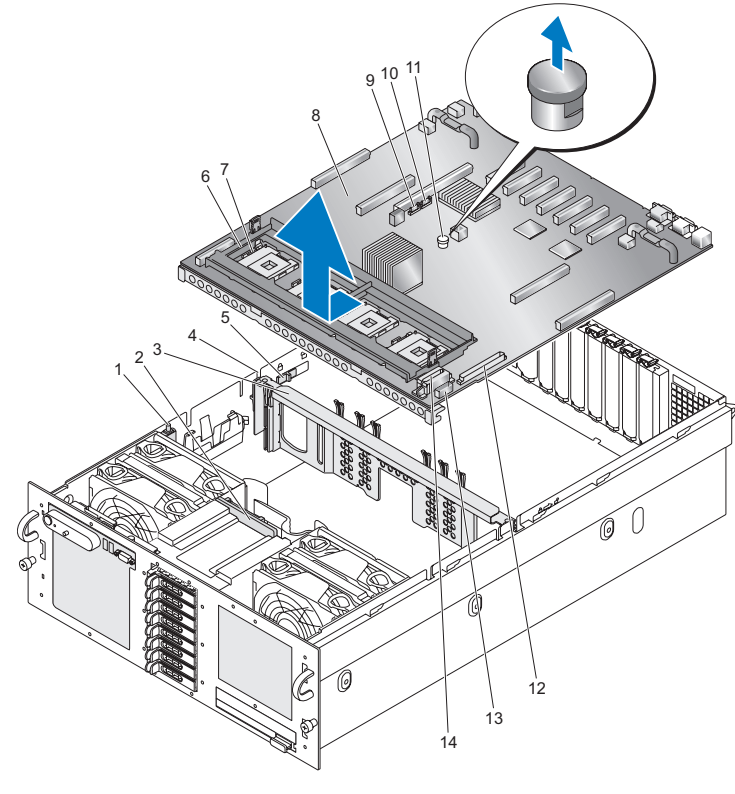

- Commutateur d'intrusion 2 Fond de panier SAS
- 
- Dispositif de verrouillage de l'entretoise centrale
- 
- 9 Connecteur SATA\_A 10 Connecteur SATA\_B
- 
- 
- 
- Entretoise centrale 4 Canal de l'entretoise centrale
	- Support de fixation du dissipateur de chaleur
- 7 Levier ZIF 8 Carte système
	-
- Piston bleu 12 Connecteur CONTROL PANEL
- 13 Connecteur SIGNAL 14 Connecteurs PWR DIST CONN (2)

#### $\sqrt{N}$  PRÉCAUTION : Le retrait de la carte système doit être effectué très précautionneusement afin d'éviter d'endommager les câbles, les connecteurs et les composants.

- 1 Vérifiez que le système n'est pas sous tension.
- 2 Débranchez tous les connecteurs (USB, VGA, série, etc.) à l'arrière du châssis.
- 3 Retirez le capot supérieur. Voir ["Retrait du capot supérieur", à la page 72](#page-71-0).
- 4 Retirez le protecteur de ventilation. Voir ["Retrait du protecteur de](#page-88-0)  [ventilation", à la page 89.](#page-88-0)
- 5 Retirez les dissipateurs de chaleur des processeurs. Voir ["Retrait du](#page-116-0)  [dissipateur de chaleur d'un processeur", à la page 117](#page-116-0).
- 6 Retirez la carte contrôleur SAS. Voir ["Retrait d'une carte contrôleur SAS",](#page-92-0)  [à la page 93](#page-92-0).
- 7 Retirez la batterie RAID. Voir ["Retrait d'une batterie RAID", à la page 98.](#page-97-0)
- 8 Déconnectez le commutateur d'intrusion de la carte système (emplacement J1H1).
- 9 Retirez les cartes de montage mémoire. Voir ["Retrait d'une carte](#page-109-0)  [de montage mémoire", à la page 110.](#page-109-0)
- 10 Retirez toutes les cartes PCI Express. Voir ["Cartes d'extension PCI](#page-98-0)  [Express", à la page 99.](#page-98-0)
- 11 Retirez la carte de montage d'E/S. Voir ["Retrait de la carte de montage](#page-124-0)  [d'E/S", à la page 125.](#page-124-0)
- 12 Retirez les ventilateurs arrière et les boîtiers de ventilateurs. Voir ["Ventilateurs du système", à la page 83.](#page-82-0)
- 13 Débranchez le connecteur SATA A de la carte système (emplacement J3E2).
- 14 Retirez le câble SATA\_A du canal de l'entretoise centrale.
- 15 Poussez les dispositifs de verrouillage de l'entretoise centrale vers l'arrière du châssis, puis soulevez l'entretoise centrale pour la retirer du châssis.
- 16 Soulevez les leviers ZIF des processeurs 1 et 4 afin de faciliter le retrait du support de fixation du dissipateur de chaleur.
- 17 Retirez le support de fixation du dissipateur de chaleur en retirant les huit vis qui le maintiennent sur la carte système.
- 18 Débranchez les connecteurs PWR DIST CONN de la carte système (emplacements J9K1 et J9K2).
- 19 Débranchez le connecteur SIGNAL de la carte système (emplacement J9K3).
- 20 Débranchez le connecteur CONTROL PANEL de la carte système (emplacement J9J1).
- 21 Repositionnez les câbles des connecteurs PWR DIST CONN, SIGNAL et CONTROL PANEL de manière à faciliter le retrait de la carte système.
- 22 Débranchez le connecteur SATA B du fond de panier SAS.
- 23 Soulevez le piston bleu de la carte système, poussez la carte système vers l'avant pour la dégager du châssis, puis soulevez-la pour l'extraire du système.

#### <span id="page-138-0"></span>Installation de la carte système

#### PRÉCAUTION : Le retrait de la carte système doit être effectué très précautionneusement afin d'éviter d'endommager les câbles, les connecteurs et les composants.

- 1 Vérifiez que le système n'est pas sous tension.
- 2 Positionnez la carte système au-dessus du châssis. Les connecteurs USB, VGA et série doivent se trouver vers l'arrière du châssis et le rebord avant de la carte système doit être aussi près que possible de l'avant du châssis.
- 3 Inclinez légèrement le bord avant de la carte système, faites descendre la carte sur le châssis et poussez-la vers l'arrière jusqu'à ce que le piston bleu s'enclenche.
- 4 Enfichez le connecteur SIGNAL dans la carte système (emplacement J9K3).
- 5 Enfichez les connecteurs PWR DIST CONN dans la carte système (emplacements J9K1 et J9K2).
- 6 Enfichez le connecteur CONTROL PANEL dans la carte système (emplacement J9J1).
- 7 Enfichez le connecteur SAS\_B dans le fond de panier SAS.
- 8 Soulevez les leviers ZIF des processeurs 1 et 4.
- 9 Installez le support de fixation du dissipateur de chaleur, en vous assurant que les supports bleus se trouvent sous les leviers ZIF. Installez les huit vis du support de fixation du dissipateur de chaleur.
- 10 Refermez les leviers ZIF des processeurs 1 et 4.
- 11 Faites descendre l'entretoise centrale dans le châssis jusqu'à ce que ses dispositifs de verrouillage se mettent en place.
- 12 Faites passer le câble SATA\_A dans le canal de l'entretoise centrale.
- 13 Enfichez le connecteur SATA\_A dans la carte système (emplacement J3E2).
- 14 Installez les ventilateurs arrière et les boîtiers de ventilateurs. Voir ["Ventilateurs du système", à la page 83.](#page-82-0)
- 15 Installez la carte de montage d'E/S. Voir ["Installation de la carte de](#page-125-0)  [montage d'E/S", à la page 126.](#page-125-0)
- 16 Installez les cartes PCI Express, si nécessaire. Voir ["Cartes d'extension PCI](#page-98-0)  [Express", à la page 99.](#page-98-0)
- 17 Installez les cartes de montage mémoire. Voir ["Installation d'une carte](#page-111-1)  [de montage mémoire", à la page 112.](#page-111-1)
- 18 Enfichez le commutateur INTRUSION dans la carte système (emplacement J1H1) et faites passer le câble près du châssis.
- 19 Installez la batterie RAID. Voir ["Installation d'une batterie RAID",](#page-96-0)  [à la page 97](#page-96-0).
- 20 Installez le contrôleur SAS. Voir ["Installation d'une carte contrôleur SAS",](#page-92-1)  [à la page 93](#page-92-1).
- 21 Installez les dissipateurs de chaleur des processeurs. Voir ["Installation du](#page-118-0)  [dissipateur de chaleur du processeur", à la page 119.](#page-118-0)
- 22 Installez le protecteur de ventilation. Voir ["Installation du protecteur de](#page-89-0)  [ventilation", à la page 90.](#page-89-0)
- 23 Installez le capot supérieur. Voir ["Installation du capot supérieur",](#page-72-0)  [à la page 73](#page-72-0).
- 24 Enfichez les connecteurs USB, VGA et SERIAL dans l'arrière du châssis, si nécessaire.
- 25 Allumez le système et exécutez les diagnostics pour vérifier qu'il fonctionne correctement.

Voir ["Exécution des diagnostics du système", à la page 165](#page-164-0) pour plus d'informations sur l'exécution des diagnostics et le dépannage des incidents liés au processeur.

# Dépannage du système

## La sécurité d'abord : pour vous et pour le système

Pour effectuer certaines des procédures décrites ici, vous devez retirer le capot du système et intervenir à l'intérieur. Lorsque vous intervenez sur le système, suivez strictement les opérations décrites dans ce guide ou dans une autre documentation accompagnant le système.

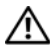

 $\bigwedge$  PRÉCAUTION : Seuls les techniciens de maintenance qualifiés sont habilités à retirer le capot du système pour accéder aux composants internes. Avant de commencer toute intervention, reportez-vous au document "Product Information Guide" (Guide d'information sur le produit) pour obtenir des informations détaillées sur les consignes de sécurité, les interventions dans l'ordinateur et la protection contre les décharges électrostatiques.

## Routine de démarrage

Écoutez et observez le système pendant la procédure de démarrage, pour repérer les symptômes décrits dans le tableau 4-1.

| <b>Symptôme</b>                                     | <b>Action</b>                              |
|-----------------------------------------------------|--------------------------------------------|
| L'écran LCD du panneau avant affiche                | Voir "Messages d'état affichés sur l'écran |
| un message d'état ou d'erreur.                      | LCD", à la page 27.                        |
| Affichage d'un message d'erreur<br>sur le moniteur. | Voir "Messages du système", à la page 41.  |
| Messages d'alerte du logiciel de gestion            | Consultez la documentation du logiciel     |
| de système.                                         | de gestion de système.                     |
| Comportement du voyant d'alimentation               | Voir "Dépannage du sous-système vidéo",    |
| du moniteur.                                        | à la page 144.                             |

Tableau 4-1. Indications fournies par la procédure de démarrage

| <b>Symptôme</b>                                                                             | <b>Action</b>                                  |
|---------------------------------------------------------------------------------------------|------------------------------------------------|
| Bruit inhabituel de raclement ou<br>de grincement constant lors de l'accès<br>à un lecteur. | Voir "Obtention d'aide", à la page 181.        |
| Comportement des voyants du clavier.                                                        | Voir "Dépannage du clavier",<br>à la page 145. |
| Comportement du voyant d'activité                                                           | Voir "Dépannage d'un périphérique              |
| du lecteur de disquette USB.                                                                | USB", à la page 147.                           |
| Comportement du voyant d'activité                                                           | Voir "Dépannage d'un périphérique              |
| du lecteur de CD USB.                                                                       | USB", à la page 147.                           |
| Comportement du voyant d'activité                                                           | Voir "Dépannage d'un lecteur optique",         |
| du lecteur de CD.                                                                           | à la page 157.                                 |
| Comportement du voyant d'activité                                                           | Voir "Dépannage d'un disque dur",              |
| du disque dur.                                                                              | à la page 158.                                 |

Tableau 4-1. Indications fournies par la procédure de démarrage (suite)

## Vérification du matériel

Cette section contient les procédures de dépannage des périphériques externes directement connectés au système, comme le moniteur, le clavier ou la souris. Avant de suivre l'une de ces procédures, voir ["Dépannage](#page-143-1)  [des connexions externes", à la page 144](#page-143-1).

#### Résolution des conflits liés à l'attribution des IRQ

La plupart des périphériques PCI peuvent partager une IRQ avec un autre périphérique ; cependant, les deux périphériques concernés ne peuvent pas fonctionner simultanément. Pour éviter ce type de conflit, consultez la documentation de chaque périphérique PCI pour obtenir ses spécifications d'IRQ. Les affectations des IRQ sont répertoriées dans le tableau 4-2.

|                  | <b>Ligne IRO</b> Affectation                                                                          |  |  |
|------------------|----------------------------------------------------------------------------------------------------|--|--|
| IRQ0             | Horloge du système                                                                                    |  |  |
| IRQ1             | Contrôleur du clavier                                                                                 |  |  |
| IRQ <sub>2</sub> | Contrôleur d'interruption 1, pour activer les IRQ 8 à 15                                              |  |  |
| IRQ3             | Port série 2 (COM2 et COM4)                                                                           |  |  |
| IRQ4             | Port série 1 (COM1 et COM3)                                                                           |  |  |
| IRQ <sub>5</sub> | Contrôleur RAC                                                                                        |  |  |
| IRQ6             | Contrôleur du lecteur de disquette                                                                    |  |  |
| IRQ7             | Réservé                                                                                               |  |  |
| IRQ8             | Horloge temps réel                                                                                    |  |  |
| IRQ9             | Fonctions ACPI (pour la gestion de l'alimentation)                                                    |  |  |
| IRQ10            | Disponible                                                                                            |  |  |
| IRQ11            | Disponible                                                                                            |  |  |
| IRQ12            | Port de souris PS/2, sauf si celle-ci est désactivée dans le programme<br>de configuration du système |  |  |
| IRQ13            | Coprocesseur mathématique                                                                             |  |  |
| IRQ14            | Contrôleur du lecteur de CD IDE                                                                       |  |  |
| IRQ15            | Disponible                                                                                            |  |  |

Tableau 4-2. Affectations par défaut des IRQ

#### <span id="page-143-1"></span>Dépannage des connexions externes

Le plus souvent, les incidents liés au système, au moniteur et aux autres périphériques (comme une imprimante, un clavier, une souris ou un autre périphérique externe) sont causés par des câbles mal raccordés ou débranchés. Vérifiez que tous les câbles externes sont fermement raccordés aux connecteurs correspondants. Voir les sections ["Voyants et caractéristiques](#page-15-0)  [du panneau avant", à la page 16](#page-15-0) et ["Voyants et caractéristiques du panneau](#page-22-0)  [arrière", à la page 23](#page-22-0) pour identifier les connecteurs situés sur les panneaux avant et arrière du système.

#### <span id="page-143-0"></span>Dépannage du sous-système vidéo

#### Incident

- Le moniteur ne fonctionne pas correctement.
- La mémoire vidéo est défectueuse.

#### Action

- 1 Vérifiez les connexions du moniteur à l'alimentation et au système.
- 2 Déterminez si le système contient une carte d'extension équipée d'un connecteur de sortie vidéo.

Si tel est le cas, le câble du moniteur doit être branché sur le connecteur de la carte d'extension, et non sur le connecteur vidéo intégré du système.

3 Vérifiez si des moniteurs sont reliés à la fois au connecteur vidéo avant et au connecteur vidéo arrière du système.

Le système prend en charge un seul moniteur, qui doit être connecté soit à l'avant, soit à l'arrière du système. Si un moniteur est connecté au panneau avant, le connecteur vidéo arrière est désactivé.

Si deux moniteurs sont reliés au système, déconnectez-en un. Si l'incident persiste, passez à l'étape suivante.

4 Branchez le moniteur sur l'autre côté du système (à l'avant s'il est connecté à l'arrière, et inversement). Si l'incident persiste, passez à l'étape suivante.
5 Si la carte DRAC (Dell Remote Assistant Card) est installée et configurée, connectez-vous à cette dernière à partir d'un autre ordinateur et exécutez le test de diagnostic en ligne approprié. Voir ["Utilisation de PowerEdge](#page-164-0)  [Diagnostics", à la page 165](#page-164-0).

Si les tests aboutissent, l'incident n'est pas lié au matériel vidéo.

Si les tests échouent, voir ["Obtention d'aide", à la page 181](#page-180-0).

#### Dépannage du clavier

#### Incident

- Un message d'erreur du système indique un incident lié au clavier.
- Le clavier ne fonctionne pas correctement.

#### Action

- 1 Accédez au programme de configuration du système et vérifiez que les ports USB sont activés. Voir ["Utilisation du programme](#page-49-0)  [de configuration du système", à la page 50](#page-49-0).
- 2 Examinez le clavier et son câble pour voir s'ils sont endommagés.
- 3 Remplacez le clavier défectueux par un clavier fiable.

Si l'incident est résolu, remplacez le clavier défectueux. Voir ["Obtention](#page-180-0)  [d'aide", à la page 181.](#page-180-0)

4 Exécutez le test de diagnostic en ligne approprié. Voir ["Utilisation](#page-164-0)  [de PowerEdge Diagnostics", à la page 165](#page-164-0).

Si l'incident persiste, voir ["Obtention d'aide", à la page 181](#page-180-0).

#### Dépannage de la souris

#### Incident

- Un message d'erreur du système signale un incident lié à la souris.
- La souris ne fonctionne pas correctement.

#### Action

- 1 Exécutez le test de diagnostic en ligne approprié. Voir ["Utilisation](#page-164-0)  [de PowerEdge Diagnostics", à la page 165](#page-164-0). Si le test échoue, passez à l'étape suivante.
- 2 Examinez la souris et son câble pour voir s'ils sont endommagés. Si la souris n'est pas endommagée, passez à l'étape 4. Si la souris est endommagée, passez à l'étape suivante.
- 3 Remplacez la souris défectueuse par une souris fiable. Si l'incident est résolu, remplacez la souris défectueuse. Voir ["Obtention](#page-180-0)  [d'aide", à la page 181.](#page-180-0)
- 4 Accédez au programme de configuration du système et vérifiez que le port USB est activé. Voir ["Utilisation du programme de configuration](#page-48-0)  [du système", à la page 49](#page-48-0).

Si l'incident persiste, voir ["Obtention d'aide", à la page 181.](#page-180-0)

## Dépannage des fonctions d'E/S de base

#### Incident

- Un message d'erreur signale un incident lié à un port série.
- Un périphérique connecté à un port série ne fonctionne pas correctement.

#### Action

- 1 Ouvrez le programme de configuration du système, vérifiez que le port série est activé et que les ports série/COM sont configurés de manière adéquate pour les applications que vous utilisez. Voir ["Utilisation](#page-48-0)  [du programme de configuration du système", à la page 49.](#page-48-0)
- 2 Si l'incident affecte uniquement une application particulière, consultez sa documentation pour connaître la configuration requise des différents ports.
- 3 Exécutez le test de diagnostic en ligne approprié. Voir ["Utilisation](#page-164-0)  [de PowerEdge Diagnostics", à la page 165](#page-164-0).

Si l'incident persiste alors que le test a abouti, voir ["Dépannage](#page-146-0)  [d'un périphérique d'E/S série", à la page 147.](#page-146-0)

### <span id="page-146-0"></span>Dépannage d'un périphérique d'E/S série

#### Incident

• Le périphérique connecté au port série ne fonctionne pas correctement.

#### Action

- 1 Éteignez le système et les périphériques connectés au port série.
- 2 Remplacez le câble d'interface série par un câble fiable, puis allumez le système et le périphérique série.

Si l'incident est résolu, remplacez le câble d'interface.

- 3 Éteignez le système et le périphérique série, puis remplacez ce dernier par un périphérique similaire.
- 4 Allumez le système et le périphérique série. Si l'incident est résolu, remplacez le périphérique série.

Si l'incident persiste, voir ["Obtention d'aide", à la page 181](#page-180-0).

### Dépannage d'un périphérique USB

#### Incident

- Un message du système signale un incident lié à un périphérique USB.
- Un périphérique connecté à un port USB ne fonctionne pas correctement.

#### Action

- 1 Accédez au programme de configuration du système et vérifiez que les ports USB sont activés. Voir ["Utilisation du programme](#page-48-0)  [de configuration du système", à la page 49](#page-48-0).
- 2 Éteignez le système et tous les périphériques USB.
- 3 Déconnectez les périphériques USB, puis raccordez le périphérique défectueux à l'autre connecteur USB.
- 4 Allumez le système et le périphérique reconnecté.

Si l'incident est résolu, le connecteur USB est peut-être défectueux. Voir ["Obtention d'aide", à la page 181](#page-180-0).

- 5 Si possible, remplacez le câble d'interface par un câble fiable. Si l'incident est résolu, remplacez le câble d'interface. Si l'incident persiste, voir ["Obtention d'aide", à la page 181.](#page-180-0)
- 6 Éteignez le système et le périphérique USB, puis remplacez ce dernier par un périphérique similaire.
- 7 Allumez le système et le périphérique USB. Si l'incident est résolu, remplacez le périphérique USB.

Si l'incident persiste, voir ["Obtention d'aide", à la page 181.](#page-180-0)

## Dépannage d'un NIC

#### Incident

Le NIC ne parvient pas à communiquer avec le réseau.

#### Action

- 1 Exécutez le test de diagnostic en ligne approprié. Voir ["Exécution](#page-164-1)  [des diagnostics du système", à la page 165.](#page-164-1)
- 2 Observez le voyant approprié du connecteur de NIC. Voir ["Voyants](#page-25-0)  [de NIC", à la page 26](#page-25-0).
	- Si le voyant de lien ne s'allume pas, vérifiez toutes les connexions des câbles.
	- Si le voyant d'activité ne s'allume pas, les fichiers des pilotes réseau sont peut-être altérés ou manquants.

Supprimez puis réinstallez les pilotes le cas échéant. Consultez la documentation du NIC.

- Si possible, modifiez le paramétrage de négociation automatique.
- Utilisez un autre connecteur sur le commutateur ou le concentrateur.

Si vous utilisez une carte réseau au lieu d'un NIC intégré, consultez la documentation fournie avec celle-ci.

3 Vérifiez que les pilotes appropriés sont installés et que les protocoles sont liés. Consultez la documentation du NIC.

- 4 Accédez au programme de configuration du système et vérifiez que les interfaces réseau sont activées. Voir ["Utilisation du programme](#page-48-0)  [de configuration du système", à la page 49](#page-48-0).
- 5 Vérifiez que les NIC, les concentrateurs et les commutateurs du réseau sont tous réglés sur la même vitesse de transmission des données. Consultez la documentation du matériel réseau.
- 6 Vérifiez que tous les câbles réseau sont du type approprié et qu'ils ne dépassent pas la longueur maximum. Voir le câblage réseau requis dans le document Getting Started Guide (Guide de mise en route).

## Dépannage d'un système mouillé

#### Incident

- Système mouillé.
- Excès d'humidité.

#### Action

 $\sqrt{N}$  PRÉCAUTION : Seuls les techniciens de maintenance qualifiés sont habilités à retirer le capot du système pour accéder aux composants internes. Avant de commencer toute intervention, reportez-vous au document "Product Information Guide" (Guide d'information sur le produit) pour obtenir des informations détaillées sur les consignes de sécurité, les interventions dans l'ordinateur et la protection contre les décharges électrostatiques.

- 1 Éteignez le système et les périphériques connectés, puis débranchez-le de la prise secteur.
- 2 Ouvrez le système. Voir ["Retrait du capot supérieur", à la page 72.](#page-71-0)
- 3 Retirez toutes les cartes d'extension du système. Voir ["Cartes d'extension](#page-98-0)  [PCI Express", à la page 99.](#page-98-0)
- 4 Laissez le système sécher complètement pendant au moins 24 heures.
- 5 Remettez en place toutes les cartes d'extension du système. Voir ["Cartes](#page-98-0)  [d'extension PCI Express", à la page 99.](#page-98-0)
- 6 Refermez le système. Voir ["Installation du capot supérieur", à la page 73](#page-72-0).
- 7 Rebranchez le système sur la prise secteur et allumez-le, ainsi que les périphériques connectés.

Si le système ne démarre pas normalement, voir ["Obtention d'aide",](#page-180-0)  [à la page 181](#page-180-0).

- 8 Si le système démarre normalement, arrêtez-le et réinstallez les cartes d'extension que vous avez retirées. Voir ["Cartes d'extension PCI Express",](#page-98-0)  [à la page 99](#page-98-0).
- 9 Exécutez le test de diagnostic en ligne approprié. Voir ["Utilisation](#page-164-0)  [de PowerEdge Diagnostics", à la page 165](#page-164-0).

Si les tests échouent, voir ["Obtention d'aide", à la page 181.](#page-180-0)

## Dépannage d'un système endommagé

#### Incident

Le système est tombé ou a été endommagé.

#### Action

- $\sqrt{N}$  PRÉCAUTION : Seuls les techniciens de maintenance qualifiés sont habilités à retirer le capot du système pour accéder aux composants internes. Avant de commencer toute intervention, reportez-vous au document "Product Information Guide" (Guide d'information sur le produit) pour obtenir des informations détaillées sur les consignes de sécurité, les interventions dans l'ordinateur et la protection contre les décharges électrostatiques.
	- 1 Ouvrez le système. Voir ["Retrait du capot supérieur", à la page 72.](#page-71-0)
	- 2 Assurez-vous que les composants suivants sont correctement installés :
		- Cartes d'extension et de montage
		- Blocs d'alimentation
		- Ventilateurs
		- Processeurs et dissipateurs de chaleur correspondants
		- Barrettes de mémoire
		- Connexions des supports de lecteurs dans le fond de panier SAS, le cas échéant
	- 3 Vérifiez que tous les câbles sont correctement connectés.
	- 4 Refermez le système. Voir ["Installation du capot supérieur", à la page 73.](#page-72-0)
	- 5 Lancez les tests System board (Carte système) des diagnostics du système. Voir ["Exécution des diagnostics du système", à la page 166](#page-165-0).

Si les tests échouent, voir ["Obtention d'aide", à la page 181.](#page-180-0)

## Dépannage de la pile du système

#### Incident

- Un message du système signale un incident lié à la pile.
- Le programme de configuration du système perd les informations.
- La date et l'heure du système se dérèglent constamment.

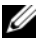

**EXEMARQUE** : Si le système reste éteint longtemps (pendant des semaines ou des mois), la NVRAM peut perdre ses informations de configuration. Cette situation est causée par une pile défectueuse.

#### Action

- 1 Entrez de nouveau l'heure et la date dans le programme de configuration du système. Voir ["Utilisation du programme de configuration du système",](#page-48-0)  [à la page 49](#page-48-0).
- 2 Éteignez le système et débranchez-le de la prise secteur pendant au moins une heure.
- 3 Rebranchez le système sur la prise secteur et allumez-le.
- 4 Ouvrez le programme de configuration du système.

Si la date et l'heure du programme de configuration du système ne sont pas correctes, remplacez la pile. Utilisez impérativement une pile CR2032. Voir ["Pile du système", à la page 123](#page-122-0).

Si l'incident persiste malgré le remplacement de la pile, voir ["Obtention](#page-180-0)  [d'aide", à la page 181.](#page-180-0)

**EXTIBEMARQUE :** Certains logiciels peuvent provoquer une accélération ou un ralentissement de l'heure système. Si le système semble fonctionner normalement à l'exception de l'heure qui est conservée dans le programme de configuration du système, l'incident peut être causé par un logiciel plutôt que par une pile défectueuse.

## Dépannage des blocs d'alimentation

#### Incident

- Les voyants d'état du système sont orange.
- Les voyants de panne des blocs d'alimentation sont orange.
- L'écran LCD du panneau avant indique qu'un incident lié aux blocs d'alimentation s'est produit.

#### Action

 $\sqrt{N}$  PRÉCAUTION : Seuls les techniciens de maintenance qualifiés sont habilités à retirer le capot du système pour accéder aux composants internes. Avant de commencer toute intervention, reportez-vous au document "Product Information Guide" (Guide d'information sur le produit) pour obtenir des informations détaillées sur les consignes de sécurité, les interventions dans l'ordinateur et la protection contre les décharges électrostatiques.

- 1 Exécutez le test des diagnostics en ligne approprié. Voir ["Utilisation](#page-164-0)  [de PowerEdge Diagnostics", à la page 165](#page-164-0).
- 2 Déterminez l'emplacement du bloc d'alimentation défectueux.

Le voyant de panne du bloc d'alimentation est allumé. Voir ["Codes](#page-23-0)  [des voyants d'alimentation", à la page 24.](#page-23-0)

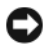

AVIS : Les blocs d'alimentation sont enfichables à chaud. Le système ne peut fonctionner que si au moins un bloc d'alimentation est installé ; il est en mode redondant si deux blocs d'alimentation sont installés. Ne retirez et ne remplacez qu'un seul bloc d'alimentation à la fois dans un système sous tension. Le système risque de surchauffer si vous l'utilisez pendant une période prolongée avec un seul bloc d'alimentation et sans avoir installé de plaque de recouvrement.

Retirez le bloc d'alimentation défectueux. Voir ["Retrait d'un bloc](#page-80-0)  [d'alimentation", à la page 81.](#page-80-0)

3 Retirez et réinstallez le bloc d'alimentation pour vous assurer qu'il est bien en place. Voir les sections ["Retrait d'un bloc d'alimentation", à la page 81](#page-80-0)  et ["Installation d'un bloc d'alimentation", à la page 82](#page-81-0).

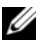

**EXEMARQUE :** Après avoir installé un bloc d'alimentation, patientez plusieurs secondes pour laisser au système le temps de le reconnaître et de déterminer s'il fonctionne correctement. Le voyant d'alimentation s'allume en vert si le bloc d'alimentation fonctionne normalement. Voir ["Codes des voyants](#page-23-0)  [d'alimentation", à la page 24.](#page-23-0)

- 4 Observez les voyants pour voir si l'incident est résolu. Si tel n'est pas le cas, retirez le bloc d'alimentation défectueux. Voir ["Retrait d'un bloc](#page-80-0)  [d'alimentation", à la page 81.](#page-80-0)
- 5 Installez un nouveau bloc d'alimentation. Voir ["Installation d'un bloc](#page-81-0)  [d'alimentation", à la page 82.](#page-81-0)

Si l'incident persiste, voir ["Obtention d'aide", à la page 181](#page-180-0).

## Dépannage des incidents de refroidissement du système

#### Incident

Le logiciel de gestion de système a émis un message d'erreur concernant les ventilateurs.

#### Action

Vérifiez qu'aucune des conditions suivantes n'est présente :

- La température ambiante est trop élevée.
- La circulation de l'air extérieur est bloquée.
- Les câbles à l'intérieur du système obstruent la ventilation.
- Un des ventilateurs de refroidissement est en panne. Voir ["Dépannage](#page-153-0)  [d'un ventilateur", à la page 154](#page-153-0).

#### <span id="page-153-0"></span>Dépannage d'un ventilateur

#### Incident

- Le voyant d'état du système est orange.
- Le logiciel de gestion de système a émis un message d'erreur concernant les ventilateurs.
- L'écran LCD du panneau avant signale un incident au niveau du ventilateur.

#### Action

 $\sqrt{N}$  PRÉCAUTION : Seuls les techniciens de maintenance qualifiés sont habilités à retirer le capot du système pour accéder aux composants internes. Avant de commencer toute intervention, reportez-vous au document "Product Information Guide" (Guide d'information sur le produit) pour obtenir des informations détaillées sur les consignes de sécurité, les interventions dans l'ordinateur et la protection contre les décharges électrostatiques.

- 1 Exécutez le test de diagnostic approprié. Voir ["Utilisation de PowerEdge](#page-164-0)  [Diagnostics", à la page 165](#page-164-0).
- 2 Ouvrez le système. Voir ["Retrait du capot supérieur", à la page 72.](#page-71-0)

#### PRÉCAUTION : Les ventilateurs sont enfichables à chaud. Pour maintenir un refroidissement adéquat lorsque le système est sous tension, remplacez les ventilateurs un à la fois.

- 3 Identifiez le ventilateur défectueux indiqué par l'affichage LCD ou le logiciel de diagnostic. Pour connaître le numéro d'identification de chaque ventilateur, voir la [figure 3-1.](#page-70-0)
- 4 Vérifiez que le câble d'alimentation du ventilateur défectueux est bien raccordé au connecteur approprié. Voir ["Ventilateurs du système",](#page-82-0)  [à la page 83](#page-82-0).

**24 REMARQUE :** Patientez 30 secondes pour laisser au système le temps de reconnaître le ventilateur et de déterminer s'il fonctionne normalement.

5 Si l'incident persiste, installez un nouveau ventilateur. Voir ["Ventilateurs](#page-82-0)  [du système", à la page 83](#page-82-0).

Si le nouveau ventilateur fonctionne normalement, refermez le système. Voir ["Installation du capot supérieur", à la page 73.](#page-72-0)

Si le ventilateur de remplacement ne fonctionne pas, voir ["Obtention](#page-180-0)  [d'aide", à la page 181.](#page-180-0)

## Dépannage de la mémoire système

#### Incident

- Une barrette de mémoire est défectueuse.
- Carte système défectueuse.
- L'écran LCD du panneau avant indique qu'un incident lié à la mémoire système s'est produit.

#### Action

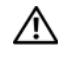

 $\bigwedge$  PRÉCAUTION : Seuls les techniciens de maintenance qualifiés sont habilités à retirer le capot du système pour accéder aux composants internes. Avant de commencer toute intervention, reportez-vous au document "Product Information Guide" (Guide d'information sur le produit) pour obtenir des informations détaillées sur les consignes de sécurité, les interventions dans l'ordinateur et la protection contre les décharges électrostatiques.

- 1 Exécutez le test de diagnostic en ligne approprié. Voir ["Utilisation](#page-164-0)  [de PowerEdge Diagnostics", à la page 165](#page-164-0).
- 2 Allumez le système et les périphériques connectés.

Si aucun message d'erreur n'apparaît, passez à l'étape suivante.

Si un message d'erreur apparaît, passez à l'étape 14.

3 Accédez au programme de configuration du système et vérifiez le paramétrage de la mémoire système. Voir ["Accès au programme](#page-48-1)  [de configuration du système", à la page 49](#page-48-1).

Si la quantité de mémoire installée correspond au paramètre de mémoire système, passez à l'étape 14.

- 4 Éteignez le système et les périphériques connectés, puis débranchez-le de la prise secteur.
- 5 Ouvrez le système. Voir ["Retrait du capot supérieur", à la page 72.](#page-71-0)
- 6 Retirez les cartes de montage mémoire. Voir ["Retrait d'une carte](#page-109-0)  [de montage mémoire", à la page 110.](#page-109-0)
- 7 Retirez les capots des cartes de montage mémoire. Voir ["Retrait du capot](#page-112-0)  [de la carte de montage mémoire", à la page 113.](#page-112-0)
- 8 Remboîtez les barrettes de mémoire dans leurs supports. Voir ["Installation](#page-113-0)  [de barrettes de mémoire", à la page 114](#page-113-0)
- 9 Installez les capots des cartes de montage mémoire. Voir ["Retrait du capot](#page-112-0)  [de la carte de montage mémoire", à la page 113](#page-112-0).
- 10 Installez les cartes de montage mémoire. Voir ["Installation d'une carte](#page-111-0)  [de montage mémoire", à la page 112.](#page-111-0)
- 11 Refermez le système. Voir ["Installation du capot supérieur", à la page 73.](#page-72-0)
- 12 Rebranchez le système sur la prise secteur et allumez-le, ainsi que les périphériques connectés.
- 13 Accédez au programme de configuration du système et vérifiez le paramètre de la mémoire système. Voir ["Utilisation du programme](#page-48-0)  [de configuration du système", à la page 49.](#page-48-0)

Si l'espace mémoire installé ne correspond pas au paramètre de mémoire système, effectuez les opérations suivantes :

- a Éteignez le système et les périphériques connectés, puis débranchez-le de la prise secteur.
- b Ouvrez le système. Voir ["Retrait du capot supérieur", à la page 72.](#page-71-0)
- **EXAMPLE :** Il existe plusieurs configurations pour les barrettes de mémoire (voir ["Consignes générales d'installation des barrettes](#page-104-0)  [de mémoire", à la page 105\)](#page-104-0).
- c Remplacez la barrette de mémoire installée dans le logement 1 par une autre de même capacité. Voir ["Installation de barrettes](#page-113-0)  [de mémoire", à la page 114](#page-113-0).
- d Refermez le système. Voir ["Installation du capot supérieur",](#page-72-0)  [à la page 73](#page-72-0).
- e Rebranchez le système sur la prise secteur et allumez-le, ainsi que les périphériques connectés.
- f Au démarrage du système, observez le moniteur et les voyants du clavier.
- 14 Si une erreur de mémoire se produit :
	- a Éteignez le système et les périphériques connectés, puis débranchez-le de la prise secteur.
	- b Ouvrez le système. Voir ["Retrait du capot supérieur", à la page 72.](#page-71-0)
	- c Suivez la procédure décrite du point c au point f de l'étape 13 pour chaque barrette de mémoire installée.

Si l'incident persiste, voir ["Obtention d'aide", à la page 181.](#page-180-0)

## Dépannage d'un lecteur optique

#### Incident

- Le système ne peut pas lire les données d'un CD ou d'un DVD placé dans le lecteur.
- Le voyant du lecteur optique ne clignote pas au démarrage du système.

#### Action

 $\bigwedge$  PRÉCAUTION : Seuls les techniciens de maintenance qualifiés sont habilités à retirer le capot du système pour accéder aux composants internes. Avant de commencer toute intervention, reportez-vous au document "Product Information Guide" (Guide d'information sur le produit) pour obtenir des informations détaillées sur les consignes de sécurité, les interventions dans l'ordinateur et la protection contre les décharges électrostatiques.

- **1** Essayez un autre CD ou DVD fiable.
- 2 Accédez au programme de configuration du système et vérifiez que le contrôleur du lecteur optique est activé. Voir ["Utilisation](#page-48-0)  [du programme de configuration du système", à la page 49.](#page-48-0)
- 3 Exécutez le test de diagnostic en ligne approprié. Voir ["Utilisation](#page-164-0)  [de PowerEdge Diagnostics", à la page 165](#page-164-0).
- 4 Éteignez le système et les périphériques connectés, puis débranchez-le de la prise secteur.
- 5 Ouvrez le système. Voir ["Retrait du capot supérieur", à la page 72.](#page-71-0)
- 6 Vérifiez que le câble d'interface est correctement connecté au lecteur optique et au fond de panier.
- 7 Refermez le système. Voir ["Installation du capot supérieur", à la page 73](#page-72-0).
- 8 Rebranchez le système sur la prise secteur et allumez-le, ainsi que les périphériques connectés.

Si l'incident persiste, voir ["Obtention d'aide", à la page 181](#page-180-0).

## Dépannage d'un disque dur

#### Incident

- Erreur de pilote de périphérique.
- Un ou plusieurs disques durs ne sont pas reconnus par le système.

#### Action

 $\triangle$  PRÉCAUTION : Seuls les techniciens de maintenance qualifiés sont habilités à retirer le capot du système pour accéder aux composants internes. Avant de commencer toute intervention, reportez-vous au document "Product Information Guide" (Guide d'information sur le produit) pour obtenir des informations détaillées sur les consignes de sécurité, les interventions dans l'ordinateur et la protection contre les décharges électrostatiques.

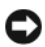

AVIS : Cette procédure de dépannage risque de supprimer les données stockées sur le disque dur. Si possible, créez une copie de sauvegarde de tous les fichiers qui se trouvent sur le disque dur avant de continuer.

1 Exécutez le test des diagnostics en ligne approprié. Voir ["Utilisation](#page-164-0)  [de PowerEdge Diagnostics", à la page 165](#page-164-0).

Procédez comme suit, selon les résultats du test de diagnostic.

- 2 Si l'incident concerne plusieurs disques durs, passez à l'étape 7. S'il concerne un seul disque dur, passez à l'étape suivante.
- 3 Mettez le système hors tension, remboîtez le disque dur dans son logement et redémarrez le système.
- 4 Si le système contient une carte contrôleur RAID SAS, effectuez les opérations suivantes :
	- a Redémarrez le système et appuyez sur <Ctrl><r>> > pour ouvrir l'utilitaire de configuration de l'adaptateur à l'hôte.

Reportez-vous à la documentation fournie avec l'adaptateur à l'hôte pour obtenir des informations sur cet utilitaire.

- b Assurez-vous que le disque dur a été correctement configuré pour une utilisation en RAID.
- c Quittez l'utilitaire de configuration et laissez le système d'exploitation démarrer.

5 Assurez-vous que les pilotes requis pour la carte contrôleur sont installés et configurés correctement. Reportez-vous à la documentation du système d'exploitation pour plus d'informations.

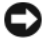

AVIS : Si le système est équipé d'une carte contrôleur RAID SAS, ignorez l'étape suivante.

6 Si le système contient une carte contrôleur SAS sans option RAID, retirez le disque dur et échangez-le avec un disque opérationnel installé dans une autre baie.

Si l'incident est résolu, réinstallez le disque dur dans la baie d'origine. Voir ["Installation d'un disque dur enfichable à chaud", à la page 79](#page-78-0).

Si le disque dur fonctionne correctement dans la baie d'origine, il se peut que des incidents liés au support de lecteur surviennent par intermittence. Remplacez ce support. Voir ["Obtention d'aide", à la page 181.](#page-180-0)

Si le disque dur fonctionne correctement dans une autre baie, mais pas dans sa baie d'origine, l'incident est lié à un connecteur du fond de panier SAS. Voir ["Obtention d'aide", à la page 181](#page-180-0).

- 7 Vérifiez les connexions des câbles à l'intérieur du système :
	- a Éteignez le système et les périphériques connectés, puis débranchez-le de la prise secteur.
	- b Ouvrez le système. Voir ["Retrait du capot supérieur", à la page 72.](#page-71-0)
	- c Vérifiez le câblage entre le ou les fonds de panier SAS et la carte SAS. Voir ["Installation d'une carte contrôleur SAS", à la page 93.](#page-92-0)
	- d Vérifiez que les câbles SAS sont correctement insérés dans leurs connecteurs.
	- e Vérifiez que les connecteurs d'alimentation des fonds de panier SAS sont correctement insérés dans leur connecteur.
	- f Refermez le système. Voir ["Installation du capot supérieur",](#page-72-0)  [à la page 73.](#page-72-0)
	- g Rebranchez le système sur la prise secteur et allumez-le, ainsi que les périphériques connectés.

Si l'incident persiste, voir ["Obtention d'aide", à la page 181.](#page-180-0)

## Dépannage d'une carte contrôleur SAS ou RAID SAS

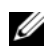

REMARQUE : Pour dépanner une carte contrôleur SAS ou RAID SAS, reportez-vous également à sa documentation et à celle du système d'exploitation.

#### Incident

- Un message d'erreur signale un incident lié à la carte contrôleur SAS ou RAID SAS.
- La carte contrôleur SAS ou RAID SAS ne fonctionne pas correctement ou pas du tout.

#### Action

- $\sqrt{N}$  PRÉCAUTION : Seuls les techniciens de maintenance qualifiés sont habilités à retirer le capot du système pour accéder aux composants internes. Avant de commencer toute intervention, reportez-vous au document "Product Information Guide" (Guide d'information sur le produit) pour obtenir des informations détaillées sur les consignes de sécurité, les interventions dans l'ordinateur et la protection contre les décharges électrostatiques.
	- 1 Exécutez le test de diagnostic en ligne approprié. Voir ["Utilisation](#page-164-0)  [de PowerEdge Diagnostics", à la page 165](#page-164-0).
	- 2 Accédez au programme de configuration du système et vérifiez que la carte contrôleur SAS ou RAID SAS est activée. Voir ["Utilisation du programme](#page-48-0)  [de configuration du système", à la page 49.](#page-48-0)
	- 3 Redémarrez le système et appuyez sur la séquence de touches permettant d'ouvrir l'utilitaire de configuration approprié :
		- <Ctrl><c> pour un contrôleur SAS
		- <Ctrl><r> pour un contrôleur RAID SAS

Reportez-vous à la documentation du contrôleur pour obtenir des informations sur les paramètres de configuration.

4 Vérifiez les paramètres de configuration, corrigez-les au besoin et redémarrez le système.

Si l'incident persiste, passez à l'étape suivante.

5 Éteignez le système et les périphériques connectés, puis débranchez-le de la prise secteur.

- 6 Ouvrez le système. Voir ["Retrait du capot supérieur", à la page 72.](#page-71-0)
- 7 Vérifiez que la carte contrôleur est correctement insérée dans son connecteur. Voir ["Carte contrôleur SAS", à la page 91.](#page-90-0)
- 8 Si le système contient une carte contrôleur RAID SAS, vérifiez que les composants RAID suivants sont correctement installés et connectés :
	- Barrette de mémoire
	- Batterie
- 9 Vérifiez le câblage entre le ou les fonds de panier SAS et la carte contrôleur SAS. Voir ["Installation d'une carte contrôleur SAS", à la page 93](#page-92-0).
- 10 Vérifiez que les câbles sont correctement connectés à la carte contrôleur SAS et au fond de panier SAS.
- 11 Refermez le système. Voir ["Installation du capot supérieur", à la page 73](#page-72-0).
- 12 Rebranchez le système sur la prise secteur et allumez-le, ainsi que les périphériques connectés. Si l'incident persiste, procédez comme suit :
	- Si le système contient une carte contrôleur SAS, voir ["Obtention](#page-180-0)  [d'aide", à la page 181](#page-180-0).
	- Si le système contient une carte contrôleur RAID SAS, remplacez la batterie de cette dernière. Voir ["Installation d'une batterie RAID",](#page-96-0)  [à la page 97.](#page-96-0) Si le remplacement de la batterie ne résout pas l'incident, voir ["Obtention d'aide", à la page 181.](#page-180-0)

## Dépannage des cartes d'extension

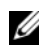

**EXEMARQUE** : Pour dépanner une carte d'extension, reportez-vous également à sa documentation et à celle du système d'exploitation.

#### Incident

- Un message d'erreur signale un incident lié à une carte d'extension.
- La carte d'extension ne fonctionne pas correctement ou pas du tout.

#### Action

 $\sqrt{N}$  PRÉCAUTION : Seuls les techniciens de maintenance qualifiés sont habilités à retirer le capot du système pour accéder aux composants internes. Avant de commencer toute intervention, reportez-vous au document "Product Information Guide" (Guide d'information sur le produit) pour obtenir des informations détaillées sur les consignes de sécurité, les interventions dans l'ordinateur et la protection contre les décharges électrostatiques.

- 1 Exécutez le test de diagnostic en ligne approprié. Voir ["Utilisation](#page-48-0)  [du programme de configuration du système", à la page 49.](#page-48-0)
- 2 Éteignez le système et les périphériques connectés, puis débranchez-le de la prise secteur.
- 3 Ouvrez le système. Voir ["Retrait du capot supérieur", à la page 72.](#page-71-0)
- 4 Vérifiez que chaque carte d'extension est insérée à fond dans son connecteur. Voir ["Cartes d'extension PCI Express", à la page 99](#page-98-0).
- 5 Refermez le système. Voir ["Installation du capot supérieur", à la page 73.](#page-72-0)
- 6 Rebranchez le système sur la prise secteur et allumez-le, ainsi que les périphériques connectés.

Si l'incident persiste, passez à l'étape suivante.

- 7 Éteignez le système et les périphériques connectés, puis débranchez-le de la prise secteur.
- 8 Ouvrez le système. Voir ["Retrait du capot supérieur", à la page 72.](#page-71-0)
- 9 Retirez toutes les cartes d'extension du système. Voir ["Cartes d'extension](#page-98-0)  [PCI Express", à la page 99](#page-98-0).
- 10 Refermez le système. Voir ["Installation du capot supérieur", à la page 73.](#page-72-0)
- 11 Rebranchez le système sur la prise secteur et allumez-le, ainsi que les périphériques connectés.
- 12 Exécutez le test de diagnostic en ligne approprié. Si les tests échouent, voir ["Obtention d'aide", à la page 181.](#page-180-0)
- 13 Pour chaque carte d'extension retirée à l'étape 9, effectuez les opérations suivantes :
	- a Éteignez le système et les périphériques connectés, puis débranchez-le de la prise secteur.
	- b Ouvrez le système. Voir ["Retrait du capot supérieur", à la page 72.](#page-71-0)
	- c Réinstallez une des cartes d'extension.
	- d Refermez le système. Voir ["Installation du capot supérieur",](#page-72-0)  [à la page 73](#page-72-0).
	- e Exécutez le test de diagnostic approprié. Si les tests échouent, voir ["Obtention d'aide", à la page 181](#page-180-0).

## Dépannage des processeurs

#### Incident

- Un message d'erreur signale un incident lié au processeur.
- L'écran LCD du panneau avant indique qu'un incident lié aux processeurs ou à la carte système s'est produit.
- Un dissipateur de chaleur n'est pas installé pour chaque processeur.

#### Action

 $\bigwedge$  PRÉCAUTION : Seuls les techniciens de maintenance qualifiés sont habilités à retirer le capot du système pour accéder aux composants internes. Avant de commencer toute intervention, reportez-vous au document "Product Information Guide" (Guide d'information sur le produit) pour obtenir des informations détaillées sur les consignes de sécurité, les interventions dans l'ordinateur et la protection contre les décharges électrostatiques.

- 1 Exécutez le test des diagnostics en ligne approprié. Voir ["Utilisation](#page-164-0)  [de PowerEdge Diagnostics", à la page 165](#page-164-0).
- 2 Éteignez le système et les périphériques connectés, puis débranchez-le de la prise secteur.
- 3 Ouvrez le système. Voir ["Retrait du capot supérieur", à la page 72.](#page-71-0)
- 4 Vérifiez que chaque processeur et chaque dissipateur de chaleur correspondant est correctement installé. Voir ["Processeurs", à la page 116](#page-115-0).
- 5 Refermez le système. Voir ["Installation du capot supérieur", à la page 73](#page-72-0).
- 6 Rebranchez le système sur la prise secteur et allumez-le, ainsi que les périphériques connectés.
- 7 Exécutez le test de diagnostic en ligne approprié.
- 8 Si les tests échouent ou si l'incident persiste, passez à l'étape suivante.
- 9 Si un seul processeur est installé, voir ["Obtention d'aide", à la page 181.](#page-180-0) Sinon, passez à l'étape suivante.
- 10 Appliquez la procédure suivante pour chaque processeur, jusqu'à ce que le processeur défectueux soit identifié :
	- a Éteignez le système et les périphériques connectés, puis débranchez-le de la prise secteur.
	- b Ouvrez le système. Voir ["Retrait du capot supérieur", à la page 72.](#page-71-0)
	- c Retirez tous les processeurs. Voir ["Processeurs", à la page 116](#page-115-0).
	- d Installez un processeur dans le support 1. Voir ["Processeurs",](#page-115-0)  [à la page 116](#page-115-0).
	- **EMARQUE** : Pour identifier l'emplacement des processeurs, voir la [figure 3-1](#page-70-0).
	- e Refermez le système. Voir ["Installation du capot supérieur",](#page-72-0)  [à la page 73](#page-72-0).
	- f Rebranchez le système sur la prise secteur et allumez-le, ainsi que les périphériques connectés.
	- g Exécutez le test de diagnostic en ligne approprié.
	- h Si le test aboutit, recommencez les étapes a à g.
	- i Si le test échoue, le processeur installé est défectueux. Voir ["Obtention d'aide", à la page 181.](#page-180-0)
- 11 Réinstallez les processeurs. Voir ["Processeurs", à la page 116.](#page-115-0)

## <span id="page-164-1"></span>Exécution des diagnostics du système

Si vous rencontrez des difficultés lors de l'utilisation du système, lancez les diagnostics avant de demander une assistance technique. Le but des diagnostics est de tester le matériel du système sans nécessiter d'équipement supplémentaire et sans risque de perte de données. Si vous ne réussissez pas à corriger l'incident, le personnel de service et de support peut s'aider des résultats de ces tests.

## <span id="page-164-0"></span>Utilisation de PowerEdge Diagnostics

Pour diagnostiquer un incident, commencez par utiliser les diagnostics PowerEdge en ligne. Si vous n'arrivez pas à identifier l'incident, utilisez les diagnostics du système.

Pour accéder aux diagnostics en ligne, connectez-vous à la page d'accueil de Server Administrator, puis cliquez sur l'onglet Diagnostics. Pour plus d'informations sur l'utilisation des diagnostics, consultez l'aide en ligne. Vous trouverez également des informations supplémentaires dans le document Server Administrator User's Guide (Server Administrator - Guide d'utilisation).

## Fonctions des diagnostics du système

Les diagnostics du système contiennent des menus et des options permettant de tester des groupes de périphériques ou des périphériques spécifiques. Ces options permettent :

- de lancer un ou plusieurs tests;
- de définir l'ordre des tests ;
- de répéter des tests ;
- d'afficher, d'imprimer et d'enregistrer les résultats des tests ;
- d'interrompre temporairement un test quand une erreur est détectée ou de l'arrêter lorsqu'une limite d'erreur définie par l'utilisateur est atteinte ;
- d'afficher des messages d'aide qui décrivent brièvement chaque test et ses paramètres ;
- d'afficher des messages d'état qui vous indiquent si les tests ont abouti ;
- d'afficher des messages d'erreur qui vous indiquent si des incidents sont survenus pendant les tests.

## Quand utiliser les diagnostics du système

Le fait qu'un composant ou un périphérique important du système ne fonctionne pas normalement peut être le symptôme d'une panne. Tant que le processeur et les périphériques d'entrée/sortie du système (moniteur et clavier) fonctionnent, vous pouvez utiliser les diagnostics pour faciliter l'identification de l'incident.

## <span id="page-165-0"></span>Exécution des diagnostics du système

Les diagnostics du système s'exécutent à partir de la partition d'utilitaires du disque dur.

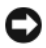

AVIS : N'utilisez les diagnostics que sur ce système. Leur utilisation sur d'autres systèmes peut entraîner des résultats non valides ou générer des messages d'erreur. De plus, n'utilisez que le programme fourni avec le système (ou une mise à jour).

- 1 Au démarrage du système, appuyez sur <F10> pendant l'auto-test de démarrage.
- 2 Dans le menu principal de la partition d'utilitaires, sélectionnez Run System Diagnostics (Exécuter les diagnostics du système), ou sélectionnez Run Memory Diagnostics (Exécuter les diagnostics de la mémoire) si vous cherchez à identifier un incident lié à la mémoire.

Quand vous lancez les diagnostics du système, un message s'affiche, indiquant qu'ils sont en cours d'initialisation. Ensuite, le menu Diagnostics s'affiche. Ce menu vous permet de lancer tous ou certains tests, ou encore de quitter les diagnostics du système.

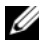

**EXAGRICION :** Avant de lire le reste de cette section, lancez les diagnostics du système pour afficher l'utilitaire à l'écran.

## Options de test des diagnostics du système

Cliquez sur l'option de test voulue dans la fenêtre Main Menu (Menu principal). Le tableau 5-1 contient une brève explication sur les options de test disponibles.

| <b>Option de test</b> | <b>Fonction</b>                                                                                                    |
|-----------------------|----------------------------------------------------------------------------------------------------|
| <b>Express Test</b>   | Effectue une vérification rapide du système. Cette option exécute<br>les tests de périphériques qui ne requièrent pas d'action<br>de l'utilisateur. Elle permet d'identifier rapidement la source<br>de l'incident. |
| Extended Test         | Effectue une vérification plus complète du système.<br>Ce test peut prendre plus d'une heure.                                                                                                    |
| Custom Test           | Teste un périphérique particulier.                                                                                                    |
| Information           | Affiche les résultats des tests.                                                                                                    |

Tableau 5-1. Options de test des diagnostics du système

## Utilisation des options de test personnalisées

Lorsque vous sélectionnez l'option Custom Test (Test personnalisé) dans l'écran Main Menu (Menu principal), la fenêtre Customize (Personnaliser) s'affiche. Elle permet de sélectionner les périphériques à tester, de choisir des options de test spécifiques et de visualiser les résultats obtenus.

#### Sélection de périphériques à tester

La partie gauche de la fenêtre Customize (Personnaliser) répertorie les périphériques qui peuvent être testés. Ceux-ci sont regroupés par type ou par module, selon l'option sélectionnée. Cliquez sur le signe (+) en regard d'un périphérique ou d'un module pour visualiser ses composants. Cliquez sur le signe (+) associé à un composant pour visualiser les tests disponibles. Si vous cliquez sur un périphérique et non sur ses composants, tous les composants de ce périphérique sont sélectionnés pour le test.

#### Sélection d'options de diagnostic

Le champ Diagnostics Options (Options de diagnostic) permet de sélectionner la façon dont le périphérique sera testé. Vous pouvez définir les options suivantes :

- Non-Interactive Tests Only (Tests non-interactifs uniquement) : permet d'exécuter uniquement les tests ne nécessitant aucune intervention de l'utilisateur.
- Quick Tests Only (Tests rapides uniquement) : permet d'exécuter uniquement les tests rapides sur le périphérique sélectionné. Les tests étendus ne seront pas lancés si vous sélectionnez cette option.
- Show Ending Timestamp (Afficher l'horodatage de fin) : permet d'ajouter un horodatage au journal de test.
- Test Iterations (Nombre d'itérations) : permet de sélectionner le nombre d'exécutions du test.
- Log output file path name (Emplacement du fichier de sortie) : permet d'indiquer l'emplacement où le journal de test doit être sauvegardé.

#### Visualisation des informations et des résultats

Les onglets de la fenêtre Customize (Personnaliser) contiennent des informations sur les tests et les résultats. Les onglets suivants sont disponibles :

- Results (Résultats) : indique le test exécuté et son résultat.
- Errors (Erreurs) : affiche les erreurs qui se sont produites pendant le test.
- Help (Aide) : affiche des informations sur le périphérique, le composant ou le test sélectionné.
- Configuration : affiche des informations de base concernant la configuration du périphérique sélectionné.
- Parameters (Paramètres) : le cas échéant, cet onglet affiche les paramètres que vous pouvez définir pour le test à exécuter.

# 5

## Cavaliers et connecteurs

Cette section contient des informations spécifiques concernant les cavaliers du système. Elle décrit également les connecteurs qui se trouvent sur les différentes cartes installées dans le système.

## Cavaliers et connecteurs de la carte système

La figure 6-1 indique l'emplacement des cavaliers de configuration et des connecteurs sur la carte système. Le tableau 6-1 répertorie les réglages des cavaliers. Le tableau 6-2 décrit les connecteurs de la carte système et indique leur emplacement.

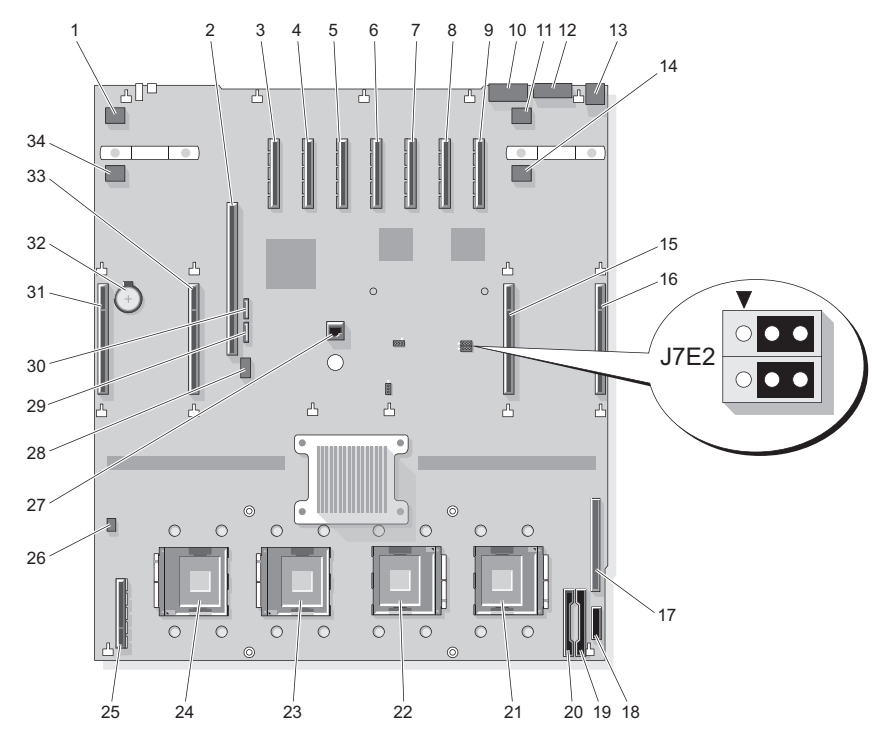

Figure 6-1. Cavaliers et connecteurs de la carte système

Tableau 6-1. Cavaliers de la carte système

| <b>Cavalier</b> | <b>Emplacement</b> | <b>Paramètre</b>   | <b>Description</b>               |
|-----------------|--------------------|--------------------|----------------------------------|
| Clear NVRAM     | <b>I7E2</b>        | $1 - 3$            | Effacement<br>de la NVRAM        |
|                 |                    | 3 - 5 (par défaut) |                                  |
|                 |                    |                    | Mode normal                      |
| Password enable | I7E2.              | $2 - 4$            | Activation du mot                |
|                 |                    | 4 - 6 (par défaut) | de passe                         |
|                 |                    |                    | Désactivation du mot<br>de passe |

## Connecteurs de la carte système

Consultez la figure 6-1 et le tableau 6-2 pour obtenir la description et l'emplacement des connecteurs de la carte système.

|                | <b>Connecteur</b> | <b>Description</b>   |
|----------------|-------------------|----------------------|
| $\mathbf{1}$   | J1A1              | FAN 7                |
| $\overline{2}$ | J3E3              | $\rm I/O$ RISER      |
| 3              | J4A3              | PCIE_X4_7            |
| $\overline{4}$ | J4A4              | PCIE X4 6            |
| 5              | J5Al              | PCIE X4 5            |
| 6              | J5A2              | PCIE X8 4            |
| 7              | J6A1              | PCIE X8 3            |
| 8              | J7Al              | PCIE X8 2            |
| 9              | J7A2              | PCIE X8 1            |
| 10             | J8A1              | <b>SERIAL</b>        |
| 11             | J8B2              | FAN <sub>6</sub>     |
| 12             | J8A2              | <b>VGA</b>           |
| 13             | J9A1              | <b>USB 1-2</b>       |
| 14             | J8A3              | FAN 8                |
| 15             | J8F1              | MEMORY RISER B       |
| 16             | J9D1              | MEMORY RISER_A       |
| 17             | J9J1              | <b>CONTROL PANEL</b> |
| 18             | J9K3              | <b>SIGNAL</b>        |
| 19             | J9K1              | PWR DIST CONN        |
| 20             | J9K2              | PWR DIST CONN        |
| 21             | CPU 1             | Processeur 1         |
| 22             | CPU <sub>2</sub>  | Processeur 2         |
| 23             | CPU <sub>3</sub>  | Processeur 3         |

Tableau 6-2. Connecteurs de la carte système

|    | <b>Connecteur</b> | <b>Description</b>    |
|----|-------------------|-----------------------|
| 24 | CPU <sub>4</sub>  | Processeur 4          |
| 25 | [1K]              | RISER2 (SAS RISER)    |
| 26 | J1H1              | <b>INTRUSION</b>      |
| 27 | J5E1              | <b>TOE KEY HEADER</b> |
| 28 | J3E4              | <b>INT-USB</b>        |
| 29 | J3E2              | SATA A                |
| 30 | J3D2              | SATA B                |
| 31 | IIFI              | MEMORY RISER D        |
| 32 | <b>XBT1D1</b>     | <b>BATTERY</b>        |
| 33 | J2D2              | MEMORY RISER C        |
| 34 | IIB2              | FAN 5                 |

Tableau 6-2. Connecteurs de la carte système (suite)

## Connecteurs du fond de panier SAS

La figure 6-3 montre l'emplacement des connecteurs du fond de panier SAS dans un système équipé de disques durs 2,5 pouces.

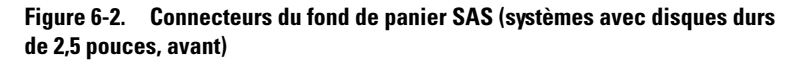

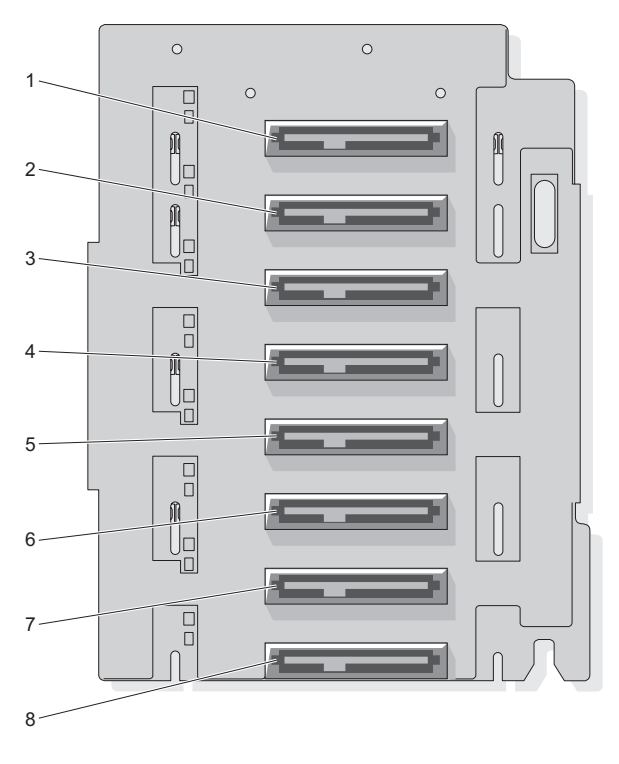

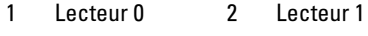

- 3 Lecteur 2 4 Lecteur 3
- 5 Lecteur 4 6 Lecteur 5
- 7 Lecteur 6 8 Lecteur 7

Figure 6-3. Connecteurs du fond de panier SAS (systèmes avec disques durs de 2,5 pouces, arrière)

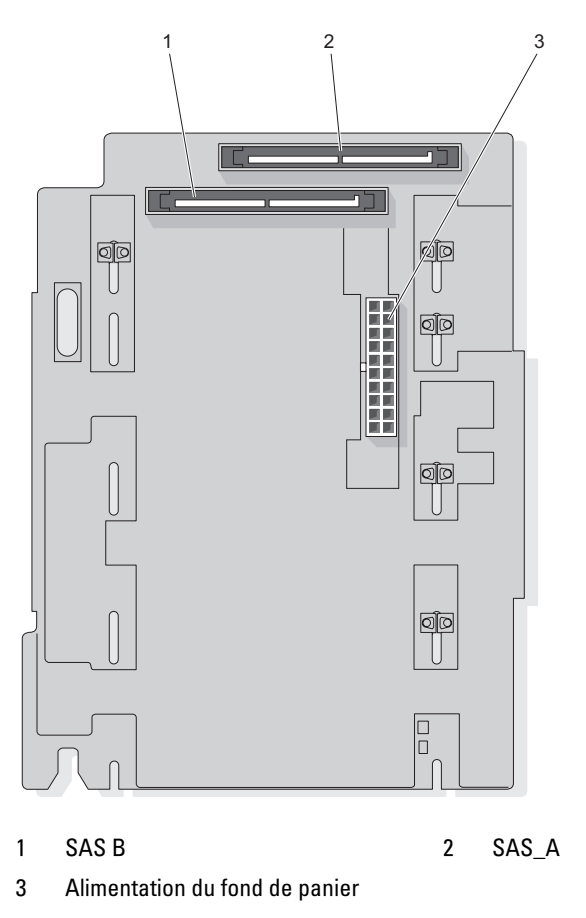

La figure 6-4 et la figure 6-5 indiquent l'emplacement des connecteurs du fond de panier SAS dans un système équipé de disques durs 3,5 pouces.

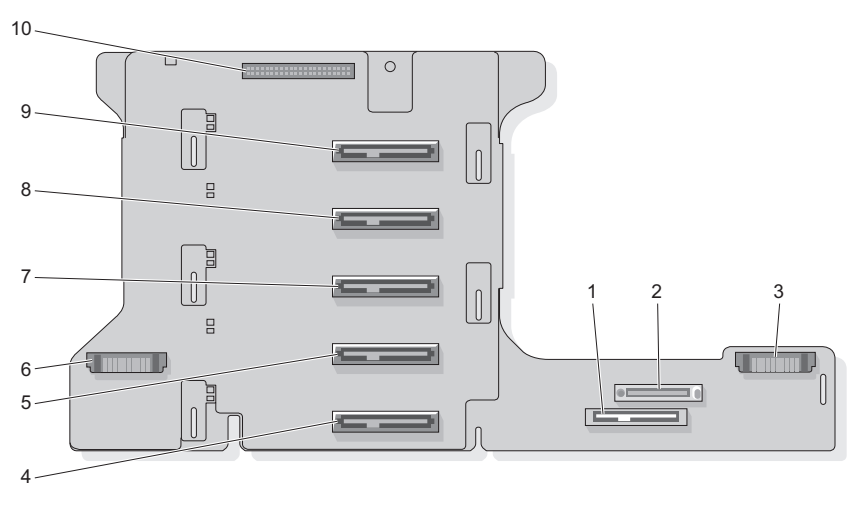

#### Figure 6-4. Connecteurs du fond de panier SAS : option 3,5 pouces x5 (avant)

- 1 SATA\_MODULE 2 CDROM
- 3 Ventilateurs (droite) 4 Disque dur 4
- 
- 7 Disque dur 2 8 Disque dur 1
- 
- 
- 
- 5 Disque dur 3 6 Ventilateurs (gauche)
	-
- 9 Disque dur 0 10 Panneau de commande

Figure 6-5. Connecteurs du fond de panier SAS : option 3,5 pouces x5 (arrière)

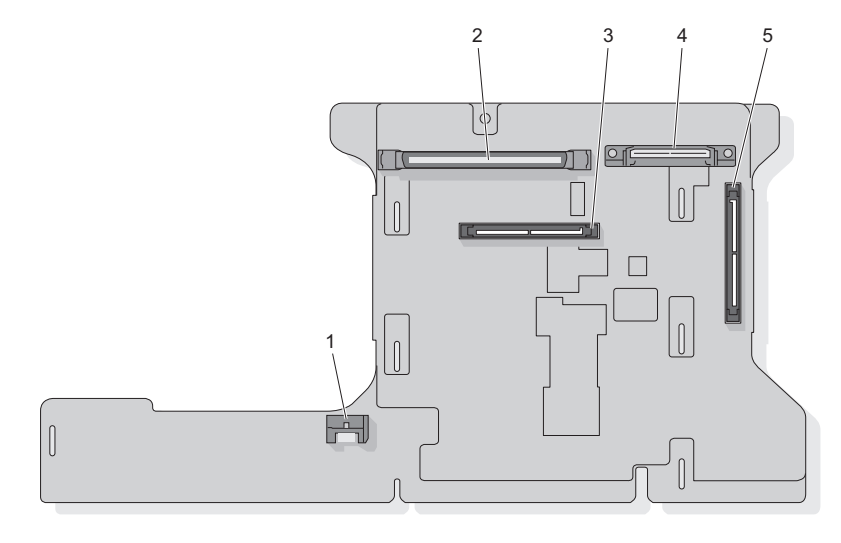

- 
- 1 SATA\_A 2 Panneau de commande
- 
- 3 Fond de panier B 4 GND/+12V
- 
- 5 Fond de panier A
- Connecteurs de la carte d'alimentation intermédiaire

La figure 6-6 et la figure 6-7 indiquent l'emplacement des connecteurs de la carte d'alimentation intermédiaire dans un système équipé de disques durs 2,5 pouces.

Figure 6-6. Connecteurs de la carte d'alimentation intermédiaire : option 2,5 pouces x8 (avant)

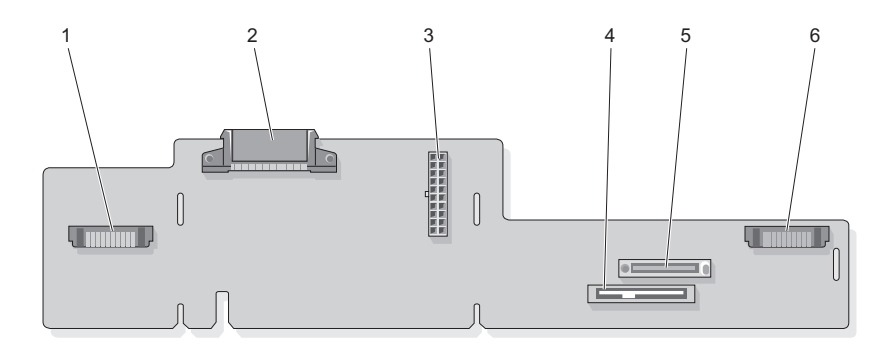

| $\mathbf{1}$ | Ventilateur                    | $GND+12v$  |
|--------------|--------------------------------|------------|
| $\mathbf{3}$ | Alimentation du fond de panier |            |
| 5            | <b>CDROM</b>                   | <b>FAN</b> |

Figure 6-7. Connecteurs de la carte d'alimentation intermédiaire : option 2,5 pouces x8 (arrière)

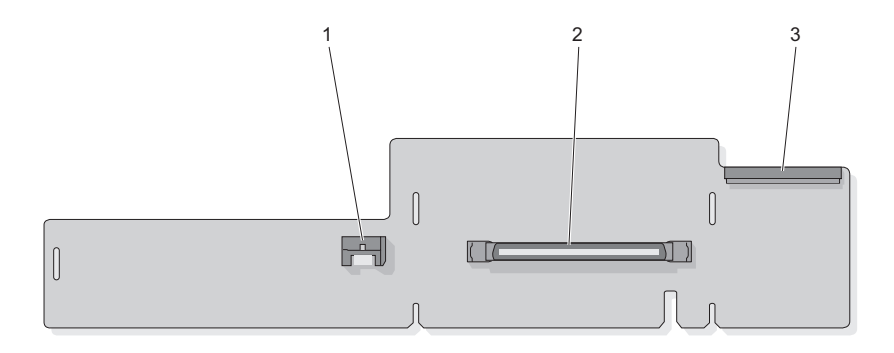

- 1 SATA\_PLANAR 2 PLANAR
	-
- 3 Panneau de commande

## Désactivation d'un mot de passe oublié

Les fonctionnalités logicielles de protection du système comprennent un mot de passe système et un mot de passe de configuration, qui sont présentés en détail dans la section ["Utilisation du programme de configuration](#page-48-0)  [du système", à la page 49.](#page-48-0) Le cavalier de mot de passe active ces fonctions ou les désactive, et efface le(s) mot(s) de passe utilisé(s).

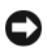

AVIS : Lisez la section "Protecting Against Electrostatic Discharge" (Protection contre les décharges électrostatiques), qui figure dans les consignes de sécurité du document Product Information Guide (Guide d'information sur le produit).

- 1 Éteignez le système et les périphériques connectés, puis débranchez-le de la prise secteur.
- 2 Ouvrez le système. Voir ["Retrait du capot supérieur", à la page 72.](#page-71-0)
- 3 Le cas échéant, retirez les cartes d'extension installées dans les logements 1 et 2 afin de pouvoir accéder au cavalier du mot de passe.
- 4 Retirez la fiche du cavalier de mot de passe. Voir la figure 6-1 pour identifier l'emplacement du cavalier du mot de passe ("J7E2") sur la carte système.
- 5 Le cas échéant, réinstallez les cartes d'extension retirées à l'étape 3.
- 6 Refermez le système.
- 7 Reconnectez le système et les périphériques sur le secteur, puis remettezles sous tension. Pour que les mots de passe existants soient désactivés (effacés), le système doit démarrer avec la fiche du cavalier de mot de passe retirée. Toutefois, avant d'attribuer un nouveau mot de passe système et/ou de configuration, vous devez réinstaller la fiche du cavalier.

**EXEMARQUE** : Si vous attribuez un nouveau mot de passe système et/ou de configuration alors que la fiche de cavalier est encore retirée, le système désactive les nouveaux mots de passe à son prochain démarrage.

- 8 Éteignez le système et les périphériques connectés, puis débranchez-le de la prise secteur.
- 9 Ouvrez le système. Voir ["Retrait du capot supérieur", à la page 72.](#page-71-0)
- 10 Le cas échéant, retirez les cartes d'extension installées dans les logements 1 et 2 afin de pouvoir accéder au cavalier du mot de passe.
- 11 Installez la fiche sur le cavalier du mot de passe.
- 12 Le cas échéant, réinstallez les cartes d'extension retirées à l'étape 10.
- 13 Abaissez le protecteur de ventilation de la mémoire.
- 14 Refermez le système.
- 15 Reconnectez le système et les périphériques sur le secteur, puis remettezles sous tension.
- 16 Attribuez un nouveau mot de passe système et/ou de configuration.

Pour attribuer un nouveau mot de passe à l'aide du programme de configuration du système, voir ["Attribution d'un mot de passe système",](#page-60-0)  [à la page 61](#page-60-0).
# Obtention d'aide

# Demande d'assistance

Si un incident se produit, vous pouvez procéder aux opérations suivantes pour établir un diagnostic et appliquer des procédures de dépannage :

- 1 Reportez-vous à la section ["Dépannage du système", à la page 141](#page-140-0)  pour obtenir des informations concernant l'incident rencontré et des instructions de dépannage.
- 2 Reportez-vous à la section ["Exécution des diagnostics du système",](#page-164-0)  [à la page 165](#page-164-0) pour savoir comment exécuter Dell Diagnostics.
- 3 Complétez la "Liste de vérification des diagnostics", à la page 186.
- 4 Pour vous aider lors des procédures d'installation et de dépannage, utilisez toute la gamme de services en ligne proposés par Dell sur le site support.dell.com. Reportez-vous à la section ["Services en ligne",](#page-181-0)  [à la page 182](#page-181-0) pour obtenir une liste plus complète des services de support Dell accessibles en ligne.
- 5 Si les étapes précédentes n'ont pas permis de résoudre l'incident, voir ["Contacter Dell", à la page 187](#page-186-0).

**EMARQUE** : Passez votre appel à partir d'un téléphone qui se trouve près du système pour que le support technique puisse vous guider dans l'accomplissement des opérations nécessaires.

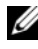

**REMARQUE** : Il se peut que le système de code de service express de Dell ne soit pas disponible dans votre pays.

Lorsque le système téléphonique automatisé de Dell vous le demande, entrez votre code de service express pour acheminer directement votre appel vers le personnel de support compétent. Si vous ne disposez pas d'un code de service express, ouvrez le dossier Dell Accessories (Accessoires Dell), double-cliquez sur l'icône Express Service Code (Code de service express) et suivez les indications.

Pour obtenir des instructions sur l'utilisation du support Dell, voir ["Service](#page-182-0)  [de support", à la page 183.](#page-182-0)

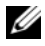

**EMARQUE** : Certains des services suivants ne sont pas disponibles dans tous les pays. Appelez votre représentant Dell local pour obtenir des informations sur leur disponibilité.

#### <span id="page-181-0"></span>Services en ligne

Des informations sur les produits et services Dell sont disponibles sur les sites Web suivants :

www.dell.com

www.dell.com/ap (région Asie/Pacifique uniquement)

www.dell.com/jp (Japon uniquement)

www.euro.dell.com (Europe uniquement)

www.dell.com/la (pays d'Amérique Latine et Caraïbes uniquement)

www.dell.ca (Canada uniquement)

Vous pouvez accéder au support Dell via les sites Web et adresses e-mail suivants :

- Sites Web du support Dell support.dell.com support.jp.dell.com (Japon uniquement) support.euro.dell.com (Europe uniquement)
- Adresses e-mail du support Dell mobile\_support@us.dell.com support@us.dell.com la-techsupport@dell.com (pays d'Amérique Latine et Caraïbes uniquement) apsupport@dell.com (région Asie/Pacifique uniquement)
- Adresses e-mail du service Marketing et ventes de Dell apmarketing@dell.com (région Asie/Pacifique uniquement) sales canada@dell.com (Canada uniquement)

• Protocole de transfert de fichiers (FTP) anonyme ftp.dell.com

Connectez-vous en tant que user: anonymous et indiquez votre adresse e-mail comme mot de passe.

#### Service d'état des commandes automatisé

Pour vérifier l'état de vos commandes de produits Dell, vous pouvez vous rendre sur le site Web support.dell.com ou appeler le service automatisé de suivi des commandes. Un message préenregistré vous invite à entrer les informations concernant votre commande afin de la localiser et de vous informer. Pour connaître le numéro de téléphone à appeler, voir ["Contacter](#page-186-0)  [Dell", à la page 187](#page-186-0).

#### <span id="page-182-2"></span><span id="page-182-0"></span>Service de support

Le service de support Dell est disponible 24 heures sur 24, 7 jours sur 7, pour répondre à vos questions concernant le matériel Dell. Notre équipe de support technique utilise des diagnostics assistés par ordinateur pour répondre plus rapidement et plus efficacement à vos questions.

Pour contacter le service de support de Dell, voir ["Avant d'appeler",](#page-184-0)  [à la page 185](#page-184-0) puis reportez-vous aux informations de contact de votre région.

# Service Dell de formation et de certification pour les entreprises

<span id="page-182-1"></span>Des formations et certifications Dell Enterprise sont disponibles. Pour plus d'informations, consultez le site www.dell.com/training. Ce service n'est disponible que dans certains pays.

# Incidents liés à votre commande

Si vous avez un problème avec votre commande (pièces manquantes ou inadaptées, problème de facturation), contactez le service clientèle de Dell. Gardez votre facture ou votre fiche d'expédition à portée de main lorsque vous appelez. Pour connaître le numéro de téléphone à appeler, voir ["Contacter Dell", à la page 187](#page-186-0).

# Informations produit

Si vous avez besoin d'informations à propos d'autres produits disponibles chez Dell, ou si vous désirez passer une commande, consultez le site Web de Dell à l'adresse www.dell.com. Pour trouver le numéro de téléphone approprié pour votre pays ou pour parler à un spécialiste des ventes, voir ["Contacter](#page-186-0)  [Dell", à la page 187](#page-186-0).

# Renvoi d'articles pour une réparation sous garantie ou un remboursement

Préparez comme indiqué ci-après tous les articles à renvoyer, que ce soit pour une réparation ou un remboursement :

1 Appelez Dell pour obtenir un numéro d'autorisation de renvoi du matériel et écrivez-le lisiblement et bien en vue sur l'extérieur de la boîte.

Pour connaître le numéro de téléphone à appeler, voir ["Contacter Dell",](#page-186-0)  [à la page 187](#page-186-0).

- 2 Joignez une copie de votre facture et une lettre décrivant la raison du renvoi.
- 3 Joignez une copie de la "Liste de vérification des diagnostics", à la page 186 indiquant les tests que vous avez effectués et les messages d'erreur générés par Dell Diagnostics (voir ["Exécution des diagnostics](#page-164-0)  [du système", à la page 165\)](#page-164-0).
- 4 Joignez tous les accessoires associés aux éléments renvoyés (câbles d'alimentation, supports [disquettes et CD], guides) s'il s'agit d'une demande de remboursement.
- 5 Renvoyez l'équipement dans son emballage d'origine (ou un équivalent).

Les frais d'expédition sont à votre charge. Vous devez également assurer les produits retournés et assumer les risques de pertes en cours d'expédition. Les envois contre remboursement ne sont pas acceptés.

Les retours ne comportant pas les éléments décrits ci-dessus seront refusés au quai de réception de Dell et vous seront renvoyés.

# <span id="page-184-0"></span>Avant d'appeler

**EXEMARQUE** : Ayez votre code de service express à portée de main quand vous appelez. Le code permet au système d'assistance téléphonique automatisé de Dell de diriger votre appel plus efficacement.

N'oubliez pas de compléter la "Liste de vérification des diagnostics", à la page 186. Si possible, allumez votre ordinateur avant de contacter Dell pour obtenir une assistance et utilisez un téléphone qui se trouve à proximité de l'ordinateur. Il peut vous être demandé de taper certaines commandes au clavier, de donner des informations détaillées sur le fonctionnement de l'ordinateur ou d'essayer d'autres méthodes de dépannage qui ne sont possibles que sur le système informatique même. Veillez à vous munir de la documentation de l'ordinateur.

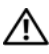

PRÉCAUTION : Avant d'effectuer toute intervention à l'intérieur de l'ordinateur, lisez et appliquez les consignes de sécurité du document *Product Information* Guide (Guide d'information sur le produit).

#### Liste de vérification des diagnostics

Nom :

Date ·

Adresse :

Numéro de téléphone :

Numéro de service (code à barres situé à l'arrière de l'ordinateur ou en dessous) :

Code de service express :

Numéro d'autorisation de renvoi de matériel (fourni par un technicien de support de Dell) :

Système d'exploitation et version :

Périphériques :

Cartes d'extension :

Êtes-vous connecté à un réseau ? Oui Non

Réseau, version et carte réseau :

Programmes et versions :

Consultez la documentation du système d'exploitation pour déterminer le contenu des fichiers de démarrage du système. Si l'ordinateur est relié à une imprimante, imprimez chaque fichier. Sinon, notez le contenu de ces fichiers avant d'appeler Dell.

Message d'erreur, code sonore ou code de diagnostic :

Description de l'incident et procédures de dépannage effectuées :

# <span id="page-186-1"></span><span id="page-186-0"></span>Contacter Dell

Aux États-Unis, appelez le 800-WWW.DELL (800.999.3355).

**EMARQUE** : Si vous ne disposez pas d'une connexion Internet active, vous pouvez utiliser les coordonnées figurant sur votre preuve d'achat, votre bordereau de livraison, votre facture ou encore sur le catalogue des produits Dell.

Dell fournit plusieurs options de service et de support en ligne et par téléphone. Leur disponibilité variant d'un pays à l'autre, il est possible que certains services ne soient pas proposés dans votre région. Pour contacter Dell pour des questions ayant trait aux ventes, au support technique ou au service clientèle :

- 1 Rendez-vous sur le site support.dell.com.
- 2 Sélectionnez l'option appropriée dans le menu déroulant Choose A Country/Region (Choisissez un pays ou une région) situé au bas de la page.
- 3 Cliquez sur Contact Us (Nous contacter) sur la gauche de la page.
- 4 Sélectionnez le lien correspondant au service ou au support requis.
- 5 Choisissez la méthode de contact qui vous convient.

# **Glossaire**

 $\mathbf{A}: \text{ Ampère}(s)$ .

CPI : Acronyme de "Advanced Configuration and Power Interface". Interface standard qui permet au système d'exploitation de contrôler les paramètres relatifs à la configuration et à la gestion de l'alimentation.

ADRESSE MAC : Adresse de contrôle d'accès aux supports. L'adresse MAC identifie le matériel du système de manière unique sur un réseau.

ADRESSE MÉMOIRE : Emplacement précis, exprimé normalement en nombre hexadécimal, dans la RAM du système.

ANSI : Acronyme de "American National Standards Institute", institut des normes nationales américaines. Principal organisme dédié au développement des normes technologiques spécifiques des États-Unis.

APPLICATION : Logiciel conçu pour effectuer une tâche spécifique ou une série de tâches. Les applications s'exécutent à partir du système d'exploitation.

ASCII : Acronyme de "American Standard Code for Information Interchange", code des normes américaines pour l'échange d'informations.

ASSET TAG : Code individuel attribué à un système, normalement par un administrateur, à des fins de sécurité ou de suivi.

BARRETTE DE MÉMOIRE : Petite carte de circuits, contenant des puces de mémoire, qui se connecte à la carte système.

BIOS : Acronyme de "Basic Input/Output System", système d'entrées/sorties de base. Le BIOS du système contient des programmes stockés sur une puce de mémoire flash. Le BIOS contrôle les fonctions suivantes :

- Les communications entre le processeur et les périphériques
- Diverses fonctions, comme les messages du système

BIT : Plus petite unité d'information interprétée par le système.

• Diverses tonctions, comme les messages du système<br>BIT : Plus petite unité d'information interprétée par le système.<br>BMC : Acronyme de "Baseboard Management Controller", contrôleur de gestion de la carte de base. **BMC :** Acronyme de "Baseboard Management Controller", contrôleur de g<br>de la carte de base.<br>BTU : Acronyme de "British Thermal Unit", unité thermique britannique.

BUS : Chemin d'informations entre les différents composants du système. Le système contient un bus d'extension qui permet au microprocesseur de communiquer avec les contrôleurs des différents périphériques connectés au système. Il contient également un bus d'adresse et un bus de données pour les communications entre le microprocesseur et la RAM.

BUS D'EXTENSION : Votre système contient un bus d'extension qui permet au processeur de communiquer avec les contrôleurs des périphériques, comme les NIC.

BUS FRONTAL : Chemin des données et interface physique entre le microprocesseur et la mémoire principale (RAM).

BUS LOCAL : Sur les systèmes à bus local, certains matériels (comme l'adaptateur vidéo) peuvent être conçus pour fonctionner beaucoup plus vite que sur un bus d'extension traditionnel. Voir aussi bus.

C : Celsius.

**CA** : Courant alternatif.

CACHE INTERNE DU PROCESSEUR : Mémoire cache d'instructions et de données intégrée au processeur.

CARTE D' EXTENSION : Carte supplémentaire (par exemple un adaptateur SCSI ou un NIC) qui se branche dans un connecteur d'extension sur la carte système de l'ordinateur. Une carte adaptateur ajoute des fonctions spéciales au système en fournissant une interface entre le bus d'extension et un périphérique.

CARTE HÔTE : Carte assurant la communication entre le bus du système et le contrôleur d'un périphérique. Les contrôleurs de disque dur disposent de circuits de carte hôte. Pour ajouter un bus SCSI au système, vous devez installer ou raccorder la carte hôte adéquate.

CARTE SYSTÈME : La carte système contient en général la plupart des composants intégrés à votre système, comme le processeur, la RAM, des contrôleurs et divers circuits de ROM.

CARTE VIDÉO : Circuits qui assurent les fonctions vidéo de l'ordinateur (en association avec le moniteur). Il peut s'agir d'une carte d'extension installée dans un connecteur, ou de circuits intégrés sur la carte système.

CAVALIER : Petit composant pour carte à circuits imprimés, disposant de deux ou plusieurs broches. Des fiches en plastique contenant un fil s'engagent sur les broches. Ce fil relie les broches et ferme un circuit, offrant un moyen simple et réversible de changer le câblage de la carte.

C C : Courant continu.

C D : Disque compact. Les lecteurs de CD utilisent une technologie optique pour lire les données sur les CD.

CM : Centimètres.

CMOS : Acronyme de "Complementary Metal-Oxide Semiconductor", semiconducteur d'oxyde métallique supplémentaire.

CODE SONORE : Message de diagnostic généré par le système, sous la forme d'une série de signaux sonores émis par le haut-parleur. Par exemple, un bip suivi d'un second puis d'une rafale de trois bips, correspond au code 1-1-3.

COM*N* : Nom de périphérique permettant de désigner les ports série du système.

**COMBINAISON DE TOUCHES :** Commande qui se fait en appuyant sur plusieurs touches en même temps (par exemple <Ctrl><Alt><Suppr>).

COMPOSANT : Dans le contexte de l'interface DMI, il s'agit d'un élément compatible DMI, comme un système d'exploitation, un ordinateur, une carte d'extension ou un périphérique. Chaque composant est constitué de groupes et d'attributs, définis comme caractéristiques de ce composant.

CONNECTEUR D' EXTENSION : Connecteur situé sur la carte système ou la carte de montage, auquel se branche une carte d'extension.

CONTRÔLEUR : Circuit qui contrôle le transfert des données entre le microprocesseur et la mémoire ou entre le microprocesseur et les périphériques.

COPROCESSEUR : Circuit qui libère le processeur principal de certaines tâches de traitement. Par exemple, un coprocesseur mathématique se charge du traitement numérique.

CPU : Acronyme de "Central Processing Unit", unité centrale de traitement. Voir *brocesseur*.

DDR : Acronyme de "Double Data Rate", double débit de données. Technologie des barrettes de mémoire permettant de doubler le débit.

DÉFINITION GRAPHIQUE : Indique le nombre de pixels en largeur et le nombre de pixels en hauteur, par exemple 640 x 480. Pour afficher dans une résolution graphique donnée, vous devez installer les pilotes vidéo appropriés et votre moniteur doit accepter cette résolution.

DHCP : Acronyme de "Dynamic Host Configuration Protocol". Méthode permettant d'affecter automatiquement une adresse IP à un système client.

DIAGNOSTICS : Série de nombreux tests pour le système.

DIMM : Acronyme de "Dual In-Line Memory Module", barrette de mémoire à double rangée de connexions. Voir aussi barrette de mémoire.

DIN : Acronyme de "Deutsche Industrie-Norm", norme de l'industrie allemande.

DISQUETTE D'AMORÇAGE : Disquette utilisée pour démarrer le système si celui-ci ne peut pas être initialisé à partir du disque dur.

DMA : Acronyme de "Direct Memory Access", accès direct à la mémoire. Un canal DMA permet le transfert direct de certains types de données entre la RAM et un périphérique, sans passer par le processeur.

DMI : Acronyme de "Desktop Management Interface", interface de gestion de bureau. L'interface DMI permet de gérer les logiciels et matériels du système en recueillant des informations sur ses composants, comme le système d'exploitation, la mémoire, les périphériques, les cartes d'extension et le numéro d'inventaire.

DNS : Acronyme de "Domain Name System", système de noms de domaines. Méthode de conversion des noms de domaines Internet (par exemple WWW.DELL .COM) en adresses IP (comme 143.166.83.200).

DRAM : Acronyme de "Dynamic Random-Access Memory", mémoire vive dynamique. Normalement, la mémoire vive d'un système est composée entièrement de puces DRAM. dynamique. Normalement, la mémoire vive d'un système est composée ent:<br>de puces DRAM.<br>**DVD :** Acronyme de "Digital Versatile Disc", disque numérique polyvalent.

uc puces Divini.<br>**DVD :** Acronyme de "Digital Versatile Disc", disque numérique polyvalent.<br>ECC : Acronyme de "Error Checking and Correction", vérification et correction d'erreur. ECC : Acronyme de "Error Checking and Correction", vérification et correction<br>d'erreur.<br>EEPROM : Acronyme de "Electronically Erasable Programmable Read-Only Memory".

mémoire morte reprogrammable électroniquement.

EMC : Acronyme de "Electromagnetic Compatibility", compatibilité électromagnétique. EMC : Acronyme de "Electromagnetic Compatibility", compatibilité<br>électromagnétique.<br>EMI : Acronyme de "ElectroMagnetic Interference", interférence électromagnétique.

electromagnetique.<br>**EMI :** Acronyme de "ElectroMagnetic Interference", interférence électromagné<br>**ERA :** Acronyme de "Embedded Remote Access", accès distant intégré. L'ERA

**ERA :** Acronyme de "Embedded Remote Access", accès distant intégré. L'ERA permet de gérer à distance ("hors-bande") le serveur de votre réseau à l'aide d'une carte contrôleur d'accès à distance.

E-S : Entrée/sortie. Un clavier est un périphérique d'entrée et une imprimante est un périphérique de sortie. En général, l'activité d'E-S peut être différenciée de l'activité de calcul.

ESD : Acronyme de "Electrostratic Discharge", décharge électrostatique.

ESM : Acronyme de "Embedded Server Management", gestion de serveur intégrée.

**ÉTIQUETTE DE SERVICE :** Code à barres se trouvant sur le système, et permettant de l'identifier lorsque vous appelez le support technique de Dell.

F : Fahrenheit.

FAT : Acronyme de "File allocation table", table d'allocation des fichiers. Structure du système de fichiers utilisée par MS-DOS pour organiser et suivre le stockage des fichiers. Le système d'exploitation Microsoft® Windows® permet d'utiliser une structure de système de fichiers FAT.

FICHIER README : Fichier texte fourni avec un logiciel ou un 0matériel, et qui contient des informations complétant ou mettant à jour la documentation.

FICHIER READ-ONLY : Fichier en lecture seule, qui ne peut être ni modifié, ni effacé.

FICHIER SYSTEM.INI : Fichier de démarrage du système d'exploitation Windows. Quand vous lancez Windows, il consulte le fichier SYSTEM.INI pour déterminer une variété d'options pour l'environnement d'exploitation Windows. Entre autres, le fichier SYSTEM.INI indique les pilotes vidéo, souris et clavier qui sont installés pour Windows.

FICHIER WIN.INI : Fichier de démarrage du système d'exploitation Windows. Quand vous lancez Windows, le système consulte le fichier WIN.INI pour déterminer une variété d'options pour l'environnement d'exploitation Windows. Ce fichier comprend aussi des sections qui contiennent les paramètres facultatifs pour les programmes Windows installés sur le disque dur.

FORMATER : Préparer un lecteur de disque dur ou une disquette à stocker des fichiers. Un formatage inconditionnel efface toutes les données stockées sur le disque.

 $FT:$  foot (pied).

FTP : Acronyme de "File Transfert Protocol", protocole de transfert de fichiers.

G : Gramme(s).

G : Gravité.

GB : Gigabit : 1024 mégabits ou 1 073 741 824 bits.

Go : Go, 1024 Mo ou 1 073 741 824 octets. Quand on parle de stockage sur disque dur, la mesure est souvent arrondie à 1 000 000 000 octets.

GROUPE : Dans le contexte de l'interface DMI, un groupe est une structure de données qui définit les informations courantes, ou attributs, d'un composant gérable.

GUARDING : Type de redondance de données qui utilise un groupe de disques physiques pour stocker les données, et un disque supplémentaire pour stocker les informations de parité. Voir également *mise en miroir, striping* et *RAID*.

H : Hexadécimal. Système de numération en base 16, souvent utilisé en programmation pour identifier les adresses mémoire de RAM et d'E-S du système pour les périphériques. Dans le texte, les chiffres hexadécimaux sont souvent suivis d'un h.

H<sub>z</sub> : Hertz.

ID : Identification.

IDE : Acronyme de "Integrated Drive Electronics". Interface standard entre la carte système et les périphériques de stockage.

INFORMATIONS DE CONFIGURATION DU SYSTÈME : Données stockées en mémoire, qui informent un système sur la manière dont le matériel est installé et dont le système doit être configuré pour fonctionner.

I P : Acronyme de "Internet Protocol", protocole Internet.

IPX : Acronyme de "Internet package exchange".

IRQ : Interrupt ReQuest (demande d'interruption). Un signal indiquant que des données vont être envoyées ou reçues par un périphérique, et envoyé au microprocesseur par une ligne d'IRQ. Chaque liaison avec un périphérique doit avoir un numéro d'IRQ. Deux périphériques peuvent avoir la même IRQ, mais vous ne pouvez pas les utiliser simultanément.

K : Kilo, 1000.

 $KB:$  Kilobit, 1024 bits.

KBPS : Kilobits par seconde.

KG : Kilogramme, 1000 grammes.

KHZ : Kilohertz.

KMM : Acronyme de "Keyboard/Monitor/Mouse", ensemble clavier/moniteur/souris.

KO : Kilo-octet, 1024 octets.

K O/S : Kilo-octets par seconde.

KVM : Commutateur KVM. Le terme KVM désigne un commutateur qui permet de sélectionner le système à partir duquell'image est affichée et pour lequel le clavier et la souris sont utilisés.

LAME : Module équipé d'un processeur, de mémoire et d'un disque dur. Ces modules sont montés dans une baie qui dispose d'alimentations et de ventilateurs.

LAN : Réseau local. Un LAN se limite normalement à un bâtiment ou à un groupe de bâtiments proches, où tout l'équipement est relié par des fils réservés au réseau LAN.

LB : Livres (poids).

LCD : Écran à cristaux liquides.

LED : Acronyme de "Light-Emitting Diode", diode luminescente. Composant électronique qui s'allume lorsqu'il est traversé par un courant.

LGA : Acronyme de "Land Grid Array". Type de support de processeur. Contrairement aux PGA, ce type de connexion n'utilise pas des broches mais des contacteurs qui permettent d'augmenter le nombre de connexions sur le microprocesseur.

**LINUX :** Système d'exploitation similaire à UNIX<sup>®</sup> et pouvant être utilisé sur une grande diversité de plates-formes matérielles. Linux est un logiciel libre et gratuit. Certaines distributions payantes plus complètes, fournies avec un support technique et des formations, sont proposées par des distributeurs tels que Red Hat® Software.

LVD : Acronyme de "Low Voltage Differential", différentiel à basse tension.

 $M :$  Mètre(s).

MA : Milliampère(s).

MAH : Milliampère à l'heure.

MB : Mégabit, soit 1 048 576 bits.

MBPS : Mégabits par seconde.

MBR : Acronyme de "Master Boot Record", enregistrement d'amorçage principal.

MÉMOIRE : Zone de stockage des données de base du système. Un ordinateur peut disposer de différentes sortes de mémoire, intégrée (RAM et ROM) ou ajoutée sous forme de barrettes DIMM.

MÉMOIRE CACHE : Zone de mémoire rapide contenant une copie des données ou des instructions pour les récupérer plus vite. Quand un programme demande des données qui se trouvent dans le cache, l'utilitaire de mise en mémoire cache du disque peut extraire les données plus vite de la RAM que du disque même.

MÉMOIRE CONVENTIONNELLE : Les premiers 640 Ko de la RAM. La mémoire conventionnelle est présente dans tous les systèmes. Sauf s'ils ont été conçus de façon particulière, les programmes MS-DOS® sont limités à cette mémoire de base.

MÉMOIRE FLASH : Type d'EEPROM pouvant être reprogrammée en place dans le système, à partir d'un utilitaire sur disquette. La plupart des EEPROM ne peut être reprogrammée qu'avec un équipement spécial.

#### MÉMOIRE SYSTÈME : Voir RAM.

MÉMOIRE VIDÉO : La plupart des cartes vidéo VGA et SVGA contiennent de la mémoire, différente de la RAM du système. La mémoire vidéo installée affecte surtout le nombre de couleurs affichables (ce qui dépend aussi du pilote vidéo et du moniteur).

#### MHZ : Mégahertz.

MISE EN MIROIR : Redondance de données qui utilise un ensemble de disques physiques pour stocker les données et un ou plusieurs ensembles de disques supplémentaires pour stocker des copies des données. Cette fonction est en général assurée par un logiciel. Voir également guarding, mise en miroir intégrée, striping et RAID.

MISE EN MIROIR INTÉGRÉE : Mise en miroir physique de deux disques. Cette fonction intégrée est assurée par le matériel du système. Voir aussi mise en miroir.

MM : Millimètre.

MO : Méga-octet, soit 1 048 576 octets. Quand on parle de stockage sur disque dur, la mesure est souvent arrondie à 1 000 000 octets.

MO/S : Mégaoctets par seconde.

MODE GRAPHIQUE : Mode vidéo qui peut être défini par le nombre de pixels horizontaux x , le nombre de pixels verticaux y et le nombre de couleurs z.

MODE PROTÉGÉ : Mode d'exploitation qui permet aux systèmes d'exploitation de mettre en oeuvre les éléments et fonctions suivants :

- Espace d'adresse mémoire de 16 Mo à 4 Go
- Traitement multitâche
- De la mémoire virtuelle, une méthode pour augmenter la mémoire adressable en utilisant le lecteur de disque dur

Les systèmes d'exploitation Windows 2000 et UNIX 32 bits s'exécutent en mode protégé. En revanche, cela n'est pas le cas pour MS-DOS.

MS : Milliseconde.

M S-DOS® : Microsoft Disk Operating System.

MT/S : Millions de transferts par seconde.

NAS : Acronyme de "Network Attached Storage", stockage réseau. Le NAS est l'un des concepts utilisés pour l'implémentation du stockage partagé sur un réseau. Les systèmes NAS ont leurs propres systèmes d'exploitation, matériel intégré, et leurs propres logiciels optimisés pour répondre à des besoins spécifiques en termes de stockage.

NIC : Acronyme de "Network Interface Controller". Carte réseau intégrée ou installée sous forme de carte d'extension, pour relier le système à un réseau.

NMI : Acronyme de "NonMaskable Interrupt", interruption non masquable. Un matériel envoie une NMI pour signaler au microprocesseur des erreurs matérielles.

NS : Nanoseconde

NTFS : Option du système de fichiers NT dans le système d'exploitation Windows 2000.

NVRAM : Mémoire vive rémanente. Mémoire qui ne perd pas son contenu lorsque le système est mis hors tension. La NVRAM est utilisée pour conserver la date, l'heure et la configuration du système.

**PANNEAU DE COMMANDE :** Partie du système qui porte les voyants et contrôles, comme le commutateur d'alimentation et le voyant d'alimentation.

PARITÉ : Informations redondantes associées à un bloc de données.

PARTITION : Vous pouvez partager un disque dur en plusieurs sections physiques appelées partitions, avec la commande FDISK. Chaque partition peut contenir plusieurs disques logiques. Après un partitionnement, vous devez formater chaque disque logique avec la commande format.

PCI : Acronyme de "Peripheral Component Interconnect", interconnexion de composants périphériques. Norme pour l'implémentation des bus locaux. PDU : Acronyme de "Power Distribution Unit", unité de distribution électrique. Source d'alimentation dotée de plusieurs prises de courant qui fournit l'alimentation électrique aux serveurs et aux systèmes de stockage d'un rack.

PÉRIPHÉRIQUE : Matériel interne ou externe, connecté à un système, comme une imprimante, un lecteur de disquette ou un clavier.

PGA : Acronyme de "Pin Grid Array", matrice de broches. Type de support de microprocesseur qui permet de retirer le microprocesseur.

**PILE DE SECOURS** : Pile qui conserve dans une région spécifique de la mémoire les informations sur la configuration du système, la date et l'heure, lorsque vous éteignez le système.

PILOTE DE PÉRIPHÉRIQUE : Programme qui permet au système d'exploitation ou à un autre programme de communiquer correctement avec un périphérique ou un matériel donné. Certains pilotes de périphériques, comme les pilotes réseau, doivent être chargés par le fichier CONFIG.SYS ou comme programmes résidant en mémoire (en général par le fichier AUTOEXEC.BAT ). D'autres, comme le pilote vidéo, se chargent lorsque vous démarrez le programme pour lequel ils sont conçus.

PILOTE VIDÉO : Programme qui permet aux applications et systèmes d'exploitation en mode graphique, d'afficher avec une résolution et le nombre de couleurs désirées. Le pilote vidéo doit correspondre à la carte vidéo installée.

PIXEL : Point sur un écran vidéo. Les pixels sont disposés en rangées et en colonnes afin de créer une image. Une résolution vidéo, par exemple 640 x 480, indique le nombre de pixels en largeur et le nombre de pixels en hauteur.

PORT EN AMONT : Port sur un commutateur ou un concentrateur réseau, qui sert à le relier à un autre commutateur ou concentrateur, sans utiliser de câble croisé.

PORT SÉRIE : Port d'E-S, utilisé le plus souvent pour connecter un modem au système. Normalement, vous pouvez identifier un port série sur le système grâce à son connecteur à 9 broches.

POST : Acronyme de "Power-On Self-Test", auto-test de démarrage. Quand vous allumez le système, avant que le système d'exploitation ne se charge, ce programme teste différents composants dont la RAM, les lecteurs de disque et le clavier.

PROCESSEUR : Circuit de calcul principal du système, qui contrôle l'interprétation et l'exécution des fonctions mathématiques et logiques. Un logiciel écrit pour un microprocesseur doit souvent être révisé pour fonctionner sur un autre microprocesseur. CPU est un synonyme de microprocesseur.

PROGRAMME DE CONFIGURATION DU SYSTÈME : Programme basé sur le BIOS et permettant de configurer le matériel du système et de personnaliser son fonctionnement, en paramétrant des fonctions telles que la protection par mot de passe et la gestion d'énergie. Comme le programme de configuration du système est stocké dans la mémoire vive rémanente, tous les paramètres restent effectifs jusqu'à ce que vous les changiez.

PS/2 : Personal System/2.

PXE : Acronyme de "Preboot eXecution Environment", environnement d'exécution avant démarrage. La fonction PXE permet de démarrer un système (sans disque dur ni disquette amorçable) à partir d'une unité réseau.

RAC : Acronyme de "Remote Access Controller", contrôleur d'accès à distance.

RAID : Acronyme de "Redundant Array of Independent Disks", matrice redondante de disques indépendants. Technologie permettant la mise en redondance des données. Les types de RAID les plus fréquents sont les RAID : 0, 1, 5, 10 et 50. Voir aussi guarding, mise en miroir et striping.

RAM : Acronyme de "Random-Access Memory", mémoire vive. Zone principale de stockage temporaire du système pour les instructions d'un programme et les données. Toutes les informations stockées dans la RAM sont perdues lorsque vous éteignez le système.

RAS : Acronyme de "Remote Access Service", service d'accès à distance. Sous Microsoft Windows, ce service permet d'accéder à un réseau distant à l'aide d'un modem.

RÉPERTOIRE : Les répertoires permettent de conserver des fichiers apparentés sur d'un modem.<br>**RÉPERTOIRE :** Les répertoires permettent de conserver des fichiers apparentés sur<br>un disque en les organisant hiérarchiquement dans une structure en "arborescence un disque en les organisant hiérarchiquement dans une structure en "arborescence<br>inversée". Chaque disque possède un répertoire "racine". Les répertoires supplémentaires qui partent du répertoire racine sont appelés sous-répertoires. Ces derniers peuvent contenir d'autres répertoires, formant une sous-arborescence.

ROM : Acronyme de "Read-Only Memory", mémoire morte. La ROM contient les programmes essentiels au fonctionnement du système. Ces informations sont conservées lorsque le système est mis hors tension. Le programme qui lance la procédure d'amorçage et l'auto-test de démarrage de l'ordinateur sont des exemples de code en ROM.

ROMB : Acronyme de "RAID on Motherboard", fonction RAID incluse sur la carte mère.

ROUTINE D'AMORÇAGE : Programme qui initialise la mémoire et les périphériques matériels, puis charge le système d'exploitation. À moins que le système d'exploitation ne réponde pas, vous pouvez redémarrer (faire un démarrage à chaud) le système en appuyant sur <Ctrl><Alt><Suppr>. Sinon, vous devez appuyer sur le bouton de réinitialisation ou éteindre puis rallumer le système.

RPM : Tours par minute.

RPM : Tours par minute.<br>RTC : Acronyme de "Real-Time Clock", horloge temps réel. **RTC :** Acronyme de "Real-Time Clock", horlo<br>**SAS :** Acronyme de "Serial-Attached SCSI".

SAS : Acronyme de "Serial-Attached SCSI".<br>SATA : Acronyme de "Serial Advanced Technology Attachment", connexion par technologie série avancée. Interface standard entre la carte système et les périphériques de stockage.

SAUVEGARDE : Copie d'un programme ou de données. Par précaution, il convient de sauvegarder régulièrement le disque dur du système. Avant de modifier la configuration du système, il est conseillé de sauvegarder les fichiers de démarrage importants du système d'exploitation.

SCSI : Acronyme de "Small Computer System Interface", interface système pour micro-ordinateur. Interface de bus d'E-S avec des transmissions de données plus rapides que les ports de modem standard.

SDRAM : Acronyme de "Synchronous Dynamic Random-Access Memory", mémoire vive dynamique synchrone.

SEC : Seconde(s).

SMART : Acronyme de "Self-Monitoring Analysis and Reporting Technology", technologie de prévision des défaillances des lecteurs de disque. Cette technologie permet aux lecteurs de disque dur de signaler les erreurs et les pannes au BIOS du système puis d'afficher un message d'erreur sur l'écran.

SMP : Multiprocesseur symétrique. Se dit d'un système qui dispose de plusieurs processeurs reliés par un lien haut débit géré par un système d'exploitation où tous les processeurs ont les mêmes priorités d'accès au système d'E-S.

SNMP : Acronyme de "Simple Network Management Protocol", protocole de gestion de réseau simple. Interface standard qui permet au gestionnaire du réseau de surveiller et de gérer les stations de travail à distance.

SPANNING (CONCATÉNATION) : Dans ce mode, les volumes de disques attachés sont combinés ensemble et vus par le système d'exploitation comme un disque unique. L'espace disponible est ainsi mieux utilisé.

STRIPING (RÉPARTITION DES DONNÉES) : Méthode de répartition des données sur trois ou plusieurs disques, en utilisant une quantité donnée d'espace sur chacun. L'espace occupé par une bande ("stripe") est le même sur chaque disque. Un disque virtuel peut utiliser plusieurs bandes sur le même jeu de disques. Voir également guarding, mise en miroir et RAID.

SVGA : Acronyme de "Super Video Graphics Array", super matrice graphique vidéo. VGA et SVGA sont des normes de cartes graphiques. Leur résolution et le nombre de couleurs possibles sont supérieurs à celles des normes précédentes.

SYSTÈME " SANS TÊTE " : Système ou périphérique qui fonctionne sans moniteur, souris ni clavier. Habituellement, les systèmes sans tête sont gérés par le réseau à l'aide d'un navigateur Internet.

TCP/IP : Acronyme de "Transmission Control Protocol/Internet Protocol".

TEMPÉRATURE AMBIANTE : Température de l'endroit ou de la pièce où se trouve le système.

TOE : Acronyme de "TCP/IP Offload Engine", moteur de décentralisation TCP/IP.

TERMINAISON : Certains périphériques (par exemple à chaque extrémité d'une chaîne SCSI) doivent être dotés d'une terminaison pour empêcher les réflexions et les signaux parasites sur le câble. Lorsque de tels périphériques sont connectés en série, vous pourrez avoir à activer ou désactiver leur terminaison (si elle est intégrée), en déplaçant un cavalier ou des commutateurs sur chaque périphérique, ou en modifiant ses paramètres dans le logiciel de configuration.

UNIX : Système d'exploitation écrit en langage C. Précurseur de Linux.

UPS : Acronyme de "Uninterruptible Power Supply", alimentation sans interruption. Unité, alimentée par batterie, qui fournit automatiquement l'alimentation du système en cas de coupure de courant.

USB : Un connecteur USB permet de relier divers périphériques compatibles avec la norme USB, comme des souris, claviers, imprimantes, haut-parleurs, etc. Les périphériques USB peuvent être branchés et débranchés pendant que le système est en fonctionnement.

UTILITAIRE : Programme qui sert à gérer les ressources du système (mémoire, disques durs, imprimantes, etc.).

UTP : Acronyme de "Unshielded Twisted Pair", paire torsadée non blindée. Type de câblage utilisé pour relier un ordinateur à une ligne téléphonique.

 $\mathbf{v}$  : Volt(s).

VCA : Volts en courant alternatif.

VCC : Volts en courant continu.

VGA : Acronyme de "Video Graphics Array", matrice graphique vidéo. VGA et SVGA sont des normes de cartes graphiques. Leur résolution et le nombre de couleurs possibles sont supérieurs à celles des normes précédentes.

VOLUME DE DISQUE SIMPLE : Volume d'espace disponible sur un disque physique dynamique.

 $\mathbf{w}$  : Watt(s).

WH : Wattheure(s).

WINDOWS 2000 : Système d'exploitation Microsoft Windows complet et intégré qui ne requiert pas MS-DOS et qui fournit des performances avancées en matière de système d'exploitation, une facilité d'utilisation accrue, une fonctionnalité de groupe de travail améliorée ainsi qu'un système de navigation et de gestion de fichiers simplifié.

WINDOWS POWERED : Se dit d'un système d'exploitation Windows conçu pour les systèmes NAS (stockage relié au réseau). Il est dédié au service des fichiers pour les clients sur le réseau.

WINDOWS SERVER 2003 : Ensemble de technologies Microsoft qui permet l'intégration logicielle en utilisant les services Web XML. Ces derniers sont de petites applications écrites en XML réutilisables, qui permettent de communiquer des données entre des sources qui ne sont pas connectées autrement.

XML : Acronyme de "Extensible Markup Language". Le langage XML sert à créer des formats communs d'information, puis à partager le format et les données sur le Web, les intranets, etc.

ZIF : Acronyme de "Zero insertion force", force d'insertion nulle.

# Index

### A

[Alerte, messages, 47](#page-46-0) Alimentation [Bouton/Voyant, 17](#page-16-0) [Codes des voyants, 24](#page-23-0) [Avertissement, messages, 47](#page-46-1)

#### B

Batterie [RAID, 97](#page-96-0) [Retrait, 98](#page-97-0) Batterie RAID [Installation, 97](#page-96-1) Bloc d'alimentation [Cache, 81,](#page-80-0) [152](#page-151-0) [Dépannage, 152](#page-151-1) [Installation, 82](#page-81-0) [Retrait, 81](#page-80-1) [BMC, 67](#page-66-0) Boîtier de ventilateurs [Installation, 89](#page-88-0) [Retrait, 87](#page-86-0)

### C

Cache [Bloc d'alimentation, 81,](#page-80-0) [152](#page-151-0)

Lecteur [Installation, 77](#page-76-0) [Retrait, 75](#page-74-0) [Mémoire, 105](#page-104-0) Capot [Supérieur, retrait et](#page-71-0)  installation, 72 Caractéristiques [Fonctions accessibles au](#page-14-0)  démarrage, 15 [Panneau arrière, 23](#page-22-0) [Panneau avant, 16](#page-15-0) Caractéristiques du système [Fonctions accessibles](#page-14-1)  au démarrage, 15 [Carte contrôleur SAS, 91](#page-90-0) Carte d'extension [Dépannage, 161](#page-160-0) [Dispositif de fixation, 100](#page-99-0) [Installation, 99](#page-98-0) [PCI Express, 99](#page-98-1) [Plaque de recouvrement, 23](#page-22-1) [Retrait, 101](#page-100-0) Carte système [Cavaliers, 169](#page-168-0) [Connecteurs, 169](#page-168-0) [Installation, 139](#page-138-0) [Retrait, 137](#page-136-0) Cavaliers [Carte système, 169](#page-168-0)

Clavier [Dépannage, 145](#page-144-0) Codes des voyants [Alimentation, 24](#page-23-1) [Disque dur, 19](#page-18-0) Configuration [Cavaliers, 169](#page-168-1) [Contrôleur BMC, 67](#page-66-1) [Mémoire, 53](#page-52-0) [Mémoire de réserve, 107](#page-106-0) [Mémoire, non optimale, 107](#page-106-1) [Mise en miroir de la](#page-106-2)  mémoire, 107 [Processeur, 53](#page-52-1) [RAID, 15](#page-14-2) Configuration, mot de passe [Attribution, 65](#page-64-0) [Désactivation, 66,](#page-65-0) [178](#page-177-0) [Fonctionnement du système, 66](#page-65-1) [Fonctions, 60](#page-59-0) [Utilisation, 65](#page-64-1) Connecteur [Alimentation, 23,](#page-22-2) [82](#page-81-1) [Batterie RAID, 92](#page-91-0) [Carte d'alimentation](#page-175-0)  intermédiaire, 176 [Carte système, 171](#page-170-0) [Fond de panier SAS, 173](#page-172-0) [Panneau avant, 16](#page-15-1) [Pile, 124](#page-123-0) [Réseau, 23](#page-22-3) [Réseau, DRAC, 23](#page-22-4) [Série, 23,](#page-22-5) [58](#page-57-0) [USB, 18](#page-17-0) [Ventilateur, 85](#page-84-0) [Vidéo, 18](#page-17-1)

Consignes [Câblage SAS, 94](#page-93-0) [Installation des barrettes](#page-104-1)  de mémoire, 105 [Consignes pour le câblage de](#page-93-1) la carte contrôleur SAS, 94 Contrôleur BMC [BMC, 67](#page-66-0) [Configuration, 67](#page-66-1)

### D

Dell [Contacter, 187](#page-186-1) [Formation et certification](#page-182-1)  pour les entreprises, 183 Demandes d'interruption [PCI, écran, 57](#page-56-0) Démarrage [Accès aux fonctions](#page-14-0)  du système, 15 Dépannage [Carte d'extension, 161](#page-160-0) [Blocs d'alimentation, 152](#page-151-1) [Carte contrôleur SAS](#page-159-0)  ou RAID SAS, 160 [Clavier, 145](#page-144-0) [Conflits d'IRQ, 143](#page-142-0) [Connexions externes, 144](#page-143-0) [Disque dur, 158](#page-157-0) [Fonctions d'E/S de base, 146](#page-145-0) [Lecteur optique, 157](#page-156-0) [Mémoire système, 155](#page-154-0) [NIC, 148](#page-147-0) [Périphérique d'E/S série, 147](#page-146-0) Dépannage (suite) [Périphérique USB, 147](#page-146-1) [Pile du système, 151](#page-150-0) [Processeur, 163](#page-162-0) [Routine de démarrage, 141](#page-140-1) [Souris, 145](#page-144-1) [Système endommagé, 150](#page-149-0) [Système mouillé, 149](#page-148-0) [Vidéo, 144](#page-143-1) Diagnostics [Exécution, 166](#page-165-0) [Messages, 47](#page-46-2) [Options de test, 167](#page-166-0) [PowerEdge, 165](#page-164-1) [Quand les utiliser, 166](#page-165-1) [Service de support, 183](#page-182-2) [Système, 165](#page-164-2) [Système, exécution, 165](#page-164-3) Disque dur [Codes des voyants, 19](#page-18-1) [Dépannage, 158](#page-157-1) [Installation, 79](#page-78-0) [Retrait, 77](#page-76-1)

### E

[Écran d'informations sur les](#page-55-0)  périphériques intégrés, 56 Écrans de configuration du système [Communication série, 58](#page-57-1) [Gestion de serveur intégrée, 58](#page-57-2) [Informations sur la mémoire, 54](#page-53-0) [Informations sur les](#page-54-0)  processeurs, 55 [IRQ PCI, 57](#page-56-1)

[Périphériques intégrés, 56](#page-55-0) [Principal, 52](#page-51-0) [Sécurité du système, 59](#page-58-0) Effacement [Messages d'état affichés](#page-39-0) sur l'écran LCD, 40 Erreurs, messages [Réponse, 50](#page-49-0)

#### F

Fonctions [Diagnostics du système, 165](#page-164-4) Mot de passe système [et de configuration, 60](#page-59-0) Fond de panier SAS [Connecteurs, 173](#page-172-1) [Installation \(disques durs](#page-133-0)  de 2,5 pouces), 134 [Installation \(disques durs](#page-130-0)  de 3,5 pouces), 131 [Retrait \(disques durs](#page-131-0)  de 2,5 pouces), 132

### I

Installation [Barrettes de mémoire, 114](#page-113-0) [Batterie RAID, 97](#page-96-1) [Bloc d'alimentation, 82](#page-81-0) [Boîtier de ventilateurs, 89](#page-88-0) [Capot supérieur, 73](#page-72-0) [Carte contrôleur SAS, 93](#page-92-0) [Carte d'alimentation](#page-135-0)  [intermédiaire, 136](#page-135-0)

[Carte de montage d'E/S, 126](#page-125-0) [Carte de montage mémoire, 112](#page-111-0) [Carte DRAC, 127](#page-126-0) [Carte PCI Express, 99](#page-98-0) [Carte système, 139](#page-138-0) [Disque dur enfichable à chaud, 79](#page-78-1) Disque dur SAS dans [un support SATAu, 79](#page-78-2) [Disque dur SATA dans](#page-79-0)  un support SATAu, 80 [Dissipateur de chaleur](#page-118-0)  u processeur, 119 [Fond de panier SAS \(disques durs](#page-133-0)  de 2,5 pouces), 134 [Fond de panier SAS \(disques durs](#page-130-0)  de 3,5 pouces), 131 [Lecteur optique, 103](#page-102-0) [Lecteur optique sur le plateau](#page-104-2)  de montage, 105 [Lecteur, cache, 77](#page-76-0) [Pile du système. Voir](#page-122-0)  Remplacement. [Processeur, 120](#page-119-0) [Protecteur de ventilation, 90](#page-89-0) [Ventilateur arrière, 86](#page-85-0) [Ventilateur avant, 83](#page-82-0) Installation/Retrait à chaud [Installation d'un bloc](#page-81-2)  d'alimentation, 82 [Installation d'un disque dur, 79](#page-78-3) Retrait d'un bloc [d'alimentation, 81](#page-80-2) [Retrait d'un disque dur, 77](#page-76-2) [Ventilateur arrière, 86](#page-85-1) [Ventilateur avant, 84](#page-83-0) IRQ [Résolution des conflits, 143](#page-142-1)

### L

[Lecteur optique, 102](#page-101-0) [Dépannage, 157](#page-156-0) [Installation, 103](#page-102-0) [Installation sur un plateau](#page-104-2)  de montage, 105 [Retrait, 102](#page-101-1) [Retrait d'un lecteur installé sur](#page-102-1) un plateau de montage, 103 Lecteur, cache [Installation, 77](#page-76-0) [Retrait, 75](#page-74-0)

### M

Mémoire [Configurations non](#page-106-3)  optimales, 107 [Consignes d'utilisation des](#page-111-1)  emplacements, 112 [Consignes générales](#page-104-3)  d'installation, 105 [Dépannage, 155](#page-154-0) [Écran d'informations, 54](#page-53-0) [Installation d'une carte de](#page-111-2)  montage, 112 [Installation de barrettes, 114](#page-113-1) [Prise en charge de la mémoire](#page-106-0)  de réserve, 107 [Prise en charge de la mise](#page-106-2)  en miroir, 107 [Retrait d'une carte de](#page-109-0)  montage, 110 [Retrait de barrettes, 116](#page-115-0) Retrait du capot d'une carte [de montage, 113](#page-112-0)

Messages [Réponse aux messages d'erreur, 50](#page-49-0) Mot de passe [Configuration, attribution, 65](#page-64-2) [Configuration, utilisation, 65](#page-64-1) [Espaces, 62,](#page-61-0) [65](#page-64-3) [Oublié, désactivation, 67,](#page-66-2) [178](#page-177-1) [Système et configuration, 60](#page-59-1) [Système, attribution, 61](#page-60-0) [Système, désactivation, 64,](#page-63-0) [66](#page-65-0) [Système, modification, 64](#page-63-1) [Système, utilisation, 61](#page-60-1)

#### N

NIC [Activation du moteur TOE, 125](#page-124-0) [Dépannage, 148](#page-147-0)

# O

Options [Communication série, 58](#page-57-3) [Diagnostics du système, test, 167](#page-166-1) [Écran d'informations sur les](#page-55-1)  périphériques intégrés, 56 [Écran des IRQ PCI, 57](#page-56-2) [Fonctions des diagnostics](#page-164-5)  du système, 165 [Gestion de serveur intégrée, 59](#page-58-1) [Module de configuration](#page-67-0)  u contrôleur BMC, 68 [Programme de configuration](#page-51-1)  du système, 52 [Sécurité du système, 59](#page-58-2) [Sélection de diagnostics, 168](#page-167-0) [Tests personnalisés, 167](#page-166-2)

## P

Panneau arrière [Caractéristiques, 23](#page-22-6) PCI [Cartes d'extension, 99](#page-98-1) [Écran des IRQ, 57](#page-56-1) [Installation d'une carte PCI](#page-98-2)  Express, 99 [Options de l'écran des IRQ, 57](#page-56-2) [Retrait d'une carte, 101](#page-100-1) Périphérique d'amorçage [Configuration, 98](#page-97-1) Périphérique d'E/S série [Dépannage, 147](#page-146-0) Périphérique externe [Connexion, 22,](#page-21-0) [24](#page-23-2) Périphérique USB [Dépannage, 147](#page-146-1) Pile [Système, 123](#page-122-1) [Dépannage, 151](#page-150-0) [Remplacement, 123](#page-122-0) Plaque de recouvrement [Processeur, 121](#page-120-0) Plateau de montage du lecteur optique [Installation d'un lecteur](#page-104-2)  optique, 105 [Réinstallation, 103](#page-102-2) [Retrait d'un lecteur optique, 103](#page-102-1) POST Désactivation/Suppression [du mot de passe système, 64](#page-63-2) [Modification du mot de passe](#page-63-3)  [système, 64](#page-63-3)

Processeur [Dépannage, 163](#page-162-0) [Écran d'informations, 55](#page-54-1) [Installation, 120](#page-119-0) [Retrait, 119](#page-118-1) Programme de configuration du système [Accès, 49](#page-48-0) [Options, 52](#page-51-1) [Utilisation, 49-](#page-48-1)[50](#page-49-1)

# R

RAID [Batterie, 97](#page-96-0) [Carte contrôleur SAS, 91](#page-90-1) RAID, batterie [Retrait, 98](#page-97-0) Refroidissement du système [Dépannage, 153](#page-152-0) Réinstallation Plateau de montage [du lecteur optique, 103](#page-102-2) [Support de disque dur, 79](#page-78-4) Remplacement [Pile du système, 123](#page-122-0) Retrait [Barrettes de mémoire, 116](#page-115-1) [Batterie RAID, 98](#page-97-0) [Bloc d'alimentation, 81](#page-80-1) [Boîtier de ventilateurs, 87](#page-86-0) [Capot de la carte de montage](#page-112-1)  mémoire, 113 [Capot supérieur, 72](#page-71-1)

[Carte contrôleur SAS, 93](#page-92-1) [Carte d'alimentation](#page-133-1)  intermédiaire, 134 [Carte de montage d'E/S, 125](#page-124-1) [Carte de montage mémoire, 110](#page-109-1) [Carte PCI Express, 101](#page-100-0) [Carte système, 137](#page-136-0) [Disque dur enfichable à chaud, 77](#page-76-3) [Dissipateur de chaleur du](#page-116-0)  processeur, 117 [Fond de panier SAS \(disques durs](#page-131-0)  de 2,5 pouces), 132 [Fond de panier SAS \(disques durs](#page-128-0)  de 3,5 pouces), 129 [Lecteur optique, 102](#page-101-1) Lecteur optique installé sur [un plateau de montage, 103](#page-102-1) [Lecteur, cache, 75](#page-74-0) [Plaque de recouvrement](#page-120-1)  du processeur, 121 [Processeur, 119](#page-118-1) [Protecteur de ventilation, 89](#page-88-1) [Ventilateur arrière, 85](#page-84-1) [Ventilateur avant, 83](#page-82-1)

#### S

[Sécurité, 141](#page-140-2) Support [Batterie RAID, 97](#page-96-2) [Contacter Dell, 187](#page-186-1) [De disque dur, réinstallation, 79](#page-78-4) Support de disque dur [Réinstallation, 79](#page-78-5)

Support de lecteur [Installation d'un disque dur SAS](#page-78-6)  dans un support SATAu, 79 [Installation d'un disque dur SATA](#page-79-1)  dans un support SATAu, 80

Système [Ouverture, 72](#page-71-2) Système endommagé [Dépannage, 150](#page-149-0) Système mouillé [Dépannage, 149](#page-148-0) [Système, messages, 41](#page-40-0) Système, mot de passe

[Attribution, 61](#page-60-2) [Désactivation, 64,](#page-63-4) [66](#page-65-2) [Modification, 64](#page-63-5) [Utilisation, 61](#page-60-3)

# T

**TOE** [Activation sur le NIC, 125](#page-124-2)

# U

[Utilisation du programme de](#page-48-2)  configuration du système, 49

### V

Ventilateur [Arrière, installation, 86](#page-85-0) [Arrière, retrait, 85](#page-84-1) [Avant, installation, 83](#page-82-0) [Avant, remplacement à chaud, 84](#page-83-0) [Avant, retrait, 83](#page-82-1) [Ventilateurs, 83-](#page-82-2)[89](#page-88-2) Vidéo [Dépannage, 144](#page-143-1) Voyants [Bloc d'alimentation, 25](#page-24-0) [NIC, 26](#page-25-0) [Panneau arrière, 23](#page-22-0) [Panneau avant, 16](#page-15-2)